<span id="page-0-0"></span>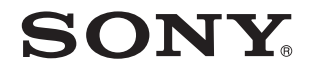

# Guía del usuario

Ordenador Serie VPCS12

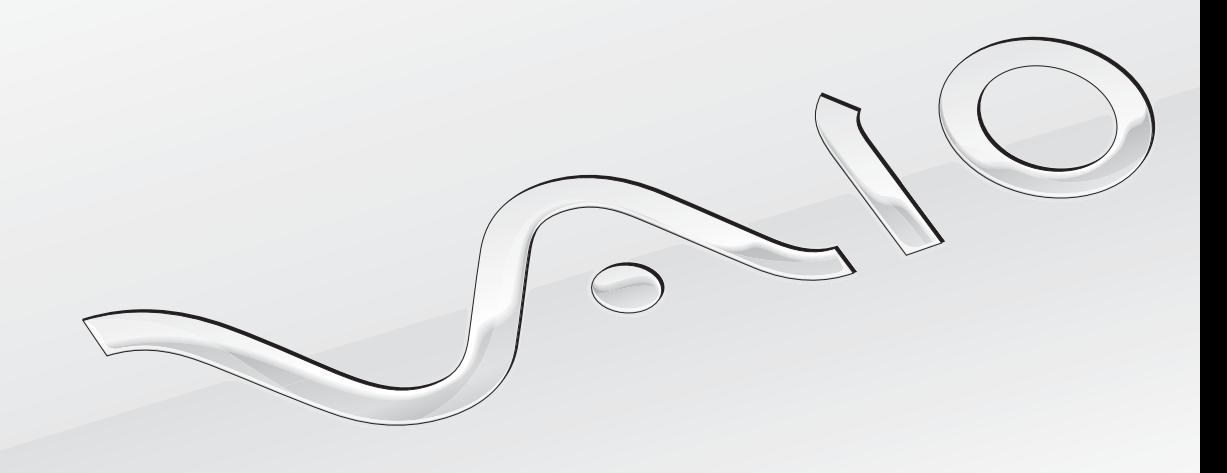

 $\blacktriangleright$ 

### <span id="page-1-0"></span>Contenido

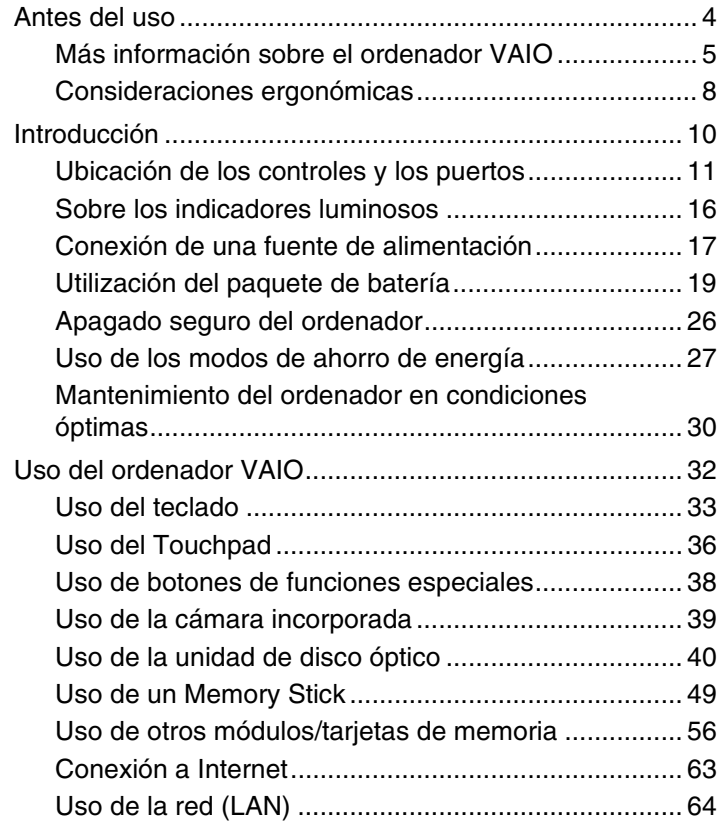

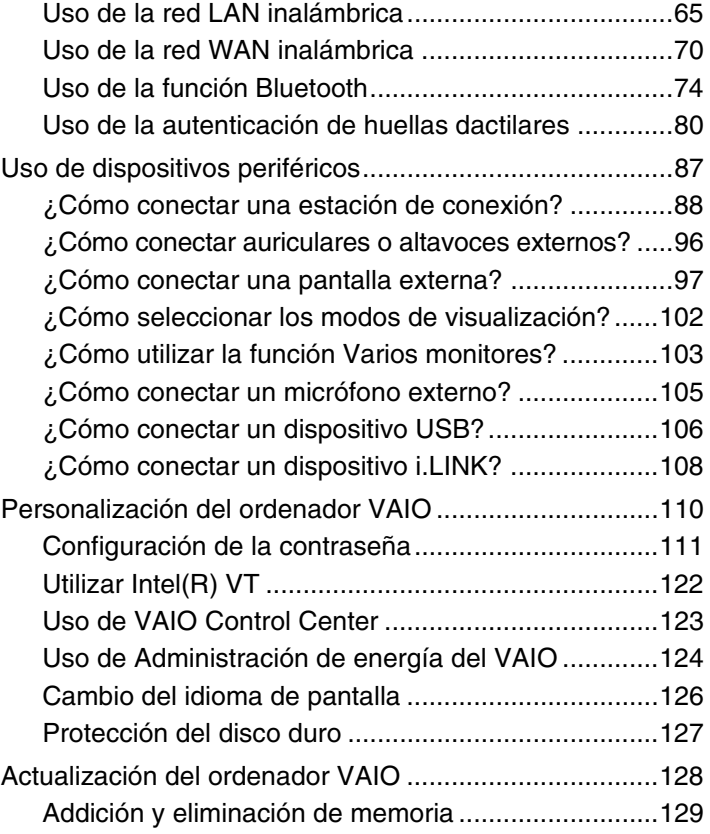

<span id="page-2-0"></span>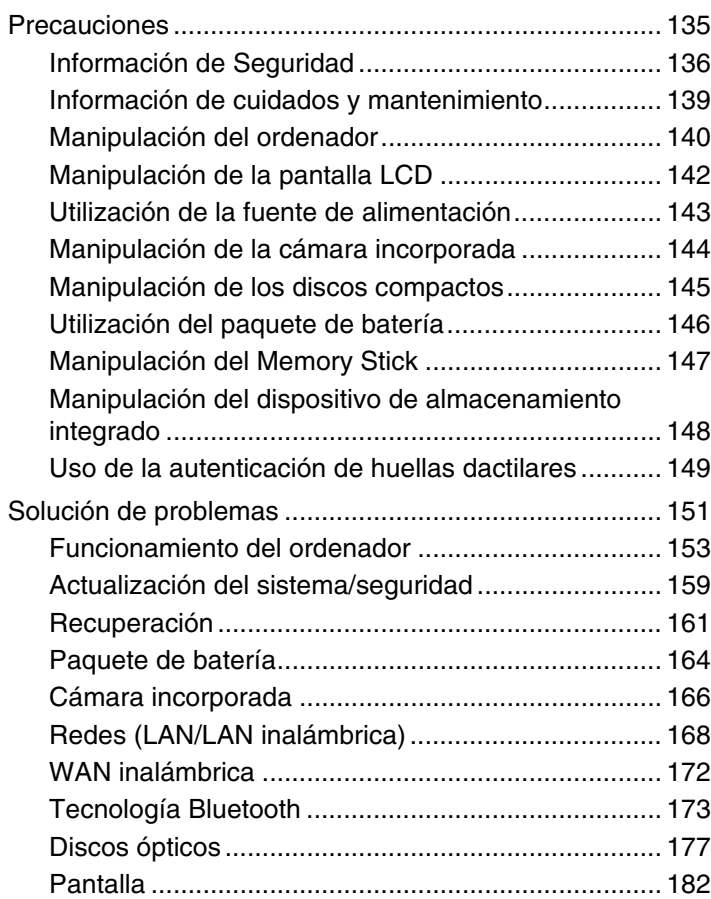

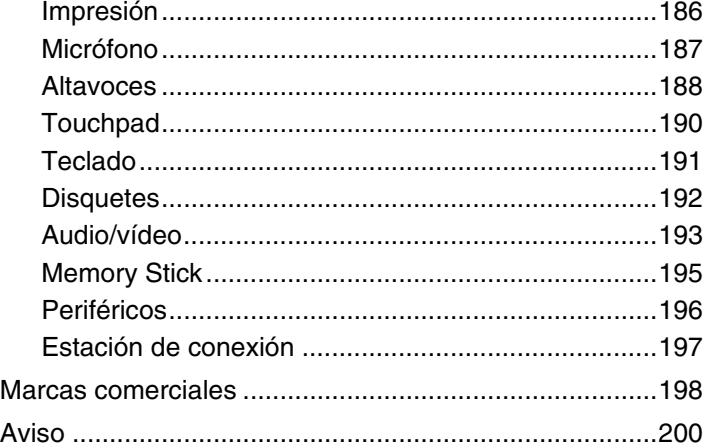

# <span id="page-3-1"></span><span id="page-3-0"></span>Antes del uso

Le damos la enhorabuena por adquirir este ordenador Sony VAIO®, así como la bienvenida a la **Guía del usuario** en pantalla. Sony ha combinado las últimas tecnologías en sonido, vídeo, informática y comunicaciones para ofrecerle una experiencia de ordenador personal de vanguardia.

**!** Las vistas externas que se ilustran en este manual pueden ser ligeramente diferentes de las del ordenador.

# ¿Cómo localizar las especificaciones?

Es posible que su ordenador no cuente con algunas características, opciones y elementos.

Para conocer la configuración del ordenador, visite el sitio Web de VAIO Link en<http://support.vaio.sony.eu/>.

# <span id="page-4-1"></span><span id="page-4-0"></span>Más información sobre el ordenador VAIO

En esta sección se proporciona información de asistencia sobre el ordenador VAIO.

### 1. Documentación impresa

- ❑ **Guía de inicio rápido**: ofrece una descripción general de la conexión de componentes, información de configuración, etc.
- ❑ **Guía de recuperación, copia de seguridad y solución de problemas**
- ❑ **Normas, garantía y servicio de asistencia**

#### $\n *A*$

Antes de activar las funciones inalámbricas como, por ejemplo, la LAN inalámbrica y la tecnología Bluetooth, lea atentamente las **Normas, garantía y servicio de asistencia**.

### <span id="page-5-0"></span>2. Documentación en pantalla

❑ **Guía del usuario** (este manual): describe las características del ordenador y proporciona información sobre la solución de problemas habituales.

Para ver esta guía en pantalla:

- **1** Haga clic en **Inicio** , **Todos los programas** y **VAIO Documentation**.
- **2** Abra la carpeta para seleccionar su idioma.
- **3** Seleccione la guía que desee leer.

#### ✍

Puede examinar manualmente las guías del usuario si va a **Equipo** > **VAIO (C:)** (su unidad C) > **Documentación** (Documentation) > **Documentación** (Documentation) y abra la carpeta correspondiente a su idioma.

❑ **Ayuda y soporte técnico de Windows**: recurso completo con consejos prácticos, tutoriales y demostraciones que le enseñarán a utilizar su ordenador.

Para tener acceso a la **Ayuda y soporte técnico de Windows**, haga clic en **Inicio** y en **Ayuda y soporte técnico**; también puede mantener pulsada la tecla Microsoft Windows mientras pulsa **F1**.

### <span id="page-6-0"></span>3. Sitios Web de asistencia

Si tiene algún problema con el ordenador, visite el sitio Web de VAIO-Link en<http://support.vaio.sony.eu/>para encontrar soluciones.

Existen otros recursos donde podrá obtener información:

- ❑ La comunidad Club VAIO, en<http://club-vaio.com>, ofrece la posibilidad de hacer preguntas a otros usuarios de VAIO.
- ❑ Para obtener información acerca de los productos, puede visitar el sitio Web de nuestros productos en<http://www.vaio.eu/> o nuestra tienda en línea en <http://www.sonystyle-europe.com>.

Si tiene que ponerse en contacto con VAIO-Link, tenga a mano el número de serie del ordenador VAIO. El número de serie se encuentra en la parte inferior, el panel posterior o el interior del compartimento de la batería del ordenador VAIO. Si tiene problemas para encontrar su número de serie, encontrará ayuda en el sitio Web de VAIO-Link.

# <span id="page-7-1"></span><span id="page-7-0"></span>Consideraciones ergonómicas

Lo más probable es que utilice el ordenador como unidad portátil en una amplia variedad de entornos. Siempre que sea posible, debería tener en cuenta las siguientes consideraciones ergonómicas, tanto para los entornos estacionarios como para los portátiles:

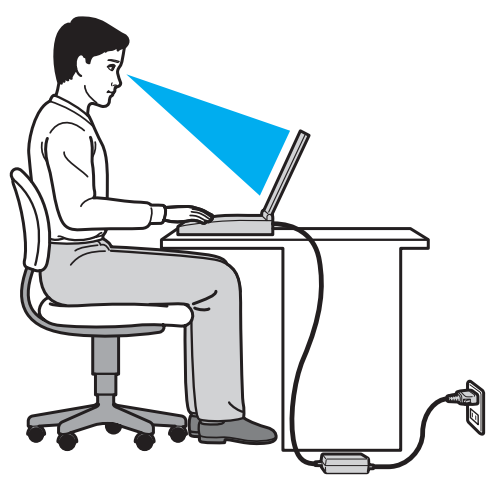

- ❑ **Ubicación del ordenador**: coloque el ordenador delante de usted. Mientras utiliza el teclado o el dispositivo señalador, mantenga los antebrazos en posición horizontal, con las muñecas en una posición neutra y cómoda. Deje que la parte superior de los brazos caiga de forma natural a los lados. Tómese descansos frecuentes durante el uso del ordenador. El empleo excesivo del ordenador puede producir tensión en los ojos, los músculos o los tendones.
- ❑ **Mobiliario y postura**: siéntese en una silla que tenga un respaldo adecuado. Ajuste la altura de la silla de forma que los pies reposen en el suelo. Un reposapiés puede resultarle cómodo. Siéntese en una postura relajada, erguida y evite agacharse hacia adelante o echarse demasiado hacia atrás.
- <span id="page-8-0"></span>❑ **Ángulo de visión de la pantalla**: utilice la función de inclinación de la pantalla para encontrar la mejor posición. Puede reducir la tensión en los ojos y la fatiga muscular ajustando la inclinación de la pantalla hasta la posición adecuada. También puede ajustar nivel de brillo de la pantalla.
- ❑ **Iluminación**: elija una ubicación donde las lámparas y ventanas no causen resplandor ni se reflejen en la pantalla. Utilice iluminación indirecta para evitar puntos brillantes en la pantalla. Una iluminación adecuada aumenta el confort y la eficacia en el trabajo.
- ❑ **Colocación de una pantalla externa**: cuando utilice una pantalla externa, colóquela a una distancia cómoda para la vista. Cuando se siente delante del monitor, asegúrese de que la pantalla esté al nivel de los ojos o ligeramente por debajo.

# <span id="page-9-1"></span><span id="page-9-0"></span>Introducción

Esta sección describe cómo iniciarse en el uso del ordenador VAIO.

- ❑ **[Ubicación de los controles y los puertos \(página 11\)](#page-10-0)**
- ❑ **[Sobre los indicadores luminosos \(página 16\)](#page-15-0)**
- ❑ **[Conexión de una fuente de alimentación \(página 17\)](#page-16-0)**
- ❑ **[Utilización del paquete de batería \(página 19\)](#page-18-0)**
- ❑ **[Apagado seguro del ordenador \(página 26\)](#page-25-0)**
- ❑ **[Uso de los modos de ahorro de energía \(página 27\)](#page-26-0)**
- ❑ **[Mantenimiento del ordenador en condiciones óptimas \(página 30\)](#page-29-0)**

# <span id="page-10-1"></span><span id="page-10-0"></span>Ubicación de los controles y los puertos

Observe durante un momento los controles y los puertos que se muestran en las páginas siguientes e identifíquelos.

**!** La apariencia del ordenador puede ser diferente de la que se muestra en este manual debido a variaciones de las especificaciones.

## Parte frontal

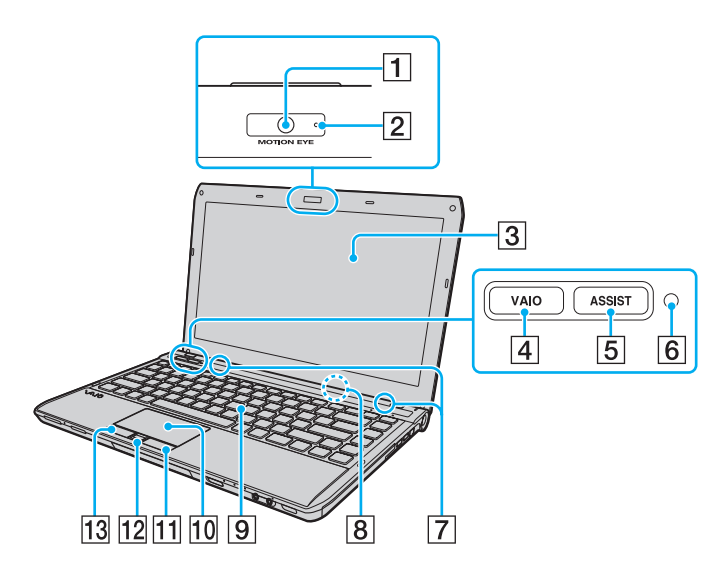

- A Cámara **MOTION EYE** incorporada [\(página 39\)](#page-38-1)
- B Indicador de la cámara **MOTION EYE** incorporada [\(página 16\)](#page-15-0)
- **3** Pantalla LCD [\(página 142\)](#page-141-1)
- D Botón **VAIO** [\(página 38\)](#page-37-1)
- E Botón **ASSIST** [\(página 38\)](#page-37-1)
- $\boxed{6}$  Sensor de luz ambiental [\(página 35\)](#page-34-0), [\(página 185\)](#page-184-0) Mide la intensidad de la luz ambiental para ajustar automáticamente el brillo de la pantalla LCD hasta un nivel óptimo.
- $\boxed{7}$  Altavoces incorporados (estéreo)
- 8 Micrófono incorporado (monoaural)
- **9** Teclado [\(página 33\)](#page-32-1)
- $|10|$  Touchpad [\(página 36\)](#page-35-1)
- 11 Botón derecho [\(página 36\)](#page-35-1)
- 12 Sensor de huellas dactilares<sup>\*</sup> [\(página 80\)](#page-79-1)
- 13 Botón izquierdo [\(página 36\)](#page-35-1)
- Solamente en determinados modelos.

<span id="page-11-0"></span>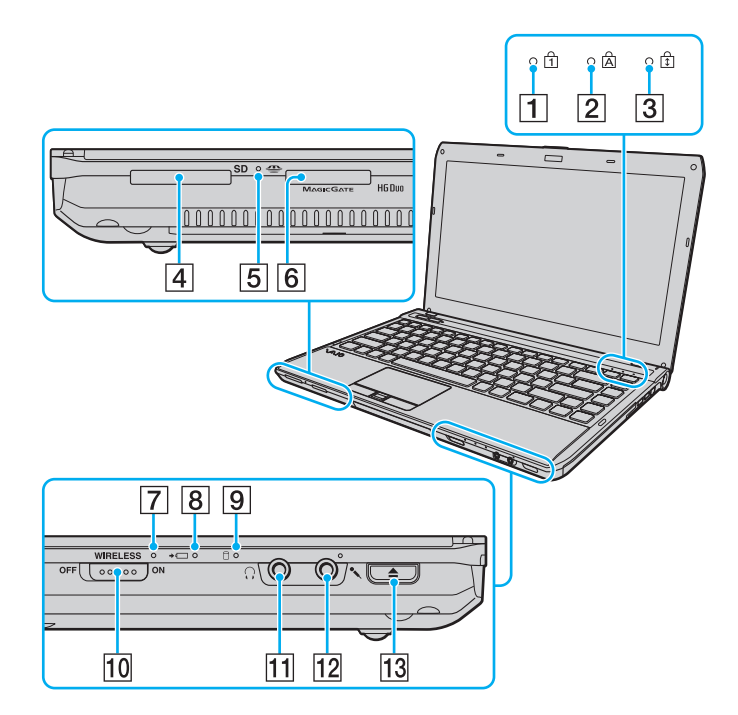

- 1 Indicador Num lock [\(página 16\)](#page-15-0)
- $\boxed{2}$  Indicador Caps lock [\(página 16\)](#page-15-0)
- **3** Indicador Scroll lock [\(página 16\)](#page-15-0)
- D Ranura para la tarjeta de memoria **SD** [\(página 59\)](#page-58-0)
- E Indicador de acceso de soportes [\(página 16\)](#page-15-0)
- $\overline{6}$  Ranura Memory Stick Duo<sup>\*</sup> [\(página 49\)](#page-48-1)
- G Indicador **WIRELESS** [\(página 16\)](#page-15-0)
- **8** Indicador de carga [\(página 16\)](#page-15-0)
- $\boxed{9}$  Indicador de la unidad de disco [\(página 16\)](#page-15-0)
- 10 Interruptor **WIRELESS** [\(página 65\)](#page-64-1), [\(página 70\),](#page-69-1) [\(página 74\)](#page-73-1)
- 11 Conector de auriculares [\(página 96\)](#page-95-1)
- 12 Conector de micrófono [\(página 105\)](#page-104-1)
- 13 Botón de expulsión de disco [\(página 38\)](#page-37-1), [\(página 40\)](#page-39-1)
- \* Su ordenador solo es compatible con el Memory Stick Duo.

<span id="page-12-0"></span>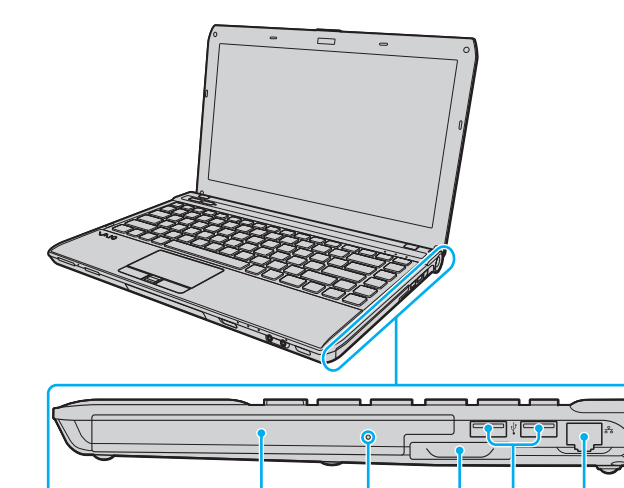

 $\overline{1}$ 

 $\overline{2}$ 

 $\sqrt{3}$  $\boxed{4}$   $\sqrt{5}$ 

 $\overline{6}$ 

- 1 Unidad de disco óptico [\(página 40\)](#page-39-1)
- 2 Orificio de expulsión manual [\(página 177\)](#page-176-1)
- 3 Ranura ExpressCard/34 [\(página 56\)](#page-55-1)
- 4 Puertos USB<sup>\*</sup> [\(página 106\)](#page-105-1)
- E Puerto de red (LAN) [\(página 64\)](#page-63-1)
- 6 Botón de encendido/Indicador de encendido [\(página 16\)](#page-15-0)
- Compatible con el estándar USB 2.0; admite velocidades alta, completa y baja.

### <span id="page-13-0"></span>Lado izquierdo

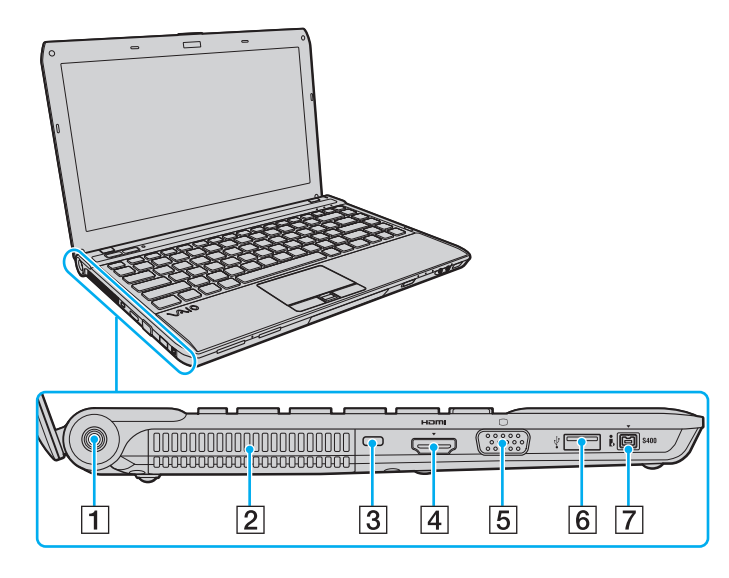

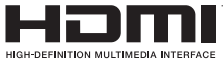

- $\boxed{1}$  Puerto de entrada de corriente continua [\(página 17\)](#page-16-0)
- 2 Rejilla de ventilación
- 3 Ranura de seguridad
- D Puerto de salida **HDMI**\*1 [\(página 100\)](#page-99-0)
- 5 Puerto de monitor<sup>\*2</sup> [\(página 97\)](#page-96-1)
- 6 Puerto USB<sup>\*3</sup> [\(página 106\)](#page-105-1)
- G Puerto i.LINK de 4 terminales (S400) [\(página 108\)](#page-107-1)
- \*1 En modelos con controlador de vídeo NVIDIA, es posible que durante los primeros segundos de la reproducción no se escuche el sonido del dispositivo de salida que esté conectado al puerto de salida **HDMI**. No se trata de una avería.
- \*2 No funciona cuando el ordenador está conectado a la estación de conexión.
- \*3 Compatible con el estándar USB 2.0; admite las velocidades alta, máxima y baja.

### <span id="page-14-0"></span>Parte posterior/parte inferior

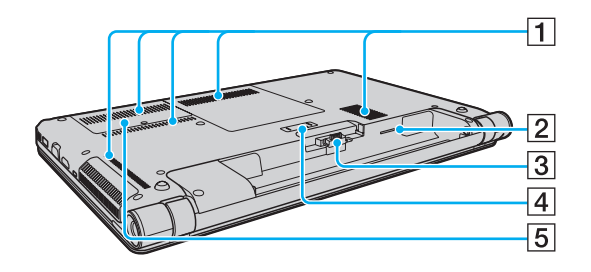

- 1 Rejillas de ventilación
- 2 Ranura para tarjeta SIM<sup>\*</sup> [\(página 70\)](#page-69-1)
- **3** Conector de la batería [\(página 19\)](#page-18-0)
- $\boxed{4}$  Conector de la estación de conexión [\(página 90\)](#page-89-0)
- E Tapa del compartimento del módulo de memoria [\(página 129\)](#page-128-1)
- Solamente en determinados modelos.

## <span id="page-15-1"></span><span id="page-15-0"></span>Sobre los indicadores luminosos

El ordenador incorpora los siguientes indicadores luminosos:

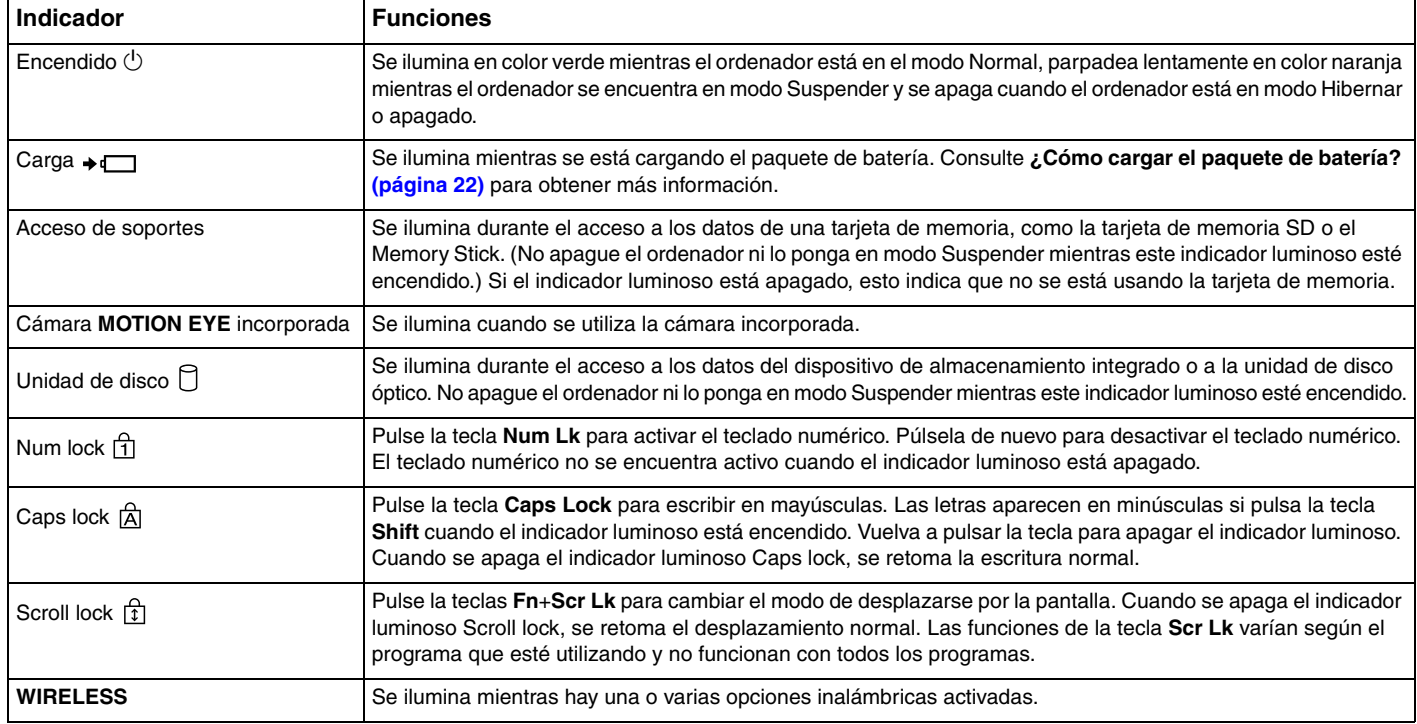

# <span id="page-16-1"></span><span id="page-16-0"></span>Conexión de una fuente de alimentación

Puede utilizar un adaptador de CA o un paquete de batería recargable como fuente de alimentación del ordenador.

### ¿Cómo utilizar el adaptador de CA?

Cuando está conectado directamente a una fuente de alimentación de CA y tiene instalado un paquete de batería, el ordenador utiliza la alimentación de la toma de CA.

#### ✍

Utilice únicamente el adaptador de CA suministrado con el ordenador.

#### Para utilizar el adaptador de CA

- **1** Enchufe un extremo del cable de alimentación (1) en el adaptador de CA (3).
- **2** Enchufe el otro extremo del cable de alimentación en una toma de CA (2).
- **3** Enchufe el cable del adaptador de CA (3) en el puerto de entrada de corriente continua (4) del ordenador.

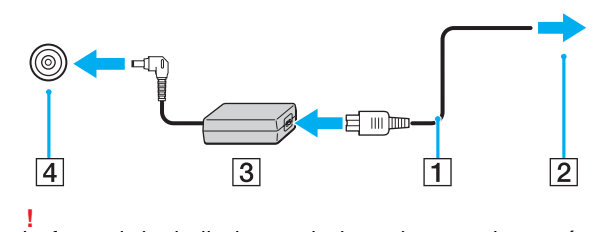

La forma de la clavija de entrada de corriente continua varía en función del adaptador de CA.

#### <span id="page-17-0"></span>✍

Para desconectar el ordenador completamente de una fuente de alimentación de CA, desenchufe el adaptador de CA de la toma de CA.

Asegúrese de que haya un toma de CA de pared al que se pueda acceder fácilmente.

Si no va a utilizar el ordenador durante un largo periodo de tiempo, active el modo Hibernar. Consulte **[Utilización del modo Hibernar \(página 29\)](#page-28-0)**.

# <span id="page-18-1"></span><span id="page-18-0"></span>Utilización del paquete de batería

En el momento de la entrega, el paquete de batería suministrado con el ordenador no está completamente cargado.

## ¿Cómo instalar o retirar el paquete de batería?

Para instalar el paquete de batería

- **1** Apague el ordenador y cierre la pantalla LCD.
- **2** Deslice el interruptor **LOCK** de la batería (1) hacia adentro.

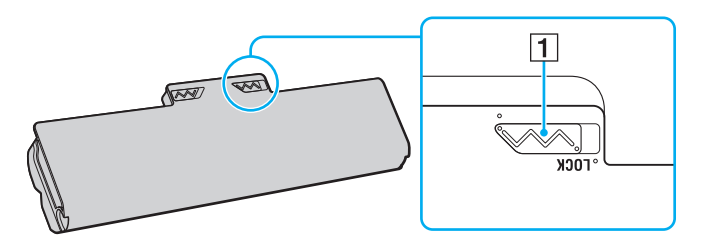

<span id="page-19-0"></span>**3** Deslice diagonalmente el paquete de batería en el compartimento de la batería hasta que los salientes (2) de cada lateral del compartimento encajen en los cortes en forma de U (3) situados en los lados del paquete de batería.

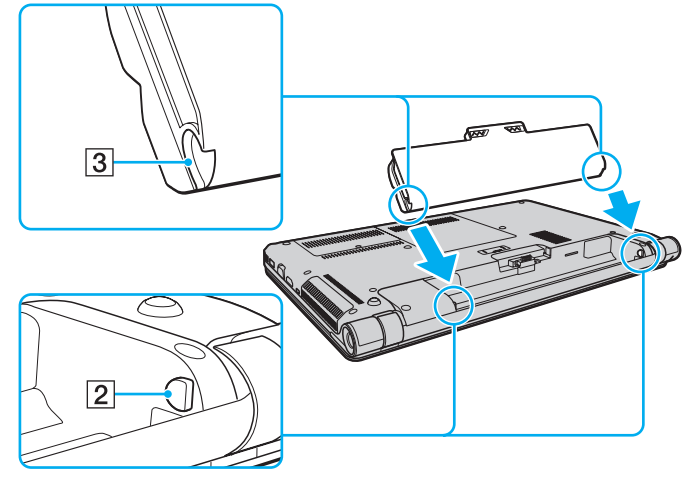

**4** Empuje el paquete de batería hacia abajo en el compartimento hasta que encaje en su lugar.

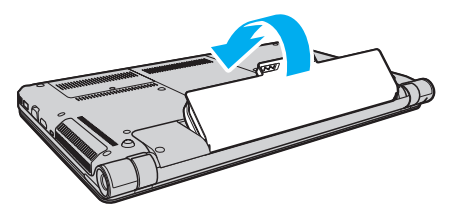

**5** Deslice el interruptor **LOCK** hacia fuera para asegurar el paquete de batería en el ordenador.

#### <span id="page-20-0"></span>Para extraer el paquete de batería

**!** Si retira el paquete de batería mientras el ordenador está encendido y sin que esté conectado al adaptador de CA, perderá todos los datos que no haya guardado.

- **1** Apague el ordenador y cierre la pantalla LCD.
- **2** Deslice el interruptor **LOCK** de la batería (1) hacia adentro.
- **3** Deslice y sujete la palanca de liberación **RELEASE** de la batería (2) hacia dentro, sitúe la punta de los dedos sobre la pestaña (3) del paquete de batería y gire el paquete de batería en la dirección de la flecha; a continuación, retire la batería del ordenador.

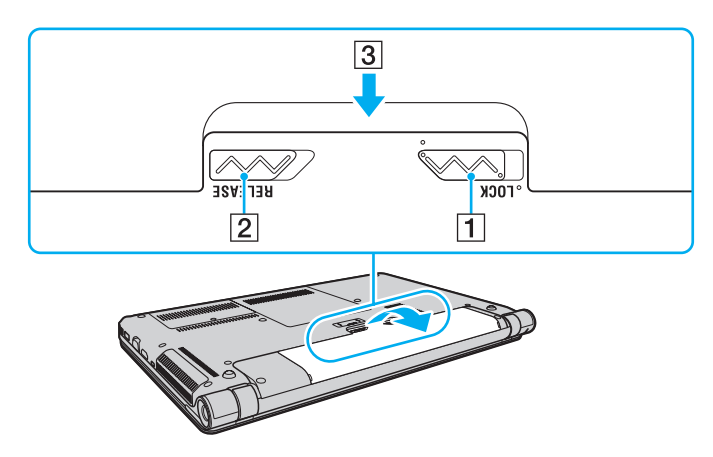

**!** Para mayor seguridad, se recomienda encarecidamente que utilice únicamente los paquetes de batería recargable y los adaptadores de CA originales de Sony que cumplen el estándar de calidad y que Sony incluye en su ordenador VAIO. Algunos ordenadores VAIO sólo funcionan con paquetes de batería originales de Sony.

## <span id="page-21-1"></span><span id="page-21-0"></span>¿Cómo cargar el paquete de batería?

En el momento de la entrega, el paquete de batería suministrado con el ordenador no está completamente cargado.

#### Para cargar el paquete de batería

- **1** Instale el paquete de batería.
- **2** Conecte el ordenador a una fuente de alimentación con el adaptador de CA. El indicador luminoso de carga permanece encendido mientras se carga el paquete de batería. Cuando el paquete de batería se carga hasta alcanzar prácticamente el nivel de carga máximo seleccionado, el indicador de carga se apaga.

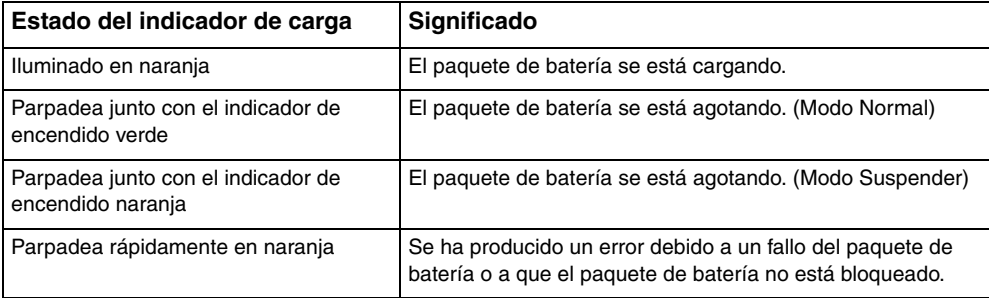

**!** Cargue el paquete de batería como se describe en este manual desde la primera carga de batería.

#### <span id="page-22-0"></span>✍

Mantenga el paquete de batería instalado en el ordenador mientras esté conectado directamente a una fuente de alimentación de CA. El paquete de batería seguirá cargándose mientras utiliza el ordenador.

Si el paquete de batería se está quedando sin energía y los indicadores luminosos de carga y encendido parpadean, debe conectar el adaptador de CA para recargar el paquete de batería o apagar el ordenador e instalar un paquete de batería completamente cargado.

El ordenador incluye un paquete de batería de litio que puede recargarse en cualquier momento. La carga de un paquete de batería parcialmente descargado no afecta a su vida útil.

Es posible que, cuando esté utilizando algunas aplicaciones de software o determinados dispositivos periféricos, el ordenador no entre en el modo Hibernar aunque la batería esté prácticamente descargada. Para evitar la pérdida de datos mientras se utiliza la batería como fuente de alimentación, es recomendable guardar los datos con frecuencia y activar manualmente un modo de administración de energía, como Suspender o Hibernar.

Si el paquete de batería se agota mientras el ordenador está en el modo Suspender, perderá todos los datos que no haya guardado. Será imposible volver al estado de trabajo anterior. Para evitar la pérdida de datos, debe guardar los datos con frecuencia.

### <span id="page-23-0"></span>Comprobación de la capacidad de carga de la batería

La capacidad de carga de la batería disminuye de forma gradual conforme el número de recargas de la batería aumenta o la duración del uso del paquete de la batería se amplía. Para obtener el máximo rendimiento del paquete de la batería, compruebe su capacidad de carga y cambie la configuración.

Para comprobar la capacidad de carga de la batería

- **1** Haga clic en **Inicio**, seleccione **Todos los programas** y haga clic en **VAIO Control Center**.
- **2** Haga clic en **Administración de energía** (Power Management) y **Batería** (Battery).

✍

Además, puede habilitar la función de cuidado de la batería para prolongar su duración.

### <span id="page-24-0"></span>¿Cómo prolongar la duración de la batería?

Cuando se utiliza la batería como fuente de alimentación, es posible aumentar la duración de la batería con los métodos siguientes:

- ❑ Reducción del brillo de la pantalla LCD del ordenador.
- ❑ Uso de los modos de ahorro de energía. Consulte **[Uso de los modos de ahorro de energía \(página 27\)](#page-26-0)** para obtener más información.
- ❑ Cambio de la configuración de ahorro de energía en **Opciones de energía**. Consulte **[Uso de Administración de energía](#page-123-1)  [del VAIO \(página 124\)](#page-123-1)** para obtener más información.
- ❑ Configuración del tapiz de **Configurar papel tapiz Gran duración de batería** (Long Battery Life Wallpaper Setting) como fondo de escritorio con el **VAIO Control Center**.

# <span id="page-25-1"></span><span id="page-25-0"></span>Apagado seguro del ordenador

Para evitar la pérdida de información que no se haya guardado, asegúrese de que apaga el ordenador de modo seguro, tal como se indica a continuación.

Para apagar el ordenador

- **1** Desactive los dispositivos periféricos conectados al ordenador.
- **2** Haga clic en **Inicio** y, a continuación, en el botón **Apagar**.
- **3** Responda a los mensajes de advertencia sobre el guardado de documentos o la existencia de otros usuarios y espere a que el ordenador se apague automáticamente. El indicador de encendido se apagará.

# <span id="page-26-2"></span><span id="page-26-1"></span><span id="page-26-0"></span>Uso de los modos de ahorro de energía

Puede aprovechar la configuración de administración de energía para prolongar la duración de la batería. Además del modo de funcionamiento normal, el ordenador dispone de dos modos distintos de ahorro de energía: Suspender e Hibernar.

#### **!**

Si no va a utilizar el ordenador durante un largo período de tiempo mientras está desconectado de una fuente de alimentación de CA, active el modo Hibernar o apáguelo.

Si el paquete de batería se agota mientras el ordenador está en el modo Suspender, perderá todos los datos que no haya guardado. Será imposible volver al estado de trabajo anterior. Para evitar la pérdida de datos, debe guardar los datos con frecuencia.

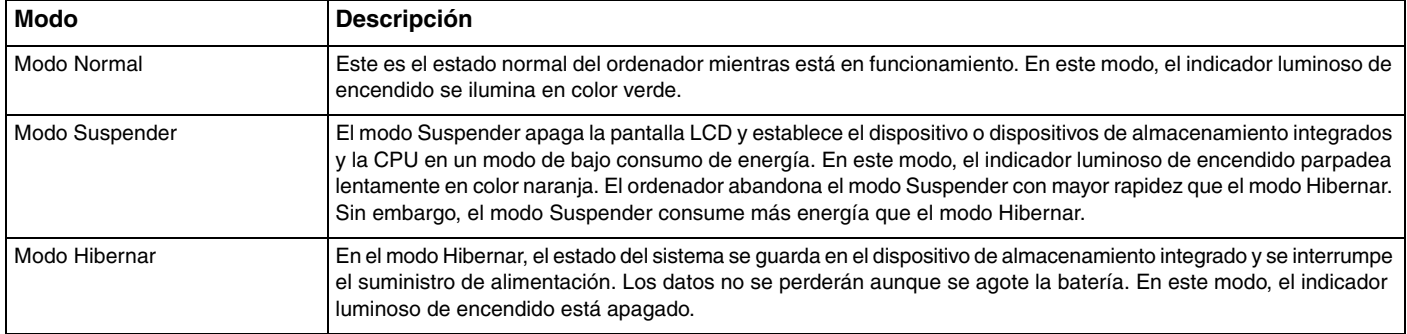

### <span id="page-27-0"></span>Utilización del modo Suspender

Para activar el modo Suspender

Haga clic en **Inicio**, en la flecha **de situada junto al botón Apagar** y, finalmente, en Suspender.

Para volver al modo Normal

- ❑ Pulse cualquier tecla.
- ❑ Pulse el botón de encendido en el ordenador.

**!** Si mantiene pulsado el botón de encendido durante más de cuatro segundos, el ordenador se apagará automáticamente. Perderá todos los datos que no haya guardado.

### <span id="page-28-1"></span><span id="page-28-0"></span>Utilización del modo Hibernar

Para activar el modo Hibernar

Pulse las teclas **Fn**+**F12**.

También puede hacer clic en **Inicio**, en la flecha situada junto al botón **Apagar** y, finalmente, en **Hibernar**.

**!** No mueva el ordenador hasta que se apague la luz del indicador de energía.

Para volver al modo Normal

Pulse el botón de encendido.

**!** Si mantiene pulsado el botón de encendido durante más de cuatro segundos, el ordenador se apagará automáticamente.

# <span id="page-29-1"></span><span id="page-29-0"></span>Mantenimiento del ordenador en condiciones óptimas

### Actualización del ordenador

Asegúrese de actualizar el ordenador VAIO con las siguientes aplicaciones de software para mejorar su eficacia, seguridad y funcionalidad.

**VAIO Update** le notifica automáticamente las nuevas actualizaciones disponibles en Internet, y las descarga e instala en el ordenador.

#### ❑ **Windows Update**

Haga clic en **Inicio**, **Todos los programas** y **Windows Update** y después siga las instrucciones en pantalla.

#### ❑ **VAIO Update 5**

Haga clic en **Inicio**, **Todos los programas** y **VAIO Update 5** y después siga las instrucciones en pantalla.

#### **!**

El ordenador debe estar conectado a Internet para poder descargar las actualizaciones.

### <span id="page-30-0"></span>Uso de VAIO Care

Con **VAIO Care**, puede realizar comprobaciones de rendimiento periódicas y ajustes en el ordenador para mantenerlo funcionando a un nivel óptimo. Ejecute **VAIO Care** cada vez que haya un problema en el ordenador. **VAIO Care** proporcionará las medidas adecuadas para solucionar el problema.

Para ejecutar VAIO Care

❑ En modelos con el botón **ASSIST**

Pulse el botón **ASSIST** mientras el ordenador esté encendido.

❑ En modelos sin el botón **ASSIST**

Haga clic en **Inicio**, **Todos los programas**, **VAIO Care** y **VAIO Care**.

**!** No pulse el botón **ASSIST** mientras el ordenador esté en modo Hibernar.

#### $\n *A*$

Consulte el archivo de ayuda de **VAIO Care** para obtener más información.

En modelos con el botón **ASSIST**, al pulsar el botón **ASSIST** cuando el ordenador está desconectado se ejecuta **VAIO Care Rescue**. Puede usar **VAIO Care Rescue** para recuperar el ordenador en caso de emergencia, por ejemplo, cuando Windows no se inicie.

# <span id="page-31-1"></span><span id="page-31-0"></span>Uso del ordenador VAIO

El siguiente apartado describe cómo obtener el máximo rendimiento del ordenador VAIO.

- ❑ **[Uso del teclado \(página 33\)](#page-32-0)**
- ❑ **[Uso del Touchpad \(página 36\)](#page-35-0)**
- ❑ **[Uso de botones de funciones especiales \(página 38\)](#page-37-0)**
- ❑ **[Uso de la cámara incorporada \(página 39\)](#page-38-0)**
- ❑ **[Uso de la unidad de disco óptico \(página 40\)](#page-39-0)**
- ❑ **[Uso de un Memory Stick \(página 49\)](#page-48-0)**
- ❑ **[Uso de otros módulos/tarjetas de memoria \(página 56\)](#page-55-0)**
- ❑ **[Conexión a Internet \(página 63\)](#page-62-0)**
- ❑ **[Uso de la red \(LAN\) \(página 64\)](#page-63-0)**
- ❑ **[Uso de la red LAN inalámbrica \(página 65\)](#page-64-0)**
- ❑ **[Uso de la red WAN inalámbrica \(página 70\)](#page-69-0)**
- ❑ **[Uso de la función Bluetooth \(página 74\)](#page-73-0)**
- ❑ **[Uso de la autenticación de huellas dactilares \(página 80\)](#page-79-0)**

# <span id="page-32-2"></span><span id="page-32-1"></span><span id="page-32-0"></span>Uso del teclado

Su teclado tiene teclas adicionales que realizan tareas específicas del modelo.

### Combinaciones y funciones con la tecla Fn

#### ✍

Algunas funciones de teclado sólo se pueden utilizar después del inicio del sistema operativo.

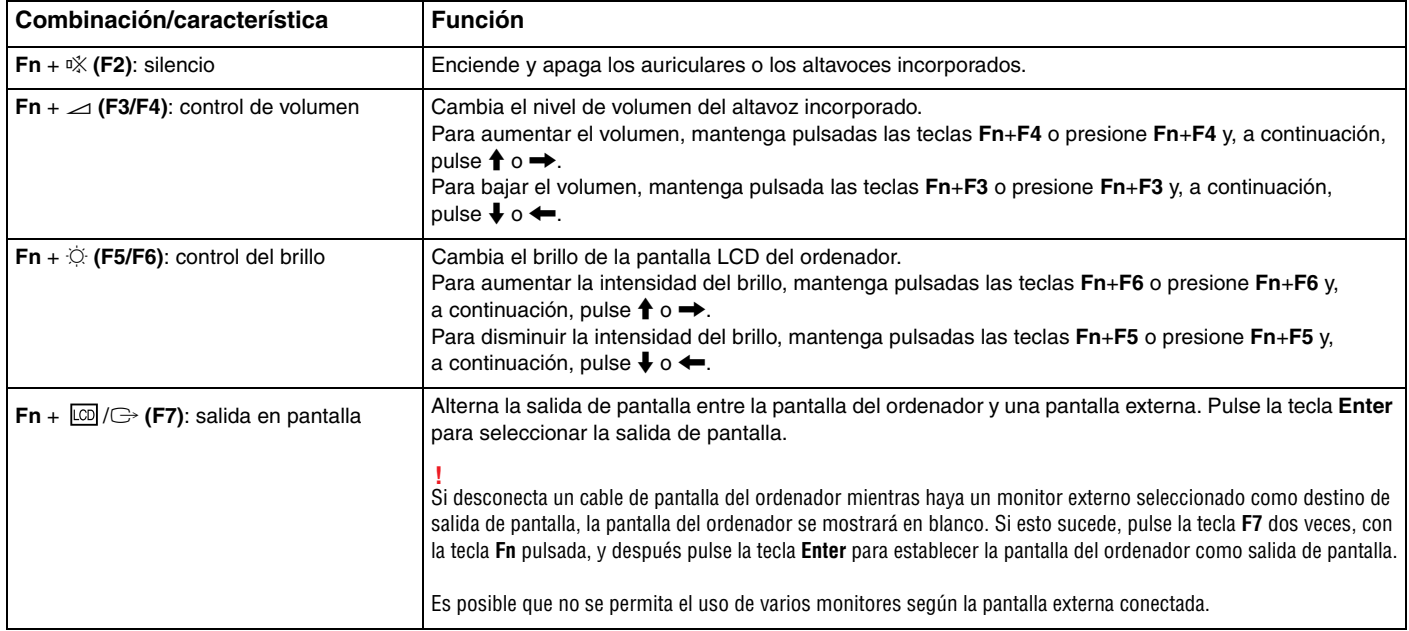

<span id="page-33-0"></span>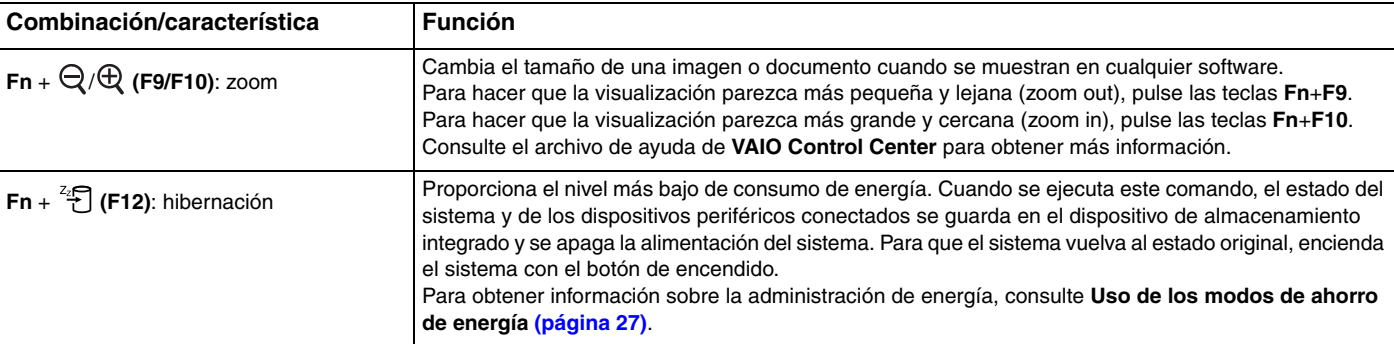

## <span id="page-34-1"></span><span id="page-34-0"></span>Cambio de la configuración del teclado iluminado

### $\overline{\mathsf{Q}}$

Es posible que su ordenador no cuente con algunas características y opciones.

Si el ordenador incorpora un teclado iluminado, puede ajustar la luz del teclado para que se encienda o apague automáticamente en función de la intensidad de la luz ambiental.

Asimismo, puede definir un período de tiempo para que la iluminación del teclado se apague si éste permanece inactivo.

Para cambiar la configuración del teclado iluminado

- **1** Haga clic en **Inicio**, seleccione **Todos los programas** y haga clic en **VAIO Control Center**.
- **2** Haga clic en **Teclado y ratón** (Keyboard and Mouse) y en **Teclado iluminado** (Backlit KB).

#### $\n *A*$

Un sensor de luz ambiental mide la intensidad de la luz del ambiente. Si bloquea el sensor de luz ambiental, puede que se ilumine el teclado.

# <span id="page-35-2"></span><span id="page-35-1"></span><span id="page-35-0"></span>Uso del Touchpad

Con el Touchpad puede apuntar hacia los objetos de la pantalla, seleccionarlos, arrastrarlos y desplazarlos.

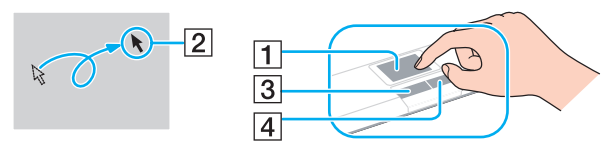

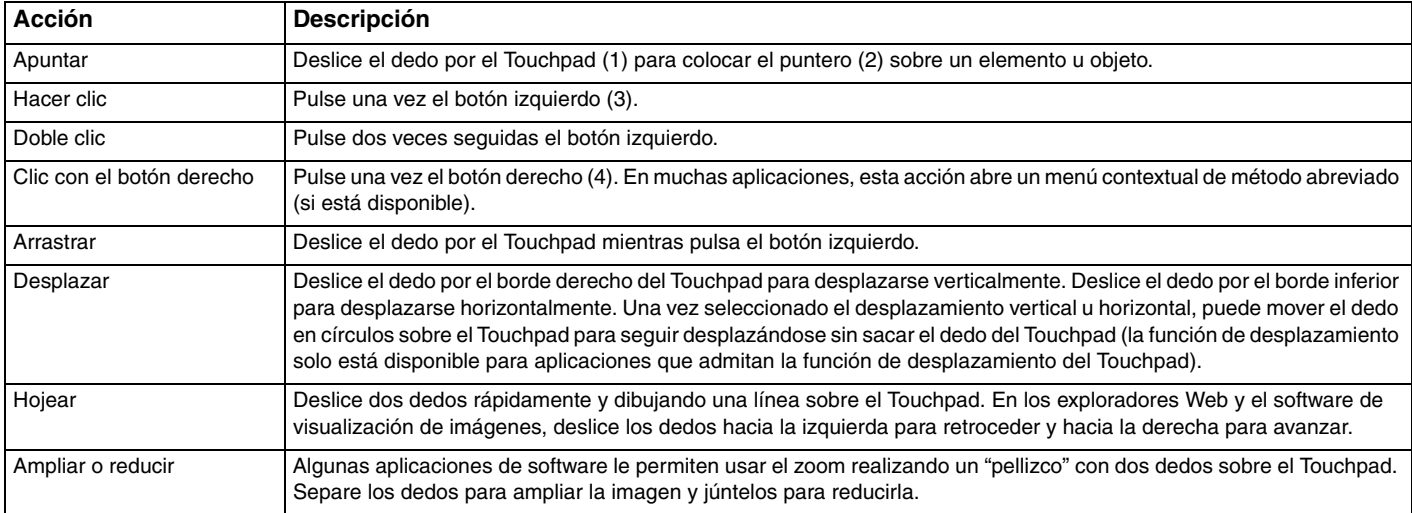

#### ✍

Puede deshabilitar y habilitar el Touchpad mientras hay un ratón conectado al ordenador. Para cambiar la configuración del Touchpad, utilice **VAIO Control Center**.
<span id="page-36-0"></span>**!** Asegúrese de conectar un ratón antes de deshabilitar el Touchpad. Si deshabilita el Touchpad antes de conectar un ratón, tan sólo podrá utilizar el teclado para las operaciones de puntero.

## <span id="page-37-0"></span>Uso de botones de funciones especiales

El ordenador incorpora botones especiales que le ayudan a usar funciones específicas.

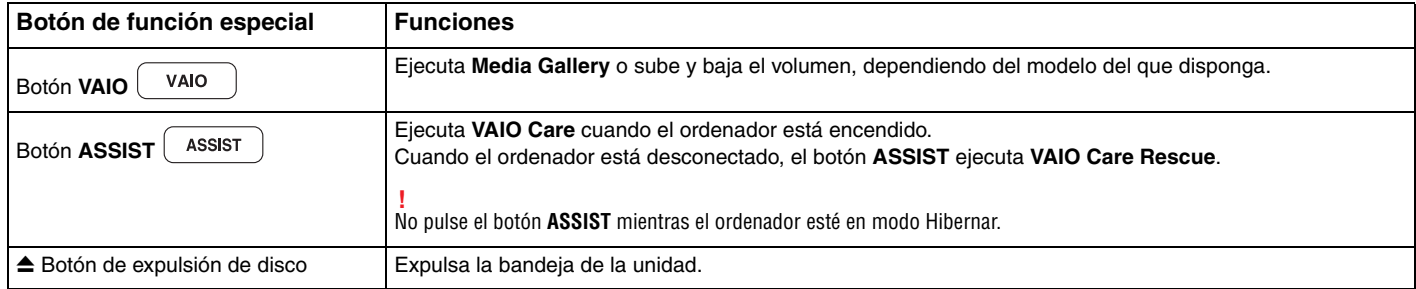

# <span id="page-38-0"></span>Uso de la cámara incorporada

El ordenador está equipado con una cámara **MOTION EYE** incorporada.

El software de captura de imágenes adecuado permite realizar las operaciones siguientes:

- ❑ Capturar películas e imágenes estáticas
- ❑ Detectar y capturar los movimientos de objetos para su monitorización
- ❑ Editar los datos capturados

### ✍

Al encender el ordenador, se activa la cámara incorporada.

Si tiene el software adecuado, puede realizar videollamadas.

**!** Al iniciar el software de mensajería instantánea o edición de vídeo o al salir de él, no se activa ni se desactiva la cámara incorporada.

No active el modo Suspender o Hibernar mientras utiliza la cámara incorporada.

Para utilizar el software de captura de imágenes

- **1** Haga clic en **Inicio**, **Todos los programas**, **ArcSoft WebCam Companion 3** y **WebCam Companion 3**.
- **2** Haga clic en el icono que desee de la ventana principal. Para obtener información detallada sobre cómo utilizar el software, consulte el archivo de ayuda del software.

#### $\n *A*$

Cuando capture una imagen o una película en un lugar oscuro, haga clic en el icono **Capturar** (Capture) y, a continuación, haga clic en el icono **Configuración de cámara Web** (WebCam Settings) y seleccione la opción de poca luz o compensación de poca luz en la ventana de propiedades.

#### $\sim$  40  $\sim$

# <span id="page-39-0"></span>Uso de la unidad de disco óptico

El ordenador dispone de una unidad de disco óptico.

### $\Omega$

Puede que algunas de las características y opciones descritas en esta sección no estén disponibles en su ordenador. Consulte las especificaciones para informarse sobre la configuración del ordenador.

#### Para insertar un disco

- **1** Encienda el ordenador.
- **2** Pulse el botón de expulsión (1) para abrir la unidad de disco. La bandeja de la unidad se desliza hacia afuera.

<span id="page-40-0"></span>**3** Coloque un disco en el centro de la bandeja de la unidad, con la etiqueta orientada hacia arriba, y empuje suavemente hacia abajo hasta que encaje con un clic.

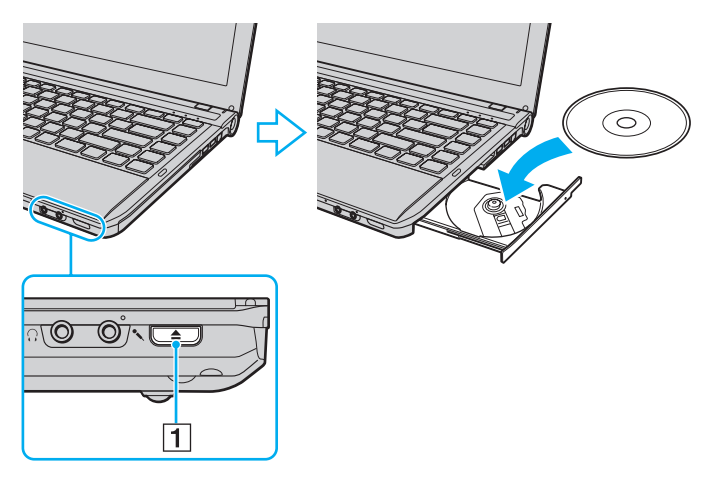

**!**

No ejerza presión sobre la bandeja de la unidad. Asegúrese de sujetar la parte inferior de la bandeja de la unidad cuando coloque o quite un disco de la bandeja.

**4** Cierre la bandeja de la unidad empujándola con suavidad.

**!** No extraiga el disco óptico mientras el ordenador se encuentre en el modo de ahorro de energía (Suspender o Hibernar). No se olvide de devolver el ordenador al modo Normal antes de extraer el disco.

## <span id="page-41-0"></span>Discos admitidos

El ordenador lee y graba soportes multimedia CD, DVD y Blu-ray Disc™, según el modelo adquirido.

Consulte la tabla de referencia siguiente para ver los tipos de soportes que admiten las diferentes unidades de disco óptico.

RG: reproducible y grabable R: reproducible pero no grabable –: ni reproducible ni grabable

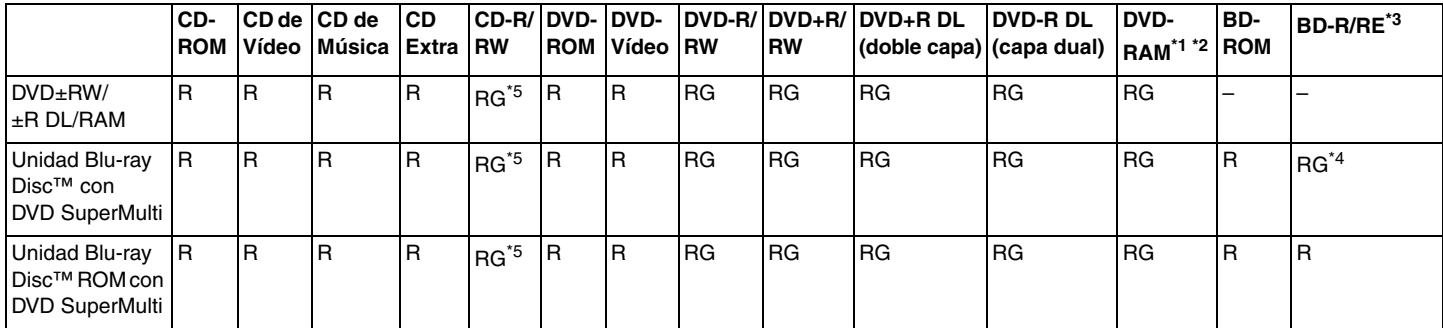

\*1 La unidad de disco DVD±RW/RAM del ordenador no admite el cartucho DVD-RAM. Utilice discos sin cartucho o con cartucho extraíble.

\*2 No se admite la grabación de datos en discos DVD-RAM de una sola cara (2,6 GB) compatibles con la versión 1.0 de DVD-RAM. No se admiten discos DVD-RAM, versión 2.2/12X-SPEED DVD-RAM Revisión 5.0.

\*3 La unidad Blu-ray Disc del ordenador no admite soporte BD-RE Disc, versión 1.0, ni discos de cartucho Blu-ray Disc.

\*4 Admite la escritura de datos en discos BD-R Parte1, versión 1.1/1.2/1.3 (discos de una sola capa con capacidad de 25 GB, discos de doble capa con capacidad de 50 GB) y discos BD-RE Parte1, versión 2.1 (discos de una sola capa con capacidad de 25 GB, discos de doble capa con capacidad de 50 GB).

 $*5$  No se admite la escritura de datos en discos CD-RW Ultra Speed.

 $\sim$  43

<span id="page-42-0"></span>**!** Esta unidad está diseñada para reproducir discos que cumplan las especificaciones del estándar Compact Disc (CD). Los discos DualDisc y algunos discos de música codificados con tecnologías de protección de copyright no cumplen las especificaciones del estándar Compact Disc (CD). Por lo tanto, es posible que dichos discos no sean compatibles con esta unidad.

Cuando compre discos vírgenes o pregrabados para usarlos con el ordenador VAIO, lea con atención las indicaciones en el embalaje de los mismos para asegurarse de que su lectura y escritura es compatible con las unidades de disco óptico del ordenador. Sony NO garantiza la compatibilidad de las unidades de disco óptico de VAIO con discos que no cumplan con el estándar de los formatos de "CD", "DVD" o "Blu-ray Disc". EL USO DE DISCOS NO COMPATIBLES PUEDE PRODUCIR DAÑOS GRAVES EN EL ORDENADOR VAIO O GENERAR CONFLICTOS DE SOFTWARE Y HACER QUE EL SISTEMA SE BLOQUEE.

Para cualquier cuestión acerca del formato de los discos, póngase en contacto con el editor de los discos grabados o con el fabricante de los vírgenes.

### $\n *A*$

No se admite la grabación en discos de 8 cm.

#### **!**

Actualice la clave AACS para reproducir de forma continua el soporte Blu-ray Disc protegido por copyright. La actualización de la clave AACS requiere acceso a Internet.

Al igual que con otros dispositivos de soportes ópticos, las circunstancias pueden limitar la compatibilidad o impedir la reproducción de soportes Blu-ray Disc. Es posible que los ordenadores VAIO no admitan la reproducción de películas en soportes empaquetados grabados en formato AVC o VC1 a altas velocidades de bits.

La configuración regional se necesita para determinado contenido de los soportes DVD y BD-ROM Disc. Si la configuración de región de la unidad de disco óptico y la codificación de región del disco no coinciden, la reproducción no es posible.

A menos que la pantalla externa sea compatible con el estándar Protección de contenido digital de ancho de banda alto (HDCP), no podrá reproducir o ver el contenido del soporte Blu-ray Disc protegido por copyright.

Algunos contenidos pueden restringir la salida de vídeo a una definición estándar o prohibir la salida de vídeo analógico. Si las señales de vídeo están configuradas para salir a través de conexiones digitales, como una conexión HDMI o DVI, se recomienda encarecidamente la implementación de un entorno digital compatible con HDCP para conseguir una compatibilidad y una calidad de visualización óptimas.

Cierre todos los programas residentes en memoria antes de reproducir un disco o escribir en él, ya que podría provocar un mal funcionamiento del ordenador.

## <span id="page-43-0"></span>Notas sobre el uso de la unidad de disco óptico

### Notas sobre la grabación de datos en un disco

- ❑ Utilice únicamente discos circulares. No utilice discos de otras formas (estrella, corazón, tarjeta, etc.), ya que podrían dañar la unidad óptica.
- ❑ No golpee ni sacuda el ordenador mientras la unidad de disco óptico escribe datos en un disco.
- ❑ No enchufe ni desenchufe el cable de alimentación del adaptador de CA mientras la unidad de disco óptico escribe datos en un disco.
- ❑ No conecte ni desconecte el ordenador de la estación de conexión\* (opcional) mientras la unidad de disco óptico escribe datos en un disco.

\* Disponible solamente para modelos con conector para una estación de conexión. Consulte las especificaciones para averiguar si su modelo está equipado con el conector para una estación de conexión.

### <span id="page-44-0"></span>Notas sobre la reproducción de discos

Para conseguir un rendimiento óptimo durante la reproducción de discos, siga estas recomendaciones:

- ❑ Algunos reproductores de CD y unidades de disco óptico de ordenadores no pueden leer CD de audio creados con soportes CD-R o CD-RW.
- ❑ Algunos reproductores de DVD y unidades de disco óptico de ordenadores no pueden leer DVD creados con soportes DVD+R DL, DVD-R DL, DVD+R, DVD+RW, DVD-R, DVD-RW o DVD-RAM.
- ❑ Si su ordenador está equipado con una unidad de Blu-ray Disc, podrá reproducir Blu-ray Disc en él. Sin embargo, es posible que no se pueda reproducir algún contenido Blu-ray Disc o que el ordenador se vuelva inestable durante la reproducción de Blu-ray Disc. Para reproducir el contenido con normalidad, descargue e instale las actualizaciones más recientes de **WinDVD BD** mediante **VAIO Update**.

Para obtener información sobre el uso de **VAIO Update**, consulte **[Actualización del ordenador \(página 30\)](#page-29-0)**.

- ❑ Según el entorno del sistema, es posible que detecte interrupciones en el sonido y/o pérdida de marcos durante la reproducción del formato AVC HD.
- ❑ No deje el ordenador en ninguno de los modos de ahorro de energía mientras el ordenador esté reproduciendo un disco.

## <span id="page-45-0"></span>Notas sobre los códigos de región

Los discos o paquetes están etiquetados con indicadores de código de región que definen en qué región y en qué tipo de reproductor se puede reproducir el disco. Si el código de región indica "all", el disco puede reproducirse en la mayoría de las regiones del mundo. Si el código de región de su zona es distinto del de la etiqueta, no podrá reproducir el disco en el ordenador.

Consulte la tabla que aparece a continuación para averiguar el código de la región donde reside.

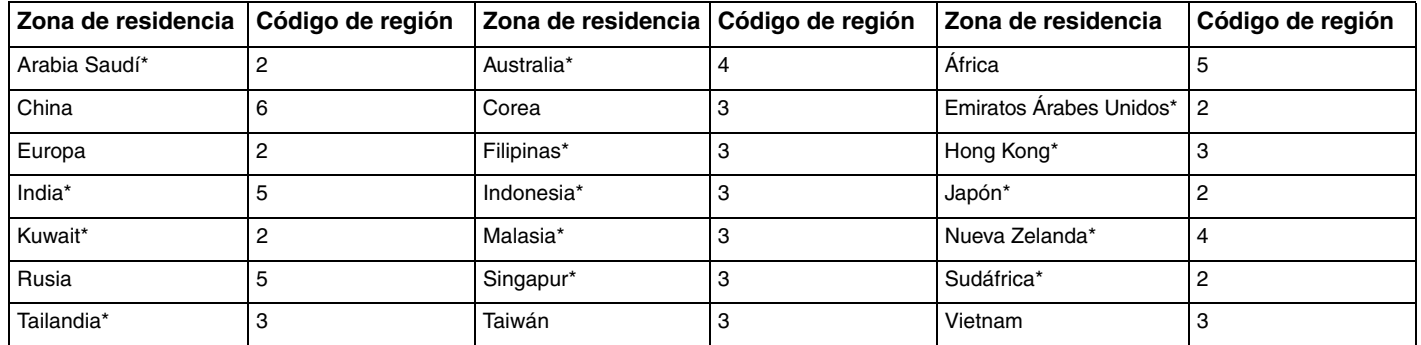

De forma predeterminada, no se asigna ningún código de región a la unidad de discos ópticos del ordenador.

<span id="page-46-0"></span>Si es la primera vez que reproduce un vídeo en DVD en el ordenador, siga estos pasos antes de introducir el disco:

- **1** Haga clic en **Inicio** y después en **Equipo**.
- **2** Haga clic con el botón derecho en el icono de la unidad de discos ópticos y seleccione **Propiedades**.
- **3** Haga clic en la ficha **Hardware**.
- **4** Seleccione su unidad de disco óptico en la lista **Todas las unidades de disco** y después haga clic en **Propiedades**.
- **5** Haga clic en la ficha **Región de DVD**.
- **6** Seleccione una región adecuada de la lista y haga clic en **Aceptar**.

**!** El código regional sólo se puede cambiar un número de veces limitado. Cuando haya superado este número, el código regional de la unidad se asigna permanentemente y no podrá volver a cambiarlo. La reconfiguración del ordenador no reinicia este número. La garantía no cubre las anomalías que se produzcan al cambiar los parámetros del código regional de la unidad.

Si cambia el código regional mientras está usando **WinDVD** o **WinDVD BD**, reinicie el software o expulse el disco y vuelva a insertarlo para que la nueva configuración sea efectiva.

## <span id="page-47-0"></span>Reproducción de discos

Para reproducir un disco

**1** Inserte un disco en la unidad de disco óptico.

**!** Antes de reproducir un disco, conecte el adaptador de CA al ordenador y cierre todas las aplicaciones de software en ejecución.

**2** Si no aparece nada en el escritorio, haga clic en **Inicio**, **Todos los programas** y, a continuación, en el software con el que desee reproducir el disco. Para obtener información sobre cómo utilizar el software, consulte el archivo de ayuda del software.

## Copia de archivos en discos

Para copiar archivos en un disco

**1** Inserte un disco grabable en la unidad de disco óptico.

**!** Antes de copiar archivos en un disco, conecte el adaptador de CA al ordenador y cierre todas las aplicaciones de software en ejecución.

**2** Si no aparece nada en el escritorio, haga clic en **Inicio**, **Todos los programas** y en el software de grabación de discos que desee utilizar para copiar los archivos en el disco. Para obtener información sobre cómo utilizar el software, consulte el archivo de ayuda del software.

# <span id="page-48-0"></span>Uso de un Memory Stick

El Memory Stick es un soporte de grabación IC compacto, portátil y versátil diseñado especialmente para intercambiar y compartir datos digitales con productos compatibles, como cámaras digitales, teléfonos móviles y otros dispositivos. Se puede utilizar para el almacenamiento de datos externos, por ser extraíble.

## Antes de utilizar un Memory Stick

La ranura Memory Stick Duo del ordenador admite los tamaños y tipos de soporte siguientes:

- ❑ Memory Stick Duo
- ❑ Memory Stick PRO Duo
- ❑ Memory Stick PRO-HG Duo

#### **!** Su ordenador solo es compatible con Memory Stick Duo, no admite Memory Stick estándar.

Para obtener la información más reciente sobre Memory Stick, visite [memorystick.com] en<http://www.memorystick.com/en/>.

## <span id="page-49-0"></span>Inserción o extracción de un Memory Stick

Forma de insertar un Memory Stick

- **1** Localice la ranura Memory Stick Duo.
- **2** Sujete el Memory Stick con la flecha apuntando hacia la ranura.

<span id="page-50-0"></span>**3** Deslice cuidadosamente el Memory Stick hacia el interior de la ranura hasta que encaje con un clic. No introduzca el soporte en la ranura a la fuerza.

#### $\mathbb{Z}$

Si no es posible insertar el Memory Stick en la ranura de forma sencilla, retírelo con cuidado y compruebe que lo está insertando en la dirección correcta.

Al introducir el Memory Stick en la ranura por primera vez, es posible que se le solicite que instale el software del controlador. Si se le indica, siga las instrucciones en pantalla para instalarlo.

El sistema detecta automáticamente el Memory Stick y muestra su contenido. Si no aparece nada en el escritorio, haga clic en **Inicio**, **Equipo** y haga doble clic en el icono del Memory Stick.

El icono del Memory Stick aparecerá en la ventana **Equipo** cuando haya insertado el dispositivo en la ranura.

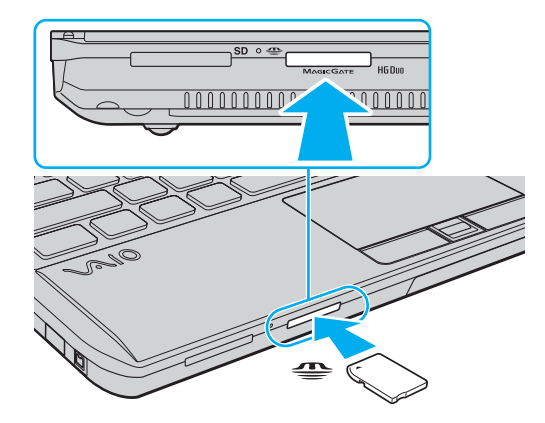

**!** Antes de utilizar un Memory Stick Micro (M2), asegúrese de que lo inserta en un adaptador M2 Duo. Si introduce el soporte directamente en la ranura Memory Stick Duo sin el adaptador, podría quedar atrapado.

### <span id="page-51-0"></span>Forma de extraer un Memory Stick

**!** No extraiga el Memory Stick mientras el indicador luminoso de acceso de soportes esté encendido. Si lo hace, podrá perder datos. Los grandes volúmenes de datos pueden tardar mucho tiempo en cargarse, por lo que debe comprobar que el indicador luminoso está apagado antes de retirar el Memory Stick.

- **1** Localice la ranura Memory Stick Duo.
- **2** Compruebe que el indicador luminoso de acceso de soportes esté apagado.
- **3** Empuje el Memory Stick hacia el interior del ordenador y suéltelo. Se expulsará el Memory Stick.
- **4** Saque el Memory Stick de la ranura.

#### **!**

Retire el Memory Stick con cuidado, ya que podría saltar inesperadamente.

## <span id="page-52-0"></span>Formateo de un Memory Stick

### Para formatear un Memory Stick

El Memory Stick está formateado con la configuración predeterminada y está listo para su uso.

Si desea volver a formatear el soporte con su ordenador, siga estos pasos.

#### **!** Cuando formatee el soporte, utilice el dispositivo diseñado a tal efecto que sea compatible con el Memory Stick.

Si formatea el Memory Stick, se borrarán todos los datos contenidos en el soporte. Antes de formatear el soporte, asegúrese de que no contiene datos importantes.

No extraiga el Memory Stick de la ranura mientras se está formateando. Podría causar una avería.

- **1** Localice la ranura Memory Stick Duo.
- **2** Deslice cuidadosamente el Memory Stick hacia el interior de la ranura hasta que encaje con un clic.
- **3** Haga clic en **Inicio** y después en **Equipo**.
- **4** Haga clic con el botón derecho en el icono del Memory Stick y seleccione **Formatear**.
- **5** Haga clic en **Restaurar valores predeterminados**.

El tamaño de la unidad de asignación y del sistema de archivos puede cambiar.

No seleccione **NTFS** en la lista desplegable **Sistema de archivos** porque pueden producirse fallos de funcionamiento.

#### $\mathbb{Z}_n$

**!**

El proceso de formateado se completará más rápidamente si selecciona **Formato rápido** en **Opciones de formato**.

- <span id="page-53-0"></span>**6** Haga clic en **Inicio**.
- **7** Siga las instrucciones en pantalla.

### **!**

El formateo del Memory Stick puede tardar bastante tiempo en función del tipo de soporte.

## <span id="page-54-0"></span>Notas sobre el uso de un Memory Stick

- ❑ Se ha comprobado la compatibilidad de este ordenador con los Memory Stick de Sony con capacidad de hasta 32 GB disponibles a fecha de enero de 2010. Sin embargo, no se garantiza la compatibilidad de todos los Memory Stick.
- ❑ Cuando lo introduzca en la ranura, sujete el Memory Stick con la flecha apuntando en la dirección correcta. Para evitar daños en el ordenador o el soporte, si el Memory Stick no entra suavemente en la ranura, no emplee la fuerza.
- ❑ Tenga cuidado al insertar o retirar el Memory Stick de la ranura. No lo fuerce ni al insertarlo en la ranura ni al extraerlo de ella.
- ❑ La introducción de un Memory Stick con múltiples adaptadores de conversión no garantiza la compatibilidad.
- ❑ MagicGate es el nombre genérico de la tecnología de protección de copyright desarrollada por Sony. Utilice un Memory Stick con el logotipo de MagicGate para poder disfrutar de esta tecnología.
- ❑ Excepto para uso personal, va en contra de las leyes de copyright utilizar datos de audio o imágenes que haya grabado sin consentimiento previo de sus respectivos propietarios. En consecuencia, los Memory Stick con datos protegidos por copyright sólo podrán utilizarse de conformidad con la ley.
- ❑ No introduzca más de un Memory Stick en la ranura. Una inserción incorrecta del soporte puede dañar el ordenador y el soporte.

# <span id="page-55-0"></span>Uso de otros módulos/tarjetas de memoria

## Uso del módulo ExpressCard

El ordenador está equipado con una ranura ExpressCard/34<sup>\*</sup> que permite la transferencia de datos entre cámaras digitales, cámaras de grabación de vídeo y otros dispositivos de audio/vídeo. Esta ranura admite un módulo ExpressCard/34 (34 mm de ancho)\* .

\* En adelante, ranura ExpressCard y módulo ExpressCard en este manual.

### <span id="page-56-0"></span>Para insertar un módulo ExpressCard

**!** El ordenador incluye un protector de ranura en la ranura ExpressCard. Retire el protector de ranura antes de usar la ranura.

- **1** Localice la ranura para ExpressCard.
- **2** Presione el protector de la ranura ExpressCard para que salga.
- **3** Sujete con suavidad el protector de la ranura ExpressCard y extráigalo.
- **4** Sujete el módulo ExpressCard con la flecha apuntando hacia la ranura.
- **5** Deslice cuidadosamente el módulo ExpressCard hacia el interior de la ranura hasta que oiga un clic. No lo introduzca en la ranura a la fuerza.

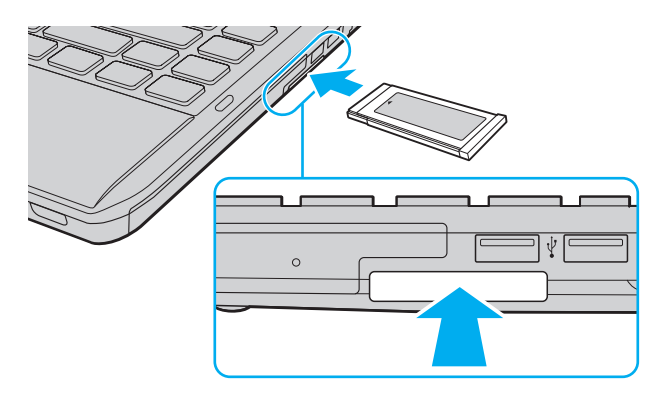

#### $\n *A*$

Si no es posible insertar el módulo en la ranura de forma sencilla, retírelo con cuidado y compruebe que lo está insertando en la dirección correcta.

Asegúrese de utilizar el software del controlador más reciente suministrado por el fabricante del módulo ExpressCard.

### <span id="page-57-0"></span>Para extraer un módulo ExpressCard

**!**

Inserte el protector de ranura ExpressCard para protegerla y evitar la entrada de partículas cuando no se use el módulo ExpressCard. Antes de mover el ordenador, asegúrese de introducir el protector en la ranura ExpressCard.

#### $\n *A*$

Los pasos del 1 al 4 se pueden omitir cuando:

- el ordenador está apagado.
- el icono **Quitar hardware de forma segura y expulsar el medio** no se muestra en la barra de tareas.
- el hardware que desea desconectar no se muestra en la ventana **Quitar hardware de forma segura y expulsar el medio**.
- **1** Localice la ranura para ExpressCard.
- **2** Haga clic en el icono **Quitar hardware de forma segura y expulsar el medio** de la barra de tareas.
- **3** Seleccione el hardware que desea desenchufar.
- **4** Siga las instrucciones en pantalla para retirar el módulo ExpressCard.
- **5** Presione el módulo ExpressCard hacia el ordenador para que salga.
- **6** Sujete con suavidad el módulo ExpressCard y sáquelo de la ranura.

## <span id="page-58-0"></span>Uso de la tarjeta de memoria SD

El ordenador está equipado con una ranura para tarjeta de memoria **SD**. Puede utilizar esta ranura para transferir datos entre cámaras digitales, cámaras de grabación de vídeo, reproductores de música y otros dispositivos de audio/vídeo.

Antes de utilizar la tarjeta de memoria SD

La ranura de la tarjeta de memoria **SD** de su ordenador es compatible con las siguientes tarjetas de memoria:

- ❑ Tarjeta de memoria SD
- ❑ Tarjeta de memoria SDHC

Para obtener la información más actualizada sobre tarjetas de memoria compatibles, consulte **[Más información sobre el](#page-4-0)  [ordenador VAIO \(página 5\)](#page-4-0)** para visitar el sitio Web de soporte adecuado.

<span id="page-59-0"></span>Para insertar una tarjeta de memoria SD

- **1** Localice la ranura de la tarjeta de memoria **SD**.
- **2** Sujete la tarjeta de memoria SD con la flecha apuntando hacia la ranura.
- **3** Deslice con cuidado la tarjeta de memoria SD en el interior de la ranura hasta que oiga un clic. No introduzca la tarjeta en la ranura a la fuerza.

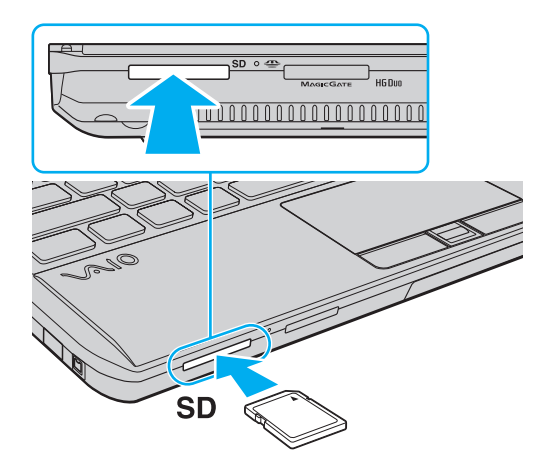

#### ✍

Al introducir la tarjeta de memoria SD en la ranura por primera vez, es posible que se le solicite que instale el software del controlador. Si se le indica, siga las instrucciones en pantalla para instalarlo.

El icono de la tarjeta de memoria SD aparecerá en la ventana **Equipo** cuando la tarjeta se haya insertado en la ranura.

<span id="page-60-0"></span>Para extraer una tarjeta de memoria SD

- **1** Localice la ranura de la tarjeta de memoria **SD**.
- **2** Compruebe que el indicador luminoso de acceso de soportes esté apagado.
- **3** Presione la tarjeta de memoria SD hacia el interior del ordenador y suéltela. Se expulsa la tarjeta de memoria SD.
- **4** Extraiga la tarjeta de memoria SD de la ranura.

## <span id="page-61-0"></span>Notas sobre el uso de tarjetas de memoria

### Notas generales sobre la utilización de tarjetas de memoria

- ❑ Asegúrese de que utiliza tarjetas de memoria compatibles con los estándares que admite su ordenador.
- ❑ Cuando inserte la tarjeta de memoria en la ranura, sujétela con la flecha apuntando hacia la dirección correcta. Para evitar daños en el ordenador o el soporte, si la tarjeta de memoria no entra suavemente en la ranura, no emplee la fuerza.
- ❑ Tenga cuidado al insertar o retirar la tarjeta de memoria de la ranura. No lo fuerce ni al insertarlo en la ranura ni al extraerlo de ella.
- ❑ No extraiga la tarjeta de memoria mientras el indicador de acceso de soportes esté encendido. Si lo hace, podrá perder datos.
- ❑ No intente insertar una tarjeta de memoria ni un adaptador de tarjeta de memoria de diferente tipo en la ranura de la tarjeta de memoria. Puede que resulte difícil retirar una tarjeta o un adaptador de tarjeta de memoria incompatible de una ranura y además puede producir daños en el ordenador.

### Notas sobre la utilización de tarjetas de memoria SD

- ❑ Se ha comprobado la compatibilidad de este ordenador únicamente con las principales tarjetas de memoria disponibles a fecha de enero de 2010. Sin embargo, no se garantiza la compatibilidad de todas las tarjetas de memoria.
- ❑ Se ha comprobado la compatibilidad de este ordenador con las tarjetas de memoria SD con una capacidad de hasta 2 GB y con las tarjetas de memoria SDHC con una capacidad de hasta 32 GB.

# <span id="page-62-0"></span>Conexión a Internet

Antes de conectarse a Internet, debe contratar un proveedor de servicios de Internet (ISP) y configurar los dispositivos necesarios para conectar el ordenador a Internet.

El proveedor ISP ofrece normalmente los siguientes servicios de conexión a Internet:

- ❑ Fibra óptica hasta el hogar (FTTH, Fiber to the Home)
- ❑ Línea de suscripción digital (DSL, Digital Subscriber Line)
- ❑ Módem por cable
- ❑ Satélite
- ❑ Acceso telefónico

Para obtener información detallada sobre los dispositivos necesarios para el acceso a Internet y cómo conectar el ordenador a Internet, póngase en contacto con su ISP.

### ✍

Para conectar su ordenador a Internet mediante la función LAN inalámbrica, debe configurar la red LAN inalámbrica. Consulte **[Uso de la red LAN](#page-64-0)  [inalámbrica \(página 65\)](#page-64-0)** para obtener más información.

### **!**

Cuando conecte el ordenador a Internet, asegúrese de tomar las medidas de seguridad adecuadas para proteger el ordenador frente a amenazas en línea.

En función del contrato de servicio que tenga con su proveedor ISP, es posible que deba conectar al ordenador un módem externo (por ejemplo, un módem telefónico USB, un módem DSL o un módem por cable) para poder conectarse a Internet. Para obtener instrucciones detalladas sobre la instalación de la conexión y la configuración del módem, consulte el manual que se incluye con el módem.

# <span id="page-63-0"></span>Uso de la red (LAN)

Puede conectar el ordenador a una red de tipo 1000BASE-T/100BASE-TX/10BASE-T a través de un cable LAN. Conecte un extremo de un cable LAN (no suministrado) a un puerto de red (LAN) del ordenador o de la estación de conexión opcional y, el otro extremo, a la red. Para obtener los parámetros detallados y los dispositivos necesarios para el acceso LAN, consulte al administrador de red.

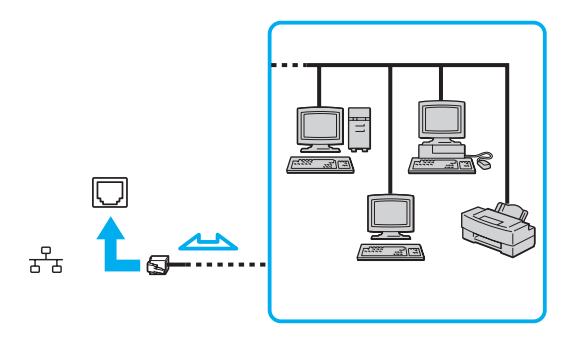

### $\n *A*$

El ordenador se puede conectar a cualquier red sin necesidad de modificar la configuración predeterminada.

Al conectar el ordenador a la estación de conexión opcional, tendrá que seleccionar el puerto de red (LAN) que desee utilizar. Siga las instrucciones en pantalla.

#### **!**

No enchufe ningún cable telefónico en el puerto de red (LAN) de su ordenador.

Si conecta una de las líneas telefónicas que se mencionan a continuación al puerto de red (LAN), la elevada corriente eléctrica puede dañar, sobrecalentar o incendiar el puerto.

- Líneas telefónicas domésticas (interfono altavoz-micrófono) o de uso en empresas (teléfono de múltiples líneas para empresas)
- Línea de abonado a teléfono público
- Private branch exchange (PBX)

# <span id="page-64-1"></span><span id="page-64-0"></span>Uso de la red LAN inalámbrica

La red LAN inalámbrica (WLAN) permite al ordenador conectarse a una red a través de una conexión inalámbrica.

 $\boldsymbol{\Omega}$ 

La red LAN inalámbrica utiliza el siguiente estándar IEEE 802.11a/b/g/n, que especifica el tipo de tecnología utilizado. Consulte las especificaciones para informarse sobre la configuración del ordenador.

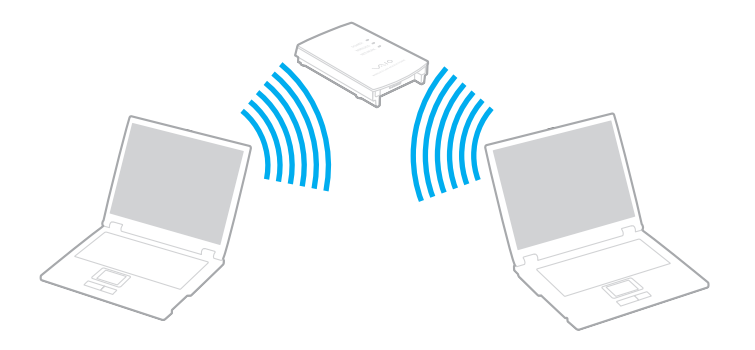

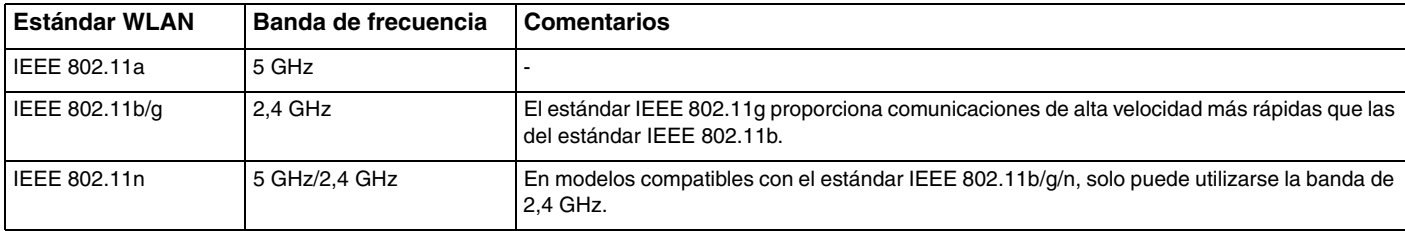

## <span id="page-65-0"></span>Notas sobre el uso de la función LAN inalámbrica

### Notas generales sobre el uso de la función LAN inalámbrica

- ❑ En ciertos países o regiones, está restringido el uso de la función WLAN (por ejemplo, el número de canales).
- ❑ El estándar IEEE 802.11a y el estándar IEEE 802.11n no están disponibles en las redes ad-hoc.
- ❑ Varios dispositivos utilizan la banda de 2,4 GHz con la que funcionan los dispositivos de LAN inalámbrica. Aunque los dispositivos de LAN inalámbrica utilizan la tecnología para minimizar las interferencias de radio de otros dispositivos que utilizan la misma banda, dichas interferencias de radio pueden provocar velocidades de comunicación más lentas y reducir los rangos de comunicación o dar lugar a fallos de comunicación.
- ❑ El rango y velocidad de comunicación pueden variar en función de las siguientes condiciones:
	- ❑ Distancia entre los dispositivos de comunicación
	- ❑ Existencia de obstáculos entre dispositivos
	- ❑ Configuración del dispositivo
	- ❑ Condiciones de radio
	- ❑ Ambiente del entorno, que incluye la existencia de paredes y los materiales de que están hechas
	- ❑ Software que se utiliza
- ❑ Las comunicaciones podrán cortarse dependiendo de las condiciones de radio.
- ❑ La velocidad de comunicación real puede ser inferior a la que se muestra en el ordenador.
- ❑ Al aplicar productos WLAN compatibles con diferentes estándares que utilicen la misma banda en la misma red inalámbrica, puede reducirse la velocidad de comunicación debido a las interferencias de radio. Tomando esto en consideración, los productos WLAN han sido diseñados para reducir la velocidad de comunicación con objeto de asegurar las comunicaciones con otro producto WLAN si es compatible con un estándar diferente que utilice la misma banda. Cuando la velocidad de comunicación no sea tan rápida como sería de esperar, cambiando el canal inalámbrico en el punto de acceso quizás aumente la velocidad de comunicación.

### <span id="page-66-0"></span>Nota acerca del cifrado de datos

El estándar WLAN incluye métodos de cifrado: Wired Equivalent Privacy (WEP o privacidad equivalente de conexión), que es un protocolo de seguridad, y Wi-Fi Protected Access 2 (WPA2 o acceso protegido inalámbrico), y Wi-Fi Protected Access (WPA o acceso protegido inalámbrico). Propuestos conjuntamente por el IEEE y la Wi-Fi Alliance, el WPA2 y WPA se basan en estándares y aportan mejoras de seguridad interoperable que aumentan el grado de protección de los datos y el control del acceso en las redes Wi-Fi actuales. El WPA se ha concebido para ser compatible con la especificación IEEE 802.11i. Utiliza el protocolo de cifrado de datos mejorado TKIP (protocolo de integridad de claves temporales), además de la autenticación del usuario mediante 802.1X y EAP (protocolo de autenticación ampliable). El cifrado de datos protege la conexión inalámbrica vulnerable existente entre los clientes y los puntos de acceso. Además de este método, existen otros mecanismos de seguridad LAN comunes que permiten garantizar la privacidad: la protección por contraseña, el cifrado de un extremo a otro, las redes privadas virtuales y la autenticación. WPA2, la segunda generación de WPA, proporciona mayor protección de datos y control de acceso a las redes y también está diseñado para asegurar todas las versiones de dispositivos 802.11, incluidos los estándares 802.11b, 802.11a, 802.11g y 802.11n, de bandas múltiples y modos múltiples. Además, al estar basado en el estándar IEEE 802.11i ratificado, WPA2 proporciona seguridad a escala legal, ya que aplica la norma FIPS 140-2 del National Institute of Standards and Technology (NIST, Instituto nacional de estándares y tecnología) compatible con el algoritmo de cifrado y la autenticación basada en 802.1X. WPA2 es compatible con versiones anteriores de WPA.

## <span id="page-67-0"></span>¿Cómo iniciar la comunicación LAN inalámbrica?

Debe establecer primero la comunicación LAN inalámbricas entre el ordenador y un punto de acceso (no suministrado). Consulte **Ayuda y soporte técnico de Windows** para obtener más información.

**!** Para obtener información detallada para seleccionar el canal que el punto de acceso utilizará, vea el manual del punto de acceso.

### Para iniciar la comunicación LAN inalámbrica

- **1** Asegúrese de que el punto de acceso esté configurado. Consulte el manual que acompaña al punto de acceso para obtener más información.
- **2** Encienda el interruptor **WIRELESS**.
- **3** Haga clic en el icono de **VAIO Smart Network** en la barra de tareas.
- **4** Haga clic en el interruptor situado junto a las opciones inalámbricas que desee para establecerlo en **Activada** (On) en la ventana **VAIO Smart Network**.

Asegúrese de que se enciende el indicador luminoso **WIRELESS**.

**!** La comunicación LAN inalámbrica por banda de 5 GHz, disponible únicamente en los modelos seleccionados, está desactivada de forma predeterminada. Para habilitar la comunicación por banda de 5 GHz, debe seleccionar la opción que permite utilizar la banda de 5 GHz, o las bandas de 2,4 GHz y 5 GHz, en la lista desplegable de **Configuración de LAN inalámbrica** (Wireless LAN Settings) de la ventana de configuración **VAIO Smart Network**.

- **5** Haga clic en **out** o en **E** en la barra de tareas.
- **6** Seleccione el punto de acceso deseado y haga clic en **Conectar**.

#### ✍

Para la autenticación WPA-PSK o WPA2-PSK debe escribir una frase de contraseña. La frase de contraseña distingue mayúsculas de minúsculas y debe contener entre 8 y 63 caracteres para una cadena de texto y 64 caracteres para una cadena hexadecimal.

## <span id="page-68-0"></span>Finalización de la comunicación LAN inalámbrica

Para detener la comunicación LAN inalámbrica

Haga clic en el interruptor situado junto a **LAN inalámbrica** (Wireless LAN) para establecerlo en **Desactivada** (Off) desde la ventana **VAIO Smart Network**.

**!**

Si apaga la función LAN inalámbrica mientras se accede a recursos, archivos o documentos remotos, puede ocasionar una pérdida de datos.

# <span id="page-69-0"></span>Uso de la red WAN inalámbrica

La red WAN inalámbrica (WWAN) permite la conexión del ordenador a Internet a través de una red inalámbrica, cuando hay cobertura para teléfonos móviles.

Puede que la WWAN no esté disponible en algunos países o regiones.

### 0 ا

Puede que algunas de las características y opciones descritas en esta sección no estén disponibles en su ordenador. Consulte las especificaciones para informarse sobre la configuración del ordenador.

## ¿Cómo introducir una tarjeta SIM?

Para poder utilizar la función WAN inalámbrica, debe introducir una tarjeta SIM en la ranura para tarjeta SIM del ordenador. La tarjeta SIM se encuentra dentro de una placa de asiento del tamaño de una tarjeta de crédito.

✍

En función del país y el modelo, es posible que reciba una oferta del operador de telecomunicaciones seleccionado de VAIO. En ese caso, la tarjeta SIM se encontrará en el paquete SIM del operador, dentro de la caja de cartón, o ya estará insertada en la ranura para tarjeta SIM. Si no recibe la tarjeta SIM con el ordenador, puede adquirir una en su operador de telecomunicaciones preferido.

<span id="page-70-0"></span>Para insertar una tarjeta SIM

- **1** Apague el ordenador.
- **2** Retire el paquete de batería del ordenador.

### ✍

Para obtener instrucciones detalladas, consulte **[Para extraer el paquete de batería \(página 21\)](#page-20-0)**.

**3** Retire la tarjeta SIM (1); para hacerlo, extráigala de la placa de asiento.

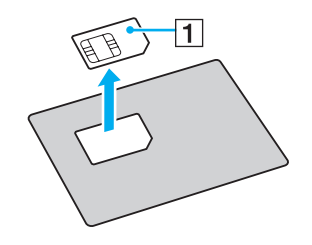

<span id="page-71-0"></span>**4** Introduzca la tarjeta SIM en la ranura para tarjeta SIM, con el circuito impreso hacia abajo.

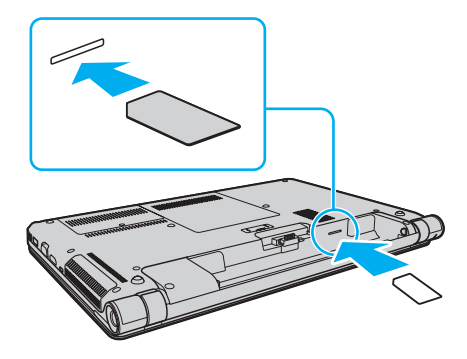

**!** No toque el circuito impreso de la tarjeta SIM. Sujete el ordenador con firmeza antes de introducir o retirar la tarjeta.

No dañe la tarjeta SIM, no la doble ni ejerza presión sobre ella.

**5** Vuelva a colocar el paquete de batería.

**!** Asegúrese de que el paquete de batería esté instalado correctamente.
# <span id="page-72-0"></span>¿Cómo iniciar las comunicaciones WAN inalámbricas?

Para iniciar las comunicaciones WAN inalámbricas

- **1** Encienda el interruptor **WIRELESS**.
- **2** Haga clic en el icono de **VAIO Smart Network** en la barra de tareas.
- **3** En la ventana de **VAIO Smart Network**, asegúrese de que el interruptor situado junto a **WAN inalámbrica** (Wireless WAN) esté establecido en **Activada** (On).
- **4** Haga clic en el botón con una flecha hacia abajo situado junto al interruptor **WAN inalámbrica** (Wireless WAN) y en el botón **Conectar** (Connect) para ejecutar el software de gestión de conexiones o el software preinstalado de un operador telefónico, dependiendo del modelo o del país.
- **5** Introduzca el código PIN cuando se le solicite.
- **6** Haga clic en **Conectar**.

Para obtener más información sobre cómo utilizar la función WAN inalámbrica, consulte el archivo de ayuda de **VAIO Smart Network** o la documentación del operador de telecomunicaciones.

# <span id="page-73-0"></span>Uso de la función Bluetooth

Puede establecer la comunicación inalámbrica entre su ordenador y otros dispositivos Bluetooth®, como otro ordenador o un teléfono móvil. Puede transferir datos entre esos dispositivos sin necesidad de usar cables hasta una distancia máxima de 10 metros en espacios abiertos.

## Seguridad de Bluetooth

La tecnología inalámbrica Bluetooth dispone de una función de autenticación que le permite determinar con quién desea comunicarse. La función de autenticación le permite evitar que ningún dispositivo Bluetooth anónimo tenga acceso al ordenador.

La primera vez que se comunican dos dispositivos Bluetooth, debe determinarse una contraseña común (contraseña requerida para la autenticación) para que se registren ambos dispositivos. Una vez registrado un dispositivo, no es necesario volver a especificar la contraseña.

#### ✍

La contraseña puede ser distinta cada vez, pero debe ser siempre la misma a ambos lados.

Para determinados dispositivos, como un ratón, no se puede introducir ninguna contraseña.

## <span id="page-74-0"></span>Comunicación con otro dispositivo Bluetooth

Puede conectar el ordenador a un dispositivo Bluetooth, tal como otro ordenador o un teléfono móvil, una PDA, auriculares, un ratón o una cámara digital sin utilizar cables.

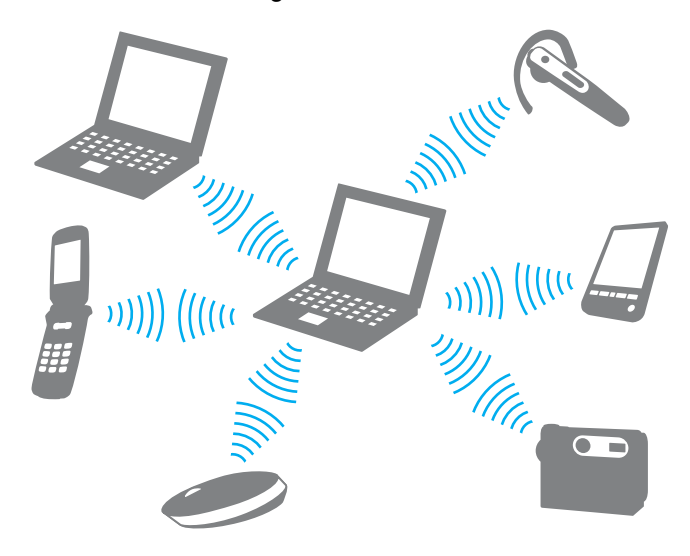

<span id="page-75-0"></span>Para comunicarse con otro dispositivo Bluetooth

Para comunicarse con otro dispositivo Bluetooth, debe configurar primero la función Bluetooth. Para configurar y utilizar la función Bluetooth, busque información de Bluetooth en **Ayuda y soporte técnico de Windows**.

- **1** Encienda el interruptor **WIRELESS**.
- **2** Haga clic en el icono de **VAIO Smart Network** en la barra de tareas.
- **3** Haga clic en el interruptor situado junto a **Bluetooth** para establecerlo en **Activada** (On) en la ventana **VAIO Smart Network**.

Asegúrese de que se enciende el indicador luminoso **WIRELESS**.

# <span id="page-76-0"></span>Finalización de las comunicaciones Bluetooth

Para detener las comunicaciones Bluetooth

- **1** Apague el dispositivo Bluetooth que se está comunicando con su ordenador.
- **2** Haga clic en el interruptor situado junto a **Bluetooth** para establecerlo en **Desactivada** (Off) desde la ventana **VAIO Smart Network**.

## <span id="page-77-0"></span>Notas sobre el uso de la función Bluetooth

- ❑ La velocidad de transferencia de datos varía en función de las siguientes condiciones:
	- ❑ Obstáculos, tales como paredes, ubicados entre los dispositivos
	- ❑ Distancia entre los dispositivos
	- ❑ Material utilizado en las paredes
	- ❑ Proximidad a microondas y teléfonos inalámbricos
	- ❑ Interferencias de radiofrecuencia y otras condiciones del entorno
	- ❑ Configuración del dispositivo
	- ❑ Tipo de aplicación de software
	- ❑ Tipo de sistema operativo
	- ❑ Uso simultáneo de las funciones de LAN inalámbrica y Bluetooth en el ordenador
	- ❑ Tamaño del archivo intercambiado
- ❑ Los archivos grandes pueden dañarse durante una transferencia continua debido a las limitaciones del estándar Bluetooth y a las interferencias electromagnéticas del entorno.
- ❑ Todos los dispositivos Bluetooth deben estar certificados para garantizar que cumplen los requisitos correspondientes del estándar. Aunque se cumpla el estándar, es posible que el rendimiento, las especificaciones y los procedimientos operativos de cada dispositivo varíen. Puede que el intercambio de datos no sea posible en todas las situaciones.
- ❑ El vídeo y el audio pueden dejar de sincronizarse si reproduce vídeos en el ordenador con la salida de audio establecida en el dispositivo Bluetooth conectado. Esto es algo que ocurre a menudo con la tecnología Bluetooth y no indica ninguna avería.
- <span id="page-78-0"></span>❑ Varios dispositivos utilizan la banda de 2,4 GHz con la que funcionan los dispositivos Bluetooth o los dispositivos de LAN inalámbrica. Aunque los dispositivos Bluetooth utilizan la tecnología para minimizar las interferencias de radio de otros dispositivos que utilizan la misma banda, dichas interferencias de radio pueden provocar velocidades de comunicación más lentas y distancias menores o dar lugar a fallos de comunicación.
- ❑ Es posible que el Bluetooth no funcione con otros dispositivos. Esto depende del fabricante o de la versión del software que utilice.
- ❑ La conexión de varios dispositivos Bluetooth al ordenador puede provocar la congestión del canal, que se traduciría en un rendimiento bajo de los dispositivos. Esto es algo que ocurre normalmente con la tecnología Bluetooth y no indica ninguna avería.

# <span id="page-79-0"></span>Uso de la autenticación de huellas dactilares

El ordenador puede estar equipado con un sensor de huellas dactilares para proporcionarle mayor comodidad.

### $\Omega$

Puede que algunas de las características y opciones descritas en esta sección no estén disponibles en su ordenador. Consulte las especificaciones para informarse sobre la configuración del ordenador.

Una vez registrada su huella o huellas dactilares, la función de autenticación de huellas dactilares ofrece:

- ❑ Una alternativa a la introducción de contraseñas
	- ❑ Iniciar sesión en Windows [\(página 85\)](#page-84-0) Si ha registrado sus huellas dactilares para su cuenta de usuario, puede utilizar la autenticación de su huella dactilar como contraseña para iniciar sesión en Windows.
	- ❑ Función **Power-on Security** [\(página 85\)](#page-84-0) Si ha establecido una contraseña de encendido [\(página 113\),](#page-112-0) puede utilizar la autenticación de su huella dactilar como contraseña al iniciar sesión en Windows.

❑ **Banco de contraseñas** (Password Bank) para acceder rápidamente a sitios Web Una vez registrada su información de usuario (cuentas de usuario, contraseñas, etc.) para sitios Web en el **Banco de contraseñas** (Password Bank), puede utilizar la autenticación de su huella dactilar para introducir la información necesaria para acceder a sitios Web protegidos por contraseña.

Para obtener más información, consulte el archivo de ayuda incluido en **Protector Suite**.

#### **!**

Es posible que no pueda utilizar la función **Banco de contraseñas** (Password Bank) según el sitio Web al que quiera acceder.

- <span id="page-80-0"></span>❑ Cifrado de archivos
	- ❑ Función **Seguridad de archivos** (File Safe) para cifrar y descifrar datos Con la función **Seguridad de archivos** (File Safe), puede crear un archivo cifrado para incluir un archivo o carpeta para su protección frente a accesos no autorizados. El archivo cifrado se puede descifrar o desbloquear para acceder a archivos/carpetas pasando el dedo sobre el sensor de huellas de impresión o introduciendo la contraseña de seguridad especificada para el cifrado.
	- ❑ Función **Seguridad personal** (Personal Safe) Gracias a la función **Seguridad personal** (Personal Safe), puede cifrar el contenido de cualquier carpeta protegida en el escritorio o en el dispositivo de almacenamiento integrado. La carpeta cifrada se ocultará a los demás usuarios que compartan su ordenador.
- ❑ Función de ejecutador de aplicaciones para un acceso rápido a las aplicaciones Su ordenador dispone de la función de ejecutador de funciones para iniciar la aplicación que prefiera (archivo ejecutable) asignada a uno de sus dedos con una huella dactilar registrada. Cuando haya asignado una aplicación a su dedo, puede ejecutar la aplicación asignada con sólo pasar el dedo por el sensor de huellas dactilares.
- ❑ Función **Generador de contraseña fiable** (Strong Password Generator) La función **Generador de contraseña fiable** (Strong Password Generator) permite mejorar la seguridad del ordenador mediante la generación de una contraseña fiable resistente a ataques de diccionario. La contraseña generada se puede guardar en el **Banco de contraseñas** (Password Bank).

# <span id="page-81-0"></span>Registro de una huella dactilar

Para usar la función de autenticación de huellas dactilares, debe registrar su huella o huellas dactilares en el ordenador.

✍ Establezca la contraseña de Windows en el ordenador antes del registro. Para conocer las instrucciones detalladas, consulte **[Configuración de la](#page-116-0)  [contraseña de Windows \(página 117\)](#page-116-0)**.

### Para registrar una huella dactilar

- **1** Haga clic en **Inicio**, **Todos los programas**, **Protector Suite** y **Centro de control** (Control Center).
- **2** Lea atentamente el acuerdo de licencia de usuario final y haga clic en **Aceptar** (Accept).
- **3** Siga las instrucciones en pantalla.

### ✍

Para obtener más información, consulte el archivo de ayuda.

 $\sim$  82

<span id="page-82-0"></span>Si se ha producido algún error al registrar una huella dactilar, siga estos pasos para volver a intentarlo.

**1** Coloque la falange superior del dedo en el sensor de huellas dactilares (1).

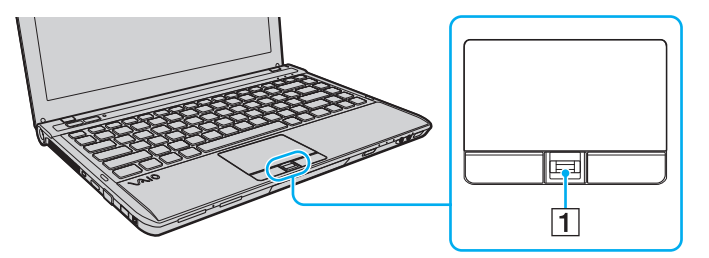

**2** Deslice el dedo perpendicularmente por el sensor de huellas dactilares.

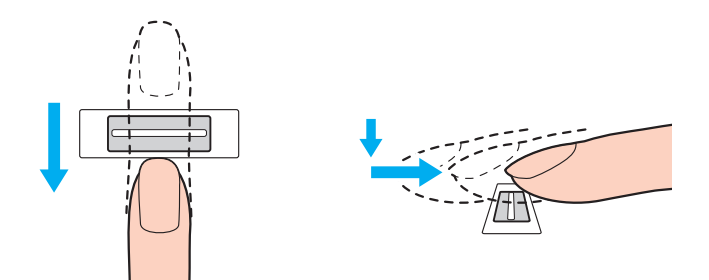

<span id="page-83-0"></span>**!** Coloque la punta del dedo apoyada en el centro del sensor de huellas dactilares.

Analice la huella dactilar desde la falange superior hasta la punta del dedo.

Mantenga el dedo en contacto con el sensor de huellas dactilares mientras lo desliza.

El registro de la huella dactilar puede fallar si mueve el dedo demasiado rápido o demasiado lento. Deje que el sensor tarde aproximadamente un segundo en analizar su huella dactilar.

No podrá registrar ni permitir el reconocimiento de su huella dactilar si tiene el dedo demasiado seco o húmedo, arrugado, con alguna herida, sucio, etc.

En el caso de que el sensor de huellas dactilares no reconozca bien la huella dactilar, registre más de una huella.

Asegúrese de limpiarse las puntas de los dedos y el sensor antes de pasar el dedo para que el reconocimiento siga realizándose correctamente.

Sólo puede registrar un número limitado de huellas dactilares para iniciar la sesión en el sistema con la función **Power-on Security** [\(página 85\).](#page-84-0) El número máximo de huellas dactilares que se pueden registrar varía en función de la cantidad de datos de cada huella dactilar.

También puede seleccionar más tarde la huella dactilar que quiera utilizar para la función **Power-on Security**.

# <span id="page-84-1"></span><span id="page-84-0"></span>Inicio de sesión en el sistema

Para usar la función de autenticación de huellas dactilares en lugar de introducir una contraseña para iniciar la sesión en el sistema, tiene que establecer las contraseñas de encendido, de disco duro y de Windows y configurar el ordenador para la autenticación de huellas dactilares.

Para configurar las contraseñas de encendido, de disco duro y de Windows, consulte **[Configuración de la contraseña](#page-110-0) [\(página 111\)](#page-110-0)**.

Para obtener más información, consulte el archivo de ayuda incluido en **Protector Suite**.

## Iniciar sesión en Windows

Si ha registrado sus huellas dactilares para su cuenta de usuario, puede utilizar la autenticación de su huella dactilar como contraseña de Windows. Para iniciar la sesión en Windows, cuando aparezca la pantalla de inicio de sesión de Windows, deslice el dedo registrado por el sensor de huellas dactilares.

# Función Power-on Security

Si ha establecido la contraseña de encendido [\(página 113\)](#page-112-0) o la contraseña de disco duro [\(página 119\),](#page-118-0) puede utilizar la autenticación de su huella dactilar como contraseña al iniciar la sesión en Windows.

## <span id="page-85-0"></span>Eliminación de huellas dactilares registradas

Antes de deshacerse del equipo o de transferírselo a una tercera persona, se recomienda encarecidamente que elimine los datos de huellas dactilares registrados en el sensor de huellas dactilares después de eliminar los datos almacenados en el dispositivo de almacenamiento integrado.

Para eliminar las huellas dactilares registradas

- **1** Encienda el ordenador.
- **2** Pulse **F2** cuando aparezca el logotipo de VAIO. Aparecerá la pantalla de configuración del BIOS. Si no aparece, reinicie el ordenador y pulse la tecla **F2** varias veces cuando aparezca el logotipo de VAIO.
- **3** Pulse la tecla  $\leftarrow \circ \rightarrow$  para seleccionar **Security** para ver la ficha **Security**.
- **4** Pulse la tecla m para seleccionar **Clear Fingerprint Data** y, a continuación, pulse la tecla **Enter**.
- **5** Cuando se le solicite confirmación, pulse la tecla **Continue** y, a continuación, la tecla **Enter**. Los datos de huellas dactilares registrados en el sensor de huellas se eliminarán automáticamente después de reiniciar el sistema.

# <span id="page-86-0"></span>Uso de dispositivos periféricos

Puede agregar funcionalidad al ordenador VAIO utilizando los puertos que están a su disposición.

- ❑ **[¿Cómo conectar una estación de conexión? \(página 88\)](#page-87-1)**
- ❑ **[¿Cómo conectar auriculares o altavoces externos? \(página 96\)](#page-95-0)**
- ❑ **[¿Cómo conectar una pantalla externa? \(página 97\)](#page-96-0)**
- ❑ **[¿Cómo seleccionar los modos de visualización? \(página 102\)](#page-101-0)**
- ❑ **[¿Cómo utilizar la función Varios monitores? \(página 103\)](#page-102-0)**
- ❑ **[¿Cómo conectar un micrófono externo? \(página 105\)](#page-104-0)**
- ❑ **[¿Cómo conectar un dispositivo USB? \(página 106\)](#page-105-0)**
- ❑ **[¿Cómo conectar un dispositivo i.LINK? \(página 108\)](#page-107-0)**

# <span id="page-87-1"></span><span id="page-87-0"></span>¿Cómo conectar una estación de conexión?

La conexión a una estación de conexión permite conectar al ordenador periféricos adicionales como, por ejemplo, una impresora y una pantalla externa.

### $\Omega$

Dependiendo del modelo que haya adquirido, puede que su ordenador no disponga de conector para una estación de conexión. Consulte las especificaciones para informarse sobre la configuración del ordenador.

La estación de conexión no se suministra con el ordenador; está disponible como accesorio opcional.

## <span id="page-88-0"></span>Localización de puertos en la estación de conexión

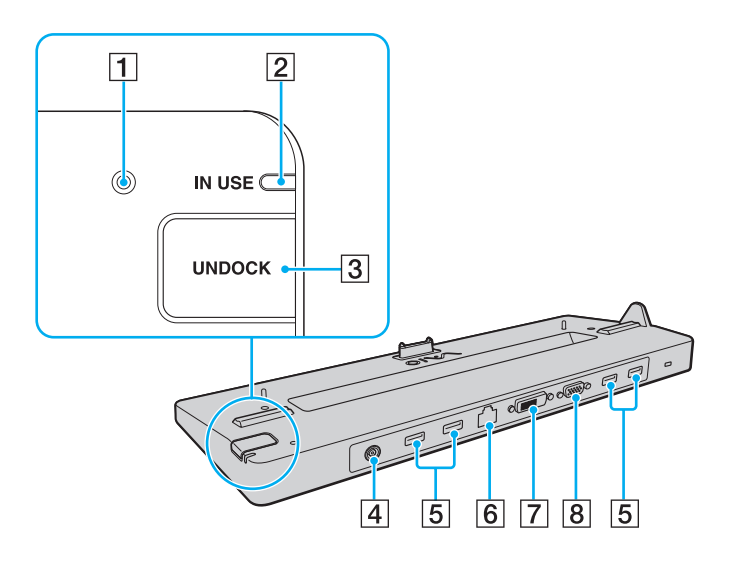

- $|1|$  Indicador de entrada de corriente continua Se ilumina cuando la estación de conexión está enchufada.
- B Indicador **IN USE** [\(página 93\)](#page-92-0)
- C Botón **UNDOCK** [\(página 93\)](#page-92-0)
- $\overline{4}$  Puerto de entrada de corriente continua [\(página 90\)](#page-89-1)
- E Puertos USB\*1 [\(página 106\)](#page-105-0)
- F Puerto de red (LAN) (1000BASE-T/100BASE-TX/10BASE-T)
- G Puerto **DVI-D**\*2 [\(página 97\)](#page-96-1)
- **8** Puerto **MONITOR** [\(página 97\)](#page-96-1)
- \*1 Compatible con el estándar USB 2.0; admite velocidades alta, completa y baja.
- \*2 Sólo funciona en modelos con controlador de vídeo NVIDIA.

**!** La estación de conexión sólo puede recibir corriente a través del adaptador de CA que se suministra con ella. No desenchufe el adaptador de CA de la estación de conexión ni del toma de CA mientras la esté utilizando. Podría dañar los datos o causar una avería en el hardware.

No se pueden utilizar simultáneamente los puertos siguientes:

- Puerto de salida **HDMI** del ordenador
- Puerto **DVI-D** de la estación de conexión
- Puerto **MONITOR** de la estación de conexión

# <span id="page-89-1"></span><span id="page-89-0"></span>Conexión del ordenador a la estación de conexión

**!** Asegúrese de instalar el paquete de batería antes de conectar el ordenador a la estación de conexión.

Para conectar el ordenador a la estación de conexión

**!** Asegúrese de utilizar el adaptador de CA suministrado con la estación de conexión.

No mueva el ordenador cuando esté conectado a la estación de conexión. La estación podría soltarse y causar daños a ambas unidades.

- **1** Desconecte todos los periféricos del ordenador.
- **2** Enchufe un extremo del cable de alimentación (1) al adaptador de CA (2) y el otro a un toma de CA.
- **3** Enchufe el cable conectado al adaptador de CA (2) en el puerto de entrada de corriente continua (3) de la estación de conexión (4).

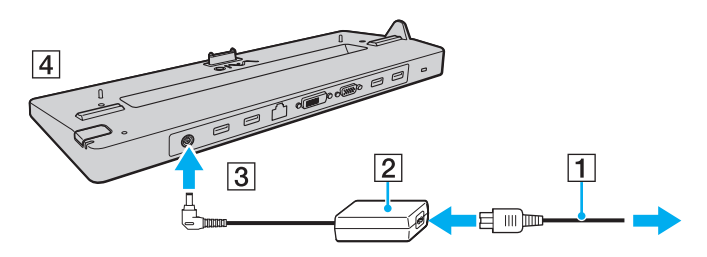

<span id="page-90-0"></span>**4** Deslice la tapa del conector de la estación de conexión, situada en la parte inferior del ordenador, para abrirla.

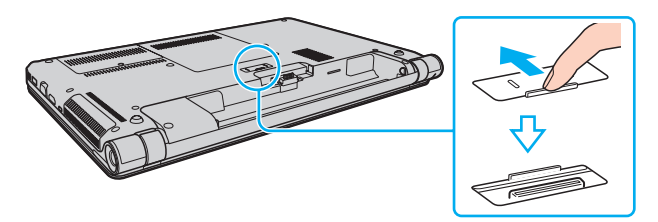

**5** Alinee las esquinas inferiores de la parte trasera del ordenador con las guías de la estación de conexión.

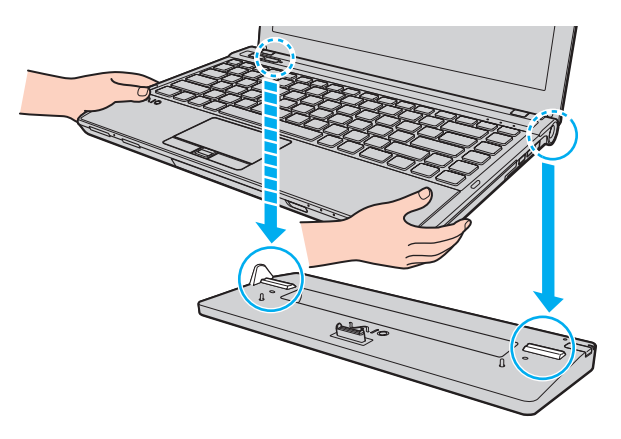

<span id="page-91-0"></span>**6** Presione suavemente el ordenador hacia abajo hasta que encaje en su sitio.

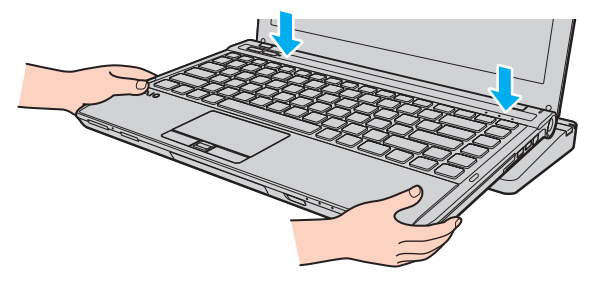

**7** Encienda el ordenador.

# <span id="page-92-1"></span><span id="page-92-0"></span>Desconexión del ordenador de la estación de conexión

**!** Antes de desconectar el ordenador, asegúrese de que no se esté utilizando ningún dispositivo conectado a la estación de conexión.

No desconecte el ordenador de la estación de conexión mientras la luz indicadora **IN USE** permanezca encendida. Si desconecta el ordenador con el indicador **IN USE** encendido, puede dar lugar a pérdidas de los datos no guardados o dañar el equipo.

Cuando el paquete de batería se queda sin energía, la desconexión del ordenador de la estación de conexión puede causar la pérdida de los datos que no haya guardado.

No desconecte el ordenador de la estación de conexión durante la reproducción de vídeos. Asegúrese de cerrar el software de reproducción de vídeos antes de desconectarlo.

Una vez realizados los pasos de **[Para desconectar el ordenador de la estación de conexión \(página 94\)](#page-93-1)**, asegúrese de retirar el ordenador de la estación de conexión. Si utiliza el ordenador mientras se encuentra en la estación de conexión, puede dar lugar a un funcionamiento inestable.

<span id="page-93-1"></span><span id="page-93-0"></span>Para desconectar el ordenador de la estación de conexión

**1** Pulse el botón **UNDOCK** (1) y espere a que se apague la luz indicadora **IN USE** (2).

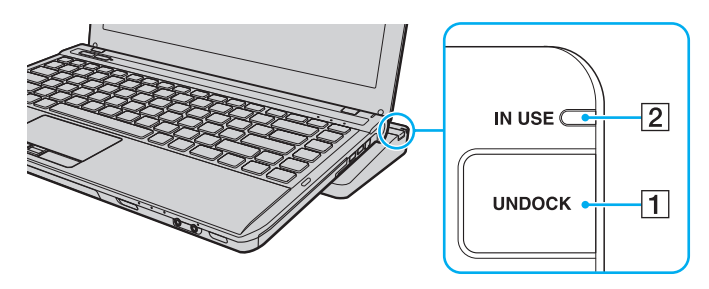

### $\n *A*$

Si el indicador **IN USE** está apagado, no es necesario que pulse el botón **UNDOCK**.

Al pulsar el botón **UNDOCK** cuando el ordenador está en modo de ahorro de energía, en primer lugar lo pone en modo Normal y, a continuación, inicia el proceso de desconexión.

#### **!**

Cuando el ordenador haya vuelto al modo Normal, asegúrese de retirarlo de la estación de conexión. Si utiliza el ordenador mientras se encuentra en la estación de conexión, puede dar lugar a un funcionamiento inestable.

<span id="page-94-0"></span>**2** Levante el ordenador y retírelo de la estación de conexión.

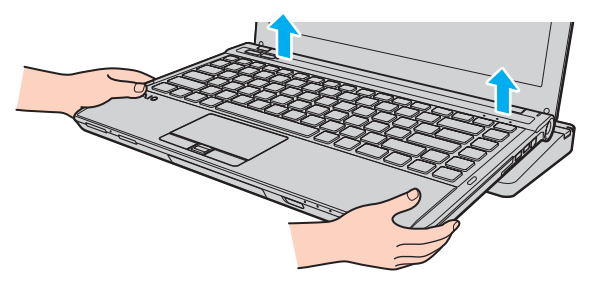

**3** Cierre la tapa del conector de la estación de conexión situada en la parte inferior del ordenador.

También puede desconectar el ordenador de la estación de conexión del siguiente modo:

- **1** Haga clic en **Inicio**, en la flecha situada junto al botón **Apagar** y, finalmente, en **Desacoplar**.
- **2** Asegúrese de que aparece un globo con un mensaje y que la luz indicadora **IN USE** queda apagada. A continuación, levante el ordenador y retírelo de la estación de conexión.
- **3** Cierre la tapa del conector de la estación de conexión situada en la parte inferior del ordenador.

**!** Es muy importante que cierre la tapa del conector de la estación de conexión después de desconectar el ordenador de la misma. Si la deja abierta, puede entrar polvo en su interior y dañar el ordenador.

#### $\n *A*$ Para desconectar la estación de conexión completamente de la alimentación de CA, desenchufe el adaptador de CA.

# <span id="page-95-1"></span><span id="page-95-0"></span>¿Cómo conectar auriculares o altavoces externos?

Puede conectar dispositivos externos de salida de sonido (no suministrados), como altavoces o auriculares, al ordenador.

Para conectar altavoces externos

### ✍

Asegúrese de que los altavoces están diseñados para ser utilizados con un ordenador.

**!** Baje el volumen de los altavoces antes de encenderlos.

Conecte los altavoces externos (1) al conector de los auriculares (2)  $\Omega$  mediante un cable de altavoz (3) (no suministrado).

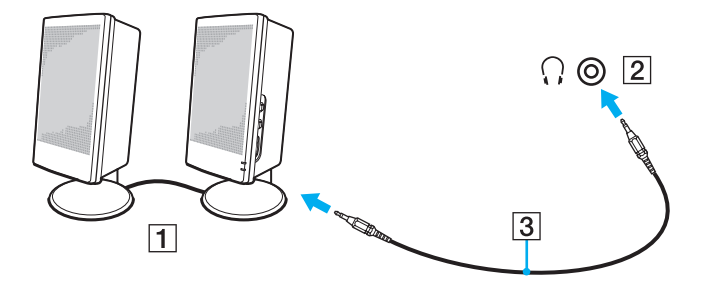

# <span id="page-96-2"></span><span id="page-96-0"></span>¿Cómo conectar una pantalla externa?

### $\left[ \mathsf{Q}\right]$

Puede que algunas de las características y opciones descritas en esta sección no estén disponibles en su ordenador.

## <span id="page-96-1"></span>¿Cómo conectar un proyector o una pantalla de ordenador?

Puede conectar un monitor externo, como una pantalla de ordenador o un proyector, ya sea directamente al ordenador o a través de una estación de conexión opcional<sup>\*</sup>.

\* Disponible solamente para modelos con conector para una estación de conexión. Consulte las especificaciones para averiguar si su modelo está equipado con el conector para una estación de conexión.

<span id="page-97-0"></span>Forma de conectar un proyector o una pantalla de ordenador

**!** El puerto de monitor del ordenador no funciona cuando el ordenador está conectado a la estación de conexión.

El puerto **DVI-D** de la estación de conexión sólo funciona en modelos con controlador de vídeo NVIDIA.

- **1** Enchufe el cable de alimentación (1) del monitor externo o el proyector en una toma de CA.
- **2** Conecte el monitor externo o el proyector al puerto del monitor (2) del ordenador o de la estación de conexión mediante un cable de pantalla (3).

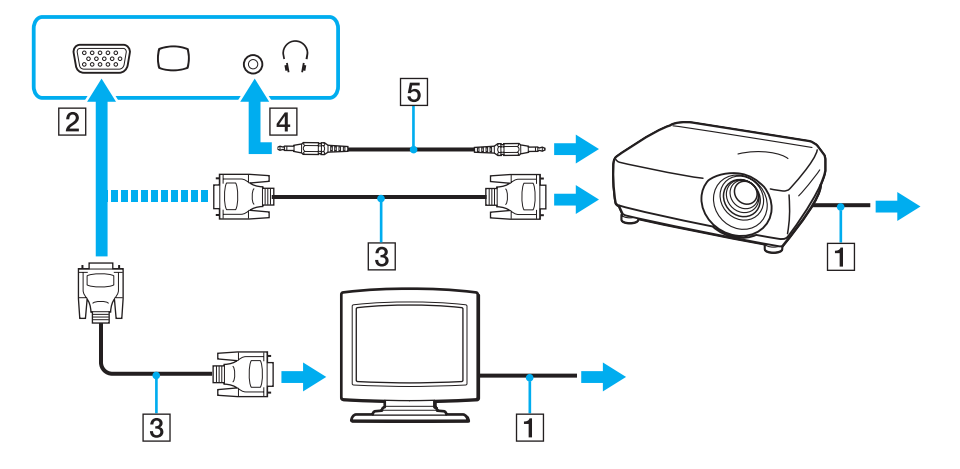

#### ✍

Si es necesario, enchufe el conector de los auriculares al proyector y el conector de los auriculares (4)  $\Omega$  al ordenador con un cable de altavoz (5).

<span id="page-98-0"></span>**!** El ordenador cumple el estándar HDCP y puede cifrar el canal de transmisión de las señales de vídeo digital a efectos de protección de copyright, lo que permite reproducir y ver una amplia variedad de contenidos de alta calidad protegidos por copyright. Para ver el contenido protegido por copyright, conecte un monitor que admita HDCP al puerto de salida **HDMI** del ordenador o al puerto **DVI-D** de la estación de conexión. Si el ordenador tiene conectado un monitor que no es compatible, no podrá reproducir ni ver ningún contenido protegido por copyright.

#### ✍

Si la pantalla externa del ordenador está equipada con un puerto de entrada HDMI, conecte un extremo de un cable HDMI al puerto de salida **HDMI** del ordenador y el otro extremo, al puerto de entrada HDMI de la pantalla del ordenador.

Para conectar un monitor TFT/DVI, utilice un adaptador de HDMI a DVI-D para conectarlo al puerto de salida **HDMI** del ordenador o use un cable de pantalla para conectarlo al puerto **DVI-D** de la estación de conexión.

DVI-D son las siglas de Digital Visual Interface (Interfaz visual digital) - Digital. Se trata de un tipo de puerto DVI que sólo admite señales de vídeo digital (no señales de vídeo analógico). Tiene 24 clavijas.

Un puerto DVI-I (Digital Visual Interface - Integrated (Interfaz visual digital - Integrado)) admite señales de vídeo digital y analógico. Tiene 29 clavijas.

El cable HDMI lleva las señales de vídeo y de audio.

# <span id="page-99-0"></span>¿Cómo conectar un televisor mediante un puerto de entrada HDMI?

Puede conectar un televisor a un puerto de entrada HDMI del ordenador.

Para conectar un televisor al ordenador

**!** Para escuchar el sonido del dispositivo conectado al puerto de salida **HDMI**, deberá cambiar el dispositivo de salida de sonido. Para obtener instrucciones detalladas, consulte **[¿Cómo se cambia el dispositivo de salida de sonido? \(página 193\)](#page-192-0)**.

- **1** Enchufe el cable de alimentación del televisor (1) a la toma de CA.
- **2** Enchufe un extremo de un cable HDMI (2) al puerto de salida **HDMI** (3) del ordenador y el otro extremo, al televisor.
- **3** Cambie el canal de entrada del televisor a la entrada externa.
- **4** Acceda al sistema de configuración del televisor.

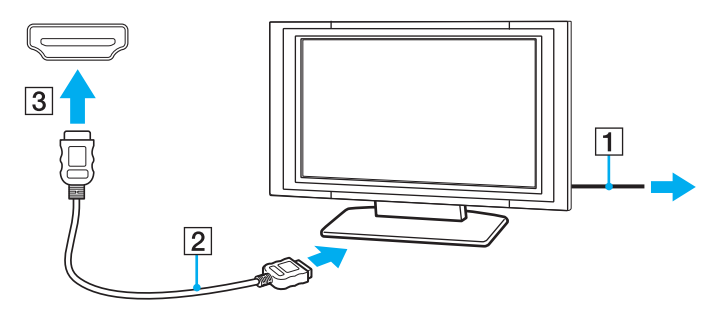

**!** Si se utiliza un controlador de dispositivo diferente del proporcionado por Sony, no se mostrará la imagen y no se oirá el audio. Utilice siempre el controlador de dispositivo proporcionado por Sony para las actualizaciones.

### <span id="page-100-0"></span>✍

Para obtener más información sobre la instalación y utilización, consulte el manual suministrado con el televisor.

El cable HDMI lleva las señales de vídeo y de audio.

### Para conectar un dispositivo de salida de sonido digital de calidad superior entre el ordenador y un televisor

Puede conectar un receptor de Home Theater de calidad superior u otro dispositivo de descodificación de sonido surround entre el ordenador y el televisor mediante una conexión HDMI.

**!** Antes de conectar el dispositivo al ordenador, asegúrese de que se ha configurado la conexión HDMI entre el televisor y el receptor de Home Theater o el dispositivo de descodificación de sonido surround.

Para escuchar el sonido del dispositivo conectado al puerto de salida **HDMI**, deberá cambiar el dispositivo de salida de sonido. Para obtener instrucciones detalladas, consulte **[¿Cómo se cambia el dispositivo de salida de sonido? \(página 193\)](#page-192-0)**.

- **1** Encienda el televisor y establezca la entrada en entrada HDMI.
- **2** Encienda el receptor de Home Theater o el dispositivo de descodificación de sonido surround y establezca la entrada en entrada HDMI.
- **3** Enchufe un extremo de un cable HDMI al puerto de entrada HDMI del receptor de Home Theater o el dispositivo de descodificación de sonido surround, y conecte el otro extremo al puerto de salida **HDMI** del ordenador.

#### $\n *A*$

Puede ajustar desde el ordenador la resolución de pantalla del televisor conectado. Consulte **[¿Por qué el vídeo no se reproduce en la pantalla?](#page-183-0) [\(página 184\)](#page-183-0)** para obtener más información.

Con la conexión HDMI, el volumen se puede ajustar únicamente mediante el dispositivo de audio conectado. El ordenador no controla el volumen de salida de los dispositivos conectados.

# <span id="page-101-1"></span><span id="page-101-0"></span>¿Cómo seleccionar los modos de visualización?

Si hay una pantalla externa conectada, puede seleccionar la pantalla del ordenador o la pantalla conectada como monitor principal.

#### **!**

El puerto de monitor del ordenador no funciona cuando el ordenador está conectado a la estación de conexión.

#### ✍

Es posible que no pueda visualizar el mismo contenido en la pantalla del ordenador y en la pantalla externa o el proyector al mismo tiempo, según el tipo de pantalla externa o de proyector que tenga.

Antes de encender el ordenador, encienda la pantalla externa.

#### Forma de seleccionar un modo de pantalla con las teclas Fn+F7

La combinación de teclas **Fn**+**F7** le permite seleccionar un modo de pantalla. Consulte **[Combinaciones y funciones con](#page-32-0)  [la tecla Fn \(página 33\)](#page-32-0)** para obtener más información.

### Forma de seleccionar un modo de pantalla en la configuración de pantalla

- **1** Haga clic con el botón derecho en el escritorio y seleccione **Resolución de pantalla**.
- **2** Haga clic en la lista desplegable situada junto a **Varias pantallas**, seleccione la configuración deseada y haga clic en **Aceptar**.

# <span id="page-102-1"></span><span id="page-102-0"></span>¿Cómo utilizar la función Varios monitores?

La función Varios monitores le permite distribuir porciones de su escritorio en diferentes pantallas. Por ejemplo, si tiene una pantalla externa conectada a la conexión de monitor, la pantalla del ordenador y la pantalla externa pueden funcionar como un único ordenador de sobremesa.

Podrá mover el cursor de una pantalla a otra. Esto le permite arrastrar objetos, como la ventana de una aplicación abierta o una barra de herramientas, desde una pantalla hasta la otra.

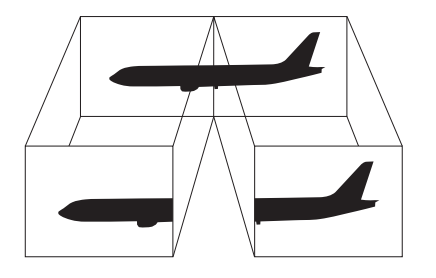

### <span id="page-103-0"></span>Para utilizar la función Varios monitores

**!** El puerto de monitor del ordenador no funciona cuando el ordenador está conectado a la estación de conexión.

### $\mathbb{Z}_p$

Es posible que la pantalla externa no sea compatible con la función Varios monitores.

Puede que determinadas aplicaciones de software no sean compatibles con la configuración de Varios monitores.

Asegúrese de que el ordenador no entre en modo Suspender o Hibernar mientras se utiliza la función Varios monitores; si lo hace, es posible que el ordenador no pueda volver al modo Normal.

Si define distintos colores en cada pantalla, no amplíe una única ventana en dos pantallas; si lo hace, es posible que el software no funcione correctamente.

- **1** Haga clic con el botón derecho en el escritorio y seleccione **Resolución de pantalla**.
- **2** Haga clic en la lista desplegable situada junto a **Varias pantallas**, seleccione **Extender estas pantallas** y haga clic en **Aceptar**.

#### ✍

Puede ajustar los colores de pantalla y la resolución de cada pantalla, así como personalizar la función Varios monitores.

Ajuste menos colores y una resolución más baja para cada pantalla.

# <span id="page-104-1"></span><span id="page-104-0"></span>¿Cómo conectar un micrófono externo?

Puede conectar un micrófono externo (no suministrado) al ordenador.

Para conectar un micrófono externo

Enchufe el cable del micrófono (1) al conector del micrófono (2)  $\blacktriangle$ .

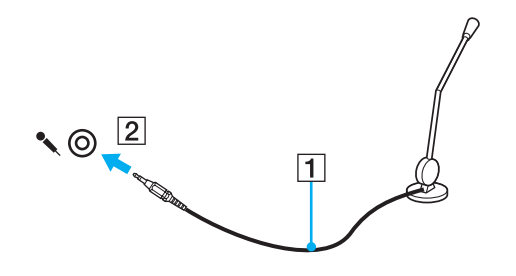

✍ Asegúrese de que el micrófono está diseñado para ser utilizado con un ordenador.

# <span id="page-105-1"></span><span id="page-105-0"></span>¿Cómo conectar un dispositivo USB?

Puede conectar al ordenador un dispositivo USB (Universal Serial Bus), como un ratón, una disquetera, un altavoz o una impresora.

Para conectar un dispositivo USB

- **1** Elija el puerto USB (1) que prefiera utilizar.
- **2** Enchufe el cable USB del dispositivo (2) en el puerto USB.

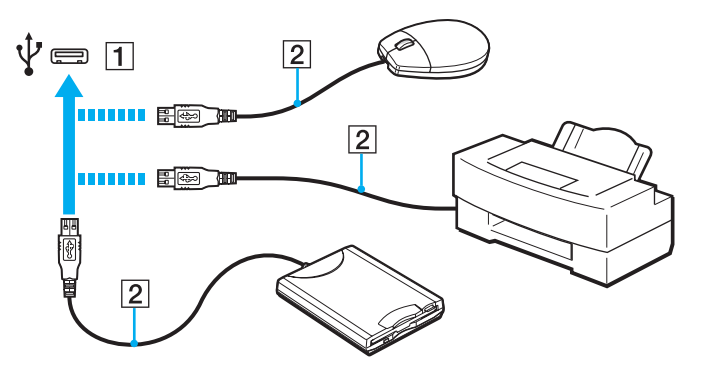

### $-107$

## <span id="page-106-0"></span>Notas sobre la conexión de dispositivos USB

- ❑ Tal vez deba instalar el software del controlador proporcionado con el dispositivo USB para poder utilizarlo. Consulte el manual que acompaña al dispositivo USB para obtener más información.
- ❑ Utilice una impresora USB compatible con su versión de Windows para la impresión de documentos.
- ❑ Para obtener más información sobre cómo extraer un dispositivo USB, consulte el manual que se le proporcionó con el dispositivo.
- ❑ Para evitar que el ordenador y/o los dispositivos USB se dañen, tenga en cuenta lo siguiente:
	- ❑ Cuando mueva el ordenador con dispositivos USB conectados, evite cualquier golpe o impacto sobre los puertos USB.
	- ❑ No ponga el ordenador en una bolsa ni en una maleta con dispositivos USB conectados.

# <span id="page-107-1"></span><span id="page-107-0"></span>¿Cómo conectar un dispositivo i.LINK?

El ordenador está equipado con un puerto i.LINK, que puede utilizar para conectar un dispositivo i.LINK, como una cámara de vídeo digital.

### $\n *A*$

i.LINK es una marca comercial de Sony Corporation utilizada para designar que el producto contiene una conexión IEEE 1394. El procedimiento para establecer una conexión i.LINK puede variar dependiendo de la aplicación de software, el sistema operativo o el dispositivo compatible con i.LINK. Es posible que no todos los productos con conexión i.LINK se comuniquen entre sí. Consulte el manual suministrado con el dispositivo compatible con i.LINK para obtener más información sobre las condiciones de funcionamiento y la conexión apropiada. Antes de conectar al sistema los periféricos de PC compatibles con i.LINK, como una unidad de CD-RW o de disco duro, confirme su compatibilidad con el sistema operativo y las condiciones de funcionamiento necesarias.

## Notas sobre la conexión de dispositivos i.LINK

- ❑ El puerto i.LINK del ordenador no suministra energía a un dispositivo externo. Si el dispositivo externo necesita alimentación externa, asegúrese de que esté conectado a una fuente de alimentación.
- ❑ El puerto i.LINK admite velocidades de transferencia de hasta 400 Mbps. Sin embargo, la velocidad de transferencia real depende de la velocidad de transferencia del dispositivo externo.
- ❑ Puede que los cables i.LINK opcionales no estén disponibles en algunos países o regiones.
- ❑ No se garantiza completamente una conexión i.LINK con otros dispositivos compatibles.
- ❑ Es posible que la conexión i.LINK no esté disponible en función de las aplicaciones de software, del sistema operativo y de los dispositivos compatibles con i.LINK que se utilicen. Consulte el manual que acompaña al software para obtener más información.
- ❑ Antes de conectarlos al ordenador, compruebe las condiciones de trabajo y la compatibilidad con el sistema operativo de los dispositivos periféricos del ordenador compatibles con i.LINK (por ejemplo, una unidad de disco duro o unidad CD-RW, etc.).
## <span id="page-108-0"></span>¿Cómo conectar una cámara de vídeo digital?

### Para conectar una cámara de vídeo digital

Enchufe un extremo del cable i.LINK (1) (no suministrado) al puerto i.LINK (2) del ordenador y el otro extremo a los puertos DV In/Out (3) de la cámara de vídeo digital.

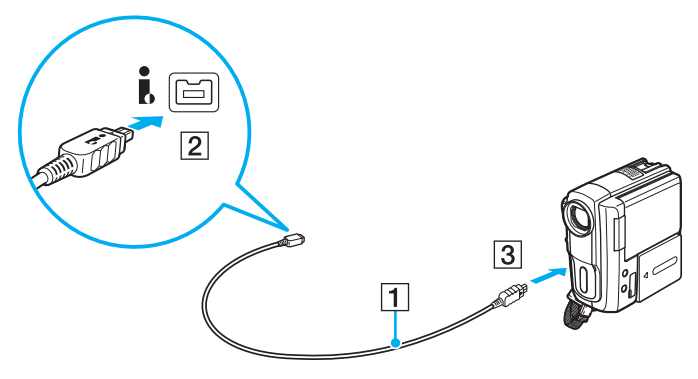

#### $\mathbb{Z}$

El procedimiento de conexión varía en función del dispositivo i.LINK compatible utilizado. Consulte el manual que acompaña al dispositivo para obtener más información.

No es posible acceder al contenido del Memory Stick de la cámara de vídeo digital mediante una conexión i.LINK.

# <span id="page-109-0"></span>Personalización del ordenador VAIO

El siguiente apartado describe brevemente cómo cambiar las principales opciones de configuración del ordenador VAIO. Entre otras cosas, aprenderá a utilizar y personalizar el aspecto del software y de las utilidades Sony.

- ❑ **[Configuración de la contraseña \(página 111\)](#page-110-1)**
- ❑ **[Utilizar Intel\(R\) VT \(página 122\)](#page-121-0)**
- ❑ **[Uso de VAIO Control Center \(página 123\)](#page-122-0)**
- ❑ **[Uso de Administración de energía del VAIO \(página 124\)](#page-123-0)**
- ❑ **[Cambio del idioma de pantalla \(página 126\)](#page-125-0)**
- ❑ **[Protección del disco duro \(página 127\)](#page-126-0)**

# <span id="page-110-1"></span><span id="page-110-0"></span>Configuración de la contraseña

Configurar la contraseña le permite proteger el ordenador de acceso no autorizado, al solicitar al usuario que introduzca la contraseña cuando se enciende el ordenador o cuando vuelve al modo Normal desde el modo Suspender o Hibernar.

**!**

No olvide la contraseña. Anote la contraseña y guárdela en un lugar seguro.

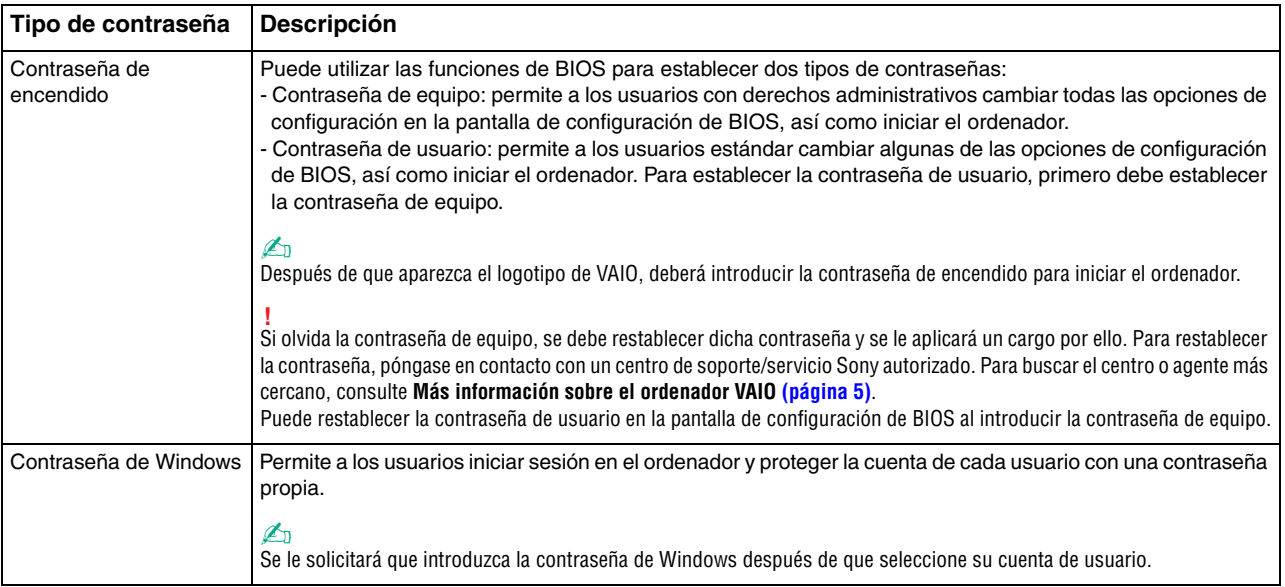

<span id="page-111-0"></span>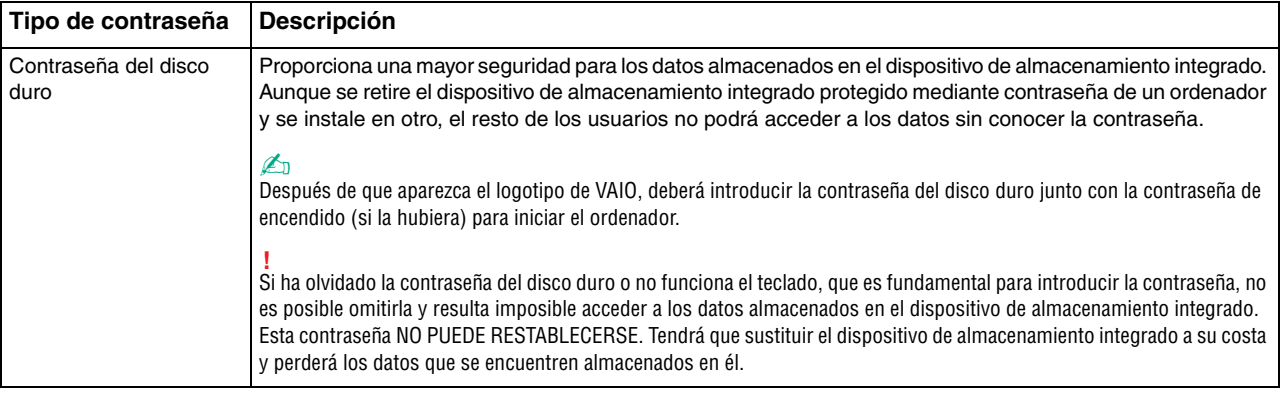

#### ✍

Si el ordenador está equipado con un sensor de huellas dactilares y ha establecido la contraseña junto con la función de autenticación de huellas dactilares, puede sustituir esta autenticación por la introducción de una contraseña al encender el ordenador. Para obtener más información, consulte **[Uso de la autenticación de huellas dactilares \(página 80\)](#page-79-0)**.

### <span id="page-112-0"></span>Configuración de la contraseña de encendido

Para agregar la contraseña de encendido (contraseña del equipo)

- **1** Encienda el ordenador.
- **2** Pulse **F2** cuando aparezca el logotipo de VAIO. Aparecerá la pantalla de configuración del BIOS. Si no aparece, reinicie el ordenador y pulse la tecla **F2** varias veces cuando aparezca el logotipo de VAIO.
- **3** Pulse las teclas  $\leftarrow$  o  $\rightarrow$  para seleccionar **Security** y mostrar la ficha **Security**, seleccione **Set Machine Password** y, a continuación, pulse la tecla **Enter**.
- **4** En la pantalla de entrada de contraseña, escriba la contraseña dos veces y pulse la tecla **Enter**. La contraseña debe tener como máximo 32 caracteres alfanuméricos (espacios incluidos) de longitud.
- **5** Seleccione **Password when Power On** en **Security** y pulse la tecla **Enter**.
- **6** Cambie la configuración de **Disabled** a **Enabled**.
- **7** Pulse la tecla ← o → para seleccionar **Exit**, seleccione **Exit Setup** y, a continuación, pulse la tecla **Enter**. Cuando se le solicite confirmación, pulse la tecla **Enter**.

 $-114$ 

<span id="page-113-0"></span>Para agregar la contraseña de encendido (contraseña de usuario)

#### **!**

Asegúrese de configurar la contraseña del equipo antes de configurar la contraseña de usuario.

- **1** Encienda el ordenador.
- **2** Pulse **F2** cuando aparezca el logotipo de VAIO. Aparecerá la pantalla de entrada de contraseña. Si no aparece, reinicie el ordenador y pulse la tecla **F2** varias veces cuando aparezca el logotipo de VAIO.
- **3** Escriba la contraseña de equipo y pulse la tecla **Enter**.
- **4** Pulse las teclas ← o → para seleccionar Security y mostrar la ficha Security, seleccione Set User Password y, a continuación, pulse la tecla **Enter**.
- **5** En la pantalla de entrada de contraseña, escriba la contraseña dos veces y pulse la tecla **Enter**. La contraseña debe tener como máximo 32 caracteres alfanuméricos (espacios incluidos) de longitud.
- **6** Pulse la tecla < o , para seleccionar **Exit**, seleccione **Exit Setup** y, a continuación, pulse la tecla **Enter**. Cuando se le solicite confirmación, pulse la tecla **Enter**.

<span id="page-114-0"></span>Para cambiar o quitar la contraseña de encendido (contraseña del equipo)

- **1** Encienda el ordenador.
- **2** Pulse **F2** cuando aparezca el logotipo de VAIO. Aparecerá la pantalla de entrada de contraseña. Si no aparece, reinicie el ordenador y pulse la tecla **F2** varias veces cuando aparezca el logotipo de VAIO.
- **3** Escriba la contraseña de equipo y pulse la tecla **Enter**.
- **4** Pulse las teclas ← o → para seleccionar Security y mostrar la ficha Security, seleccione Set Machine Password y, a continuación, pulse la tecla **Enter**.
- **5** En la pantalla de entrada de contraseña, escriba la contraseña actual una vez y, a continuación, una nueva contraseña dos veces; pulse la tecla **Enter**. Para quitar la contraseña, deje los campos **Enter New Password** y **Confirm New Password** en blanco y pulse la tecla **Enter**.
- **6** Pulse la tecla < o , para seleccionar **Exit**, seleccione **Exit Setup** y, a continuación, pulse la tecla **Enter**. Cuando se le solicite confirmación, pulse la tecla **Enter**.

<span id="page-115-0"></span>Para cambiar o quitar la contraseña de encendido (contraseña de usuario)

- **1** Encienda el ordenador.
- **2** Pulse **F2** cuando aparezca el logotipo de VAIO. Aparecerá la pantalla de entrada de contraseña. Si no aparece, reinicie el ordenador y pulse la tecla **F2** varias veces cuando aparezca el logotipo de VAIO.
- **3** Escriba la contraseña de usuario y pulse la tecla **Enter**.
- **4** Pulse las teclas ← o → para seleccionar Security y mostrar la ficha Security, seleccione Set User Password y, a continuación, pulse la tecla **Enter**.
- **5** En la pantalla de entrada de contraseña, escriba la contraseña actual una vez y, a continuación, una nueva contraseña dos veces; pulse la tecla **Enter**. Para quitar la contraseña, deje los campos **Enter New Password** y **Confirm New Password** en blanco y pulse la tecla **Enter**.
- **6** Pulse la tecla < o , para seleccionar **Exit**, seleccione **Exit Setup** y, a continuación, pulse la tecla **Enter**. Cuando se le solicite confirmación, pulse la tecla **Enter**.

## <span id="page-116-0"></span>Configuración de la contraseña de Windows

### Para agregar la contraseña de Windows

- Haga clic en **Inicio** y después en **Panel de control**.
- Haga clic en **Cuentas de usuario y protección infantil** o en **Cuentas de usuario**.
- Haga clic en **Cuentas de usuario**.
- Haga clic en **Crear una contraseña para la cuenta** en **Realizar cambios en la cuenta de usuario**.
- En los campos **Nueva contraseña** y **Confirmar contraseña nueva**, escriba la contraseña de su cuenta.
- Haga clic en **Crear contraseña**.

#### $\n *A*$

Si desea obtener más información sobre la contraseña de Windows, consulte **Ayuda y soporte técnico de Windows**.

#### Para cambiar la contraseña de Windows

- Haga clic en **Inicio** y después en **Panel de control**.
- Haga clic en **Cuentas de usuario y protección infantil** o en **Cuentas de usuario**.
- Haga clic en **Cuentas de usuario**.
- Haga clic en **Cambiar la contraseña**.
- En el campo **Contraseña actual**, escriba su contraseña actual.
- En los campos **Nueva contraseña** y **Confirmar contraseña nueva**, escriba una nueva contraseña.
- Haga clic en **Cambiar la contraseña**.

<span id="page-117-0"></span>Para quitar la contraseña de Windows

- **1** Haga clic en **Inicio** y después en **Panel de control**.
- **2** Haga clic en **Cuentas de usuario y protección infantil** o en **Cuentas de usuario**.
- **3** Haga clic en **Cuentas de usuario**.
- **4** Haga clic en **Quitar la contraseña**.
- **5** En el campo **Contraseña actual**, escriba la contraseña actual que desee quitar.
- **6** Haga clic en **Quitar la contraseña**.

## <span id="page-118-0"></span>Configuración de la contraseña del disco duro

Para agregar la contraseña del disco duro

- **1** Encienda el ordenador.
- **2** Pulse **F2** cuando aparezca el logotipo de VAIO. Aparecerá la pantalla de configuración del BIOS. Si no aparece, reinicie el ordenador y pulse la tecla **F2** varias veces cuando aparezca el logotipo de VAIO.

### ✍

Si ha establecido una contraseña de encendido, introdúzcala.

- **3** Pulse las teclas  $\leftarrow$  o  $\rightarrow$  para seleccionar **Security** y mostrar la ficha **Security**, seleccione **Hard Disk Password** y, a continuación, pulse la tecla **Enter**. Aparecerá la pantalla de entrada **Hard Disk Password**.
- **4** Seleccione **Enter Master and User Passwords** y pulse la tecla **Enter**.
- **5** Seleccione **Continue** en la pantalla de advertencia y pulse la tecla **Enter**.
- **6** Escriba dos veces la contraseña maestra y pulse la tecla **Enter**. La contraseña deberá tener como máximo 32 caracteres alfanuméricos (espacios incluidos) de longitud.
- **7** Escriba dos veces la contraseña de usuario y pulse la tecla **Enter**. La contraseña deberá tener como máximo 32 caracteres alfanuméricos (espacios incluidos) de longitud.
- **8** Cuando se le solicite confirmación, pulse la tecla **Enter**.
- **9** Pulse la tecla **Esc** y, a continuación, la tecla  $\leftarrow$  o  $\rightarrow$  para seleccionar la ficha **Exit**.
- **10** Pulse la tecla **↑** o ♦ para seleccionar **Exit Setup** y pulse la tecla **Enter**. Cuando se le solicite confirmación, pulse la tecla **Enter**.

<span id="page-119-0"></span>Para cambiar la contraseña del disco duro

- **1** Encienda el ordenador.
- **2** Pulse **F2** cuando aparezca el logotipo de VAIO. Aparecerá la pantalla de configuración del BIOS. Si no aparece, reinicie el ordenador y pulse la tecla **F2** varias veces cuando aparezca el logotipo de VAIO.

### $\n *A*$

Si ha establecido una contraseña de encendido, introdúzcala.

- **3** Pulse las teclas  $\leftarrow$  o  $\rightarrow$  para seleccionar **Security** y mostrar la ficha **Security**, seleccione **Hard Disk Password** y, a continuación, pulse la tecla **Enter**. Aparecerá la pantalla de entrada **Hard Disk Password**.
- **4** Seleccione **Change Master Password** o **Change User Password** y pulse la tecla **Enter**.
- **5** Escriba la contraseña actual una vez y luego la nueva contraseña dos veces.
- **6** Pulse la tecla **Enter**.
- **7** Pulse la tecla **Enter** cuando aparezca el mensaje de confirmación.
- **8** Pulse la tecla **Esc** y, a continuación, la tecla ← o → para seleccionar la ficha **Exit**.
- **9** Pulse la tecla **↑** o ♦ para seleccionar **Exit Setup** y pulse la tecla **Enter**. Cuando se le solicite confirmación, pulse la tecla **Enter**.

<span id="page-120-0"></span>Para eliminar la contraseña del disco duro

- **1** Encienda el ordenador.
- **2** Pulse **F2** cuando aparezca el logotipo de VAIO. Aparecerá la pantalla de configuración del BIOS. Si no aparece, reinicie el ordenador y pulse la tecla **F2** varias veces cuando aparezca el logotipo de VAIO.

### $\n *A*$

Si ha establecido una contraseña de encendido, introdúzcala.

- **3** Pulse las teclas  $\leftarrow$  o  $\rightarrow$  para seleccionar **Security** y mostrar la ficha **Security**, seleccione **Hard Disk Password** y, a continuación, pulse la tecla **Enter**. Aparecerá la pantalla de entrada **Hard Disk Password**.
- **4** Seleccione **Enter Master and User Passwords** y pulse la tecla **Enter**.
- **5** Escriba la contraseña actual para **Enter Current Hard Disk Master Password** y pulse la tecla **Enter**.
- **6** Pulse la tecla **Enter** sin escribir ninguna letra en los demás campos.
- **7** Pulse la tecla **Enter** cuando aparezca el mensaje de confirmación.
- **8** Pulse la tecla **Esc** y, a continuación, la tecla ← o → para seleccionar la ficha **Exit**.
- **9** Pulse la tecla **↑** o ♦ para seleccionar **Exit Setup** y pulse la tecla **Enter**. Cuando se le solicite confirmación, pulse la tecla **Enter**.

# <span id="page-121-1"></span><span id="page-121-0"></span>Utilizar Intel(R) VT

Intel(R) Virtualization Technology (VT) le permite utilizar software de virtualización de hardware para mejorar el rendimiento del ordenador.

#### **!**

Es posible que Intel VT no esté disponible, según la CPU que tenga instalada en el ordenador.

Si necesita información sobre la virtualización y cómo utilizar el software de virtualización de hardware, póngase en contacto con el fabricante del software.

#### Para habilitar Intel VT

- **1** Encienda el ordenador.
- **2** Pulse **F2** cuando aparezca el logotipo de VAIO. Aparecerá la pantalla de configuración del BIOS. Si no aparece, reinicie el ordenador y pulse la tecla **F2** varias veces cuando aparezca el logotipo de VAIO.
- **3** Pulse la tecla  $\leftarrow$  o  $\rightarrow$  para seleccionar **Advanced**.
- **4** Pulse la tecla M o m para seleccionar **Intel(R) Virtualization Technology** o **Intel(R) VT**, pulse la tecla **Enter**, seleccione **Enabled** y vuelva a pulsar **Enter**.

**!** Si la ficha **Advanced** no se muestra en la ventana de configuración del BIOS o no puede seleccionar **Intel(R) Virtualization Technology**, significa que Intel VT no está disponible en su ordenador.

**5** Pulse la tecla ← o → para seleccionar **Exit**, seleccione **Exit Setup** y, a continuación, pulse la tecla **Enter**. Cuando se le solicite confirmación, pulse la tecla **Enter**.

# <span id="page-122-1"></span><span id="page-122-0"></span>Uso de VAIO Control Center

La utilidad **VAIO Control Center** le permite acceder información sobre el sistema y especificar preferencias sobre su comportamiento.

### Para usar VAIO Control Center

- **1** Haga clic en **Inicio**, seleccione **Todos los programas** y haga clic en **VAIO Control Center**.
- **2** Seleccione el elemento de control que desee y cambie la configuración.
- **3** Una vez finalizado, haga clic en **Aceptar**. La configuración del elemento deseado ha cambiado.

#### $\n *A*$

Para obtener más información acerca de cada opción, consulte el archivo de ayuda de **VAIO Control Center**.

Algunos de los elementos de control no estarán visibles si abre **VAIO Control Center** como un usuario estándar.

# <span id="page-123-1"></span><span id="page-123-0"></span>Uso de Administración de energía del VAIO

La administración de energía le ayuda a establecer combinaciones de energía para funcionar con alimentación de CA o con baterías, de modo que se adapten a sus necesidades de consumo de energía.

La función **Administración de energía del VAIO** (VAIO Power Management) se agrega a las **Opciones de energía** de Windows. Con ella, puede mejorar las funciones de administración de energía de Windows para conseguir un mejor rendimiento del ordenador y una mayor duración de la batería.

## Selección de un plan de energía

Al iniciar el ordenador, aparecerá un icono de estado energético en la barra de tareas. Este icono indica el tipo de fuente de alimentación que está utilizando actualmente. Haga clic en este icono para que aparezca una ventana en la que se informa del estado energético.

Para seleccionar un plan de energía

- **1** Haga clic con el botón derecho en el icono de estado energético de la barra de tareas y seleccione **Opciones de energía**.
- **2** Seleccione el plan de energía deseado.

Para cambiar la configuración del plan de energía

**1** Haga clic en **Cambiar la configuración del plan**, a la derecha del plan de energía que desee, en la ventana **Opciones de energía**.

Cambie el modo Suspender y la configuración de la pantalla según lo necesite.

**2** Si necesita cambiar la configuración avanzada, haga clic en **Cambiar la configuración avanzada de energía** y vaya al paso 3.

Si no, haga clic en **Guardar cambios**.

**3** Haga en la ficha **Administración de energía del VAIO** (VAIO Power Management). Cambie la configuración para cada elemento.

#### <span id="page-124-0"></span>**4** Haga clic en **Aceptar**.

#### ✍

Puede comprobar la configuración del plan de energía actual con el **Visor de Administración de energía del VAIO** (VAIO Power Management Viewer) del **VAIO Control Center**.

# <span id="page-125-1"></span><span id="page-125-0"></span>Cambio del idioma de pantalla

En los modelos con **Windows 7 Ultimate** o **Windows 7 Enterprise**, puede descargar e instalar el paquete de idioma que desee.

### စြ

Consulte las especificaciones para informarse sobre la configuración del ordenador.

**!** Para descargar un paquete de idioma, el ordenador debe estar conectado a Internet. Si necesita información para conectar el ordenador a Internet, consulte **[Conexión a Internet \(página 63\)](#page-62-0)**.

#### Para instalar un paquete de idioma

- **1** Haga clic en **Inicio**, seleccione **Todos los programas** y haga clic en **Windows Update**.
- **2** Haga clic en **Hay xx** (número) **actualizaciones opcionales disponibles**.
- **3** Seleccione el paquete de idioma que desee en la lista.
- **4** Haga clic en **Aceptar** para iniciar la descarga y la instalación del paquete de idioma seleccionado.

#### Forma de cambiar el idioma para mostrar

- **1** Haga clic en **Inicio**, **Panel de control** y **Reloj, idioma y región**.
- **2** Haga clic en **Configuración regional y de idioma**.
- **3** Seleccione la ficha **Teclados e idiomas**.
- **4** Seleccione un idioma para mostrar en la lista desplegable.
- **5** Haga clic en **Aceptar**.

## <span id="page-126-1"></span><span id="page-126-0"></span>Protección del disco duro

Si el ordenador dispone de disco duro integrado, entonces tendrá preinstalada la utilidad **VAIO HDD Protection** para personalizar la configuración para proteger el disco duro de impactos. Puede seleccionar el nivel de sensibilidad del sensor de impactos integrado para establecer el nivel de protección adecuado.

### စြ

Consulte las especificaciones para informarse sobre la configuración del ordenador.

**!** Tenga en cuenta que la unidad SSD no está incluida en el alcance de la utilidad **VAIO HDD Protection**.

## Activación de VAIO HDD Protection

Para proteger el disco duro de impactos, primero debe activar **VAIO HDD Protection**.

#### Para activar VAIO HDD Protection

- **1** Haga clic en **Inicio**, seleccione **Todos los programas** y haga clic en **VAIO Control Center**.
- **2** Haga clic en **Seguridad** (Security) y **Configuración de protección del disco duro** (Hard Disk Drive Protection Settings).
- **3** Seleccione la casilla de verificación **Activar protección del disco duro** (Activate hard disk drive protection).
- **4** Seleccione el nivel de sensibilidad deseado.
- **5** Haga clic en **Aceptar**.

Para obtener más información, consulte el archivo de ayuda incluido con el software.

**! VAIO HDD Protection** está diseñado para minimizar la posibilidad de que los discos duros y los datos del usuario resulten dañados. No se garantiza bajo ninguna circunstancia una protección del 100% de los datos.

# <span id="page-127-0"></span>Actualización del ordenador VAIO

El ordenador VAIO y los módulos de memoria utilizan componentes y tecnología de conectores electrónicos de alta precisión. Para evitar que la garantía quede invalidada durante el período de garantía del producto, le recomendamos que:

- ❑ Se ponga en contacto con el distribuidor para instalar un nuevo módulo de memoria.
- ❑ No lo instale usted mismo si no está familiarizado con el procedimiento de mejora de la memoria o del ordenador.
- ❑ No toque los conectores ni abra la tapa del compartimento del módulo de memoria.

Para obtener asistencia, póngase en contacto con un centro de soporte/servicio Sony autorizado. Para buscar el centro o agente más cercano, consulte **[Más información sobre el ordenador VAIO \(página 5\)](#page-4-0)**.

### စြ

El tipo de módulo y la cantidad de memoria instalada en el ordenador pueden variar en función del modelo que haya adquirido. Consulte las especificaciones para informarse sobre la configuración del ordenador.

# <span id="page-128-0"></span>Addición y eliminación de memoria

Si desea ampliar la funcionalidad del ordenador, puede aumentar la memoria instalando módulos de memoria opcionales. Antes de actualizar la memoria del ordenador, lea las notas y procedimientos de las páginas siguientes.

## Notas sobre la adición y retirada de memoria

- ❑ Asegúrese de situar el ordenador sobre una superficie lisa antes de agregar o quitar módulos de memoria.
- ❑ Tenga cuidado al cambiar la memoria. La instalación incorrecta de módulos de memoria puede producir daños en el sistema. Estos daños pueden anular la garantía del fabricante.
- ❑ Utilice sólo módulos de memoria compatibles con el ordenador. Si el ordenador no detecta un módulo de memoria o el sistema operativo Windows se vuelve inestable, póngase en contacto con su distribuidor o con el fabricante del módulo de memoria.
- ❑ Las descargas electrostáticas (ESD) pueden dañar los componentes electrónicos. Antes de tocar un módulo de memoria, asegúrese de lo siguiente:
	- ❑ Los procedimientos que se describen en este documento presuponen que el usuario está familiarizado con la terminología general asociada a los ordenadores, a las prácticas de seguridad y al cumplimiento de las normativas necesarias para utilizar y modificar equipos electrónicos.
	- ❑ Apague el ordenador y desenchúfelo de la fuente de alimentación (la batería y el adaptador de CA), así como de cualquier enlace de telecomunicaciones, redes o módems antes de retirar cualquier cubierta o panel del ordenador. De no hacerlo, podría sufrir lesiones personales o daños materiales.
	- ❑ ESD pueden dañar los módulos de memoria y otros componentes. Instale el módulo de memoria sólo en una estación de trabajo ESD. Si no dispone de dicha estación, no trabaje en lugares cubiertos con alfombras o moquetas y no manipule materiales que puedan producir o conservar electricidad estática (envolturas de celofán, por ejemplo). Realice usted mismo la conexión a tierra manteniendo el contacto con una porción metálica sin pintar del chasis mientras lleva a cabo el procedimiento.
- <span id="page-129-0"></span>❑ No abra el embalaje del módulo de memoria hasta que esté listo para instalarlo. El embalaje lo protege de las ESD.
- ❑ Utilice la bolsa especial suministrada con el módulo de memoria para envolver el módulo en papel de aluminio y protegerlo de ESD.
- ❑ La entrada de líquidos, sustancias u objetos extraños en las ranuras del módulo de memoria u otros componentes internos del ordenador podría causar daños en éste. Los gastos de las reparaciones que se deriven no se incluyen en la garantía.
- ❑ No coloque el módulo de memoria en lugares expuestos a:
	- ❑ Fuentes de calor, como radiadores o conductos de aire
	- ❑ Luz solar directa
	- ❑ Polvo excesivo
	- ❑ Vibraciones mecánicas o sacudidas
	- ❑ Imanes potentes o altavoces que no están blindados magnéticamente
	- ❑ Temperatura ambiente superior a 35 ºC o inferior a 5 ºC
	- ❑ Alta humedad
- ❑ Manipule el módulo de memoria con cuidado. Para evitar heridas en las manos y los dedos, no toque los bordes de los componentes ni los cuadros de los circuitos internos del ordenador.

## <span id="page-130-0"></span>¿Cómo quitar o agregar un módulo de memoria?

### Para cambiar o agregar un módulo de memoria

- **1** Apague el ordenador y desconecte todos los dispositivos periféricos.
- **2** Desenchufe el ordenador y quite el paquete de batería.
- **3** Espere unos 60 minutos hasta que el ordenador se enfríe.
- **4** Quite el tornillo (indicado por la flecha hacia abajo) de la parte inferior del ordenador y quite la tapa del compartimento del módulo de memoria.

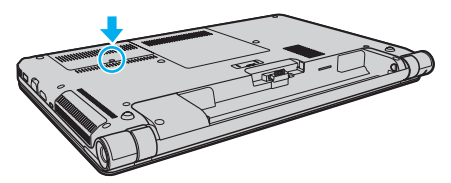

**5** Toque un objeto metálico para descargar la electricidad estática.

- <span id="page-131-0"></span>**6** Extraiga el módulo de memoria instalado actualmente de la siguiente manera:
	- ❑ Tire de las palancas en la dirección de las flechas (1). El módulo de memoria queda liberado.
	- ❑ Asegúrese de que el módulo de memoria se inclina hacia arriba y, a continuación, tire hacia fuera en la dirección de la flecha (2).

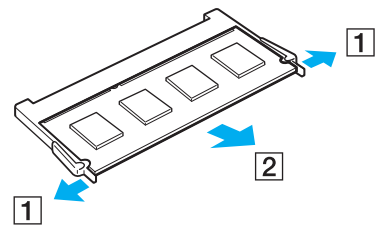

**7** Saque el nuevo módulo de memoria de su embalaje.

<span id="page-132-0"></span>**8** Deslice el módulo de memoria en la ranura del módulo de memoria y empújelo hasta que encaje con un clic.

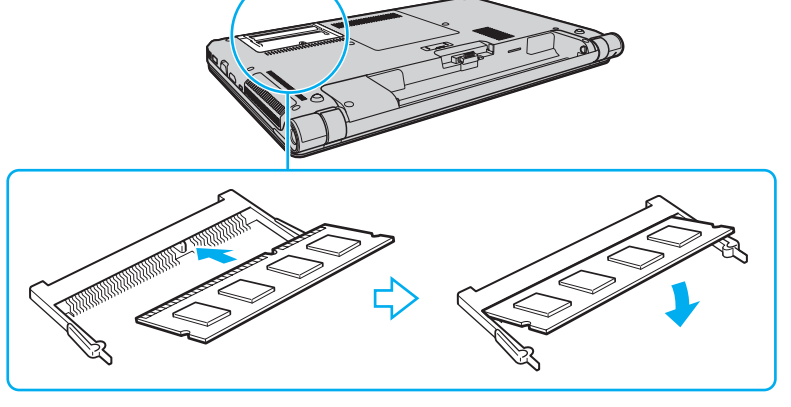

#### **!**

No toque ningún componente de la placa base que no sea el módulo de memoria.

Si desea instalar un solo módulo de memoria, asegúrese de usar la ranura inferior.

Asegúrese de insertar el borde del conector del módulo de memoria en la ranura a la vez que alinea la muesca del módulo con el saliente pequeño de la ranura abierta. No fuerce el módulo de memoria ni lo inserte en la ranura en la orientación incorrecta, ya que podría dañar la ranura y el módulo.

- **9** Vuelva a colocar la tapa del compartimento del módulo de memoria.
- **10** Apriete el tornillo en la parte inferior del ordenador.
- **11** Instale de nuevo el paquete de batería y encienda el ordenador.

## <span id="page-133-0"></span>¿Cómo ver la cantidad de memoria?

Para ver la cantidad de memoria

- **1** Encienda el ordenador.
- **2** Haga clic en **Inicio**, seleccione **Todos los programas** y haga clic en **VAIO Control Center**.
- **3** Haga clic en **Información del sistema** (System Information) e **Información del sistema** (System Information). Puede ver la cantidad de memoria del sistema en el panel de la derecha. Si no aparece la memoria adicional, repita el procedimiento de instalación y reinicie el ordenador.

# <span id="page-134-0"></span>Precauciones

En esta sección se describen directrices y precauciones de seguridad que facilitan la tarea de proteger el ordenador VAIO frente a posibles daños.

- ❑ **[Información de Seguridad \(página 136\)](#page-135-1)**
- ❑ **[Información de cuidados y mantenimiento \(página 139\)](#page-138-0)**
- ❑ **[Manipulación del ordenador \(página 140\)](#page-139-0)**
- ❑ **[Manipulación de la pantalla LCD \(página 142\)](#page-141-0)**
- ❑ **[Utilización de la fuente de alimentación \(página 143\)](#page-142-0)**
- ❑ **[Manipulación de la cámara incorporada \(página 144\)](#page-143-0)**
- ❑ **[Manipulación de los discos compactos \(página 145\)](#page-144-0)**
- ❑ **[Utilización del paquete de batería \(página 146\)](#page-145-0)**
- ❑ **[Manipulación del Memory Stick \(página 147\)](#page-146-0)**
- ❑ **[Manipulación del dispositivo de almacenamiento integrado \(página 148\)](#page-147-0)**
- ❑ **[Uso de la autenticación de huellas dactilares \(página 149\)](#page-148-0)**

#### $-136$

# <span id="page-135-1"></span><span id="page-135-0"></span>Información de Seguridad

## Equipo

- ❑ Use el ordenador sobre una superficie sólida y estable.
- ❑ Asegúrese de que la ventilación es la adecuada para evitar el calor interno. No coloque el ordenador encima de superficies porosas tales como alfombras, mantas, sofás o camas, ni cerca de cortinas o manteles que puedan bloquear las rejillas de ventilación.
- ❑ Se recomienda no utilizar el ordenador directamente en el regazo. La temperatura de la base de la unidad puede aumentar durante el uso normal del ordenador y, transcurrido un tiempo, puede resultar incómoda o producir quemaduras.
- ❑ Utilice únicamente el equipo periférico y los cables de interfaz especificados.

### Fuente de alimentación

- ❑ Evite el contacto del adaptador de CA con su piel. Retire el adaptador de CA del cuerpo si se calienta y le resulta incómodo.
- ❑ No coloque objetos pesados encima del cable de alimentación, ya que podría haber un incendio.
- ❑ Para desenchufar el cable de alimentación, tire de él sujetando el enchufe. Nunca tire del cable.
- ❑ Desconecte el ordenador de la toma de CA si no tiene intención de utilizarlo durante un largo periodo de tiempo.
- ❑ Cuando no se utilice el adaptador de CA, desenchúfelo de la toma de CA.
- ❑ Asegúrese de que haya un toma de CA de pared al que se pueda acceder fácilmente.

## <span id="page-136-0"></span>Paquete de batería

- ❑ Nunca deje los paquetes de batería en lugares con temperaturas superiores a 60 ºC, por ejemplo en un coche aparcado al sol o expuesto a la luz solar directa.
- ❑ Para mayor seguridad, se recomienda encarecidamente que utilice únicamente los paquetes de batería recargable y los adaptadores de CA originales de Sony que cumplen el estándar de calidad y que Sony incluye en su ordenador VAIO. Algunos ordenadores VAIO sólo funcionan con paquetes de batería originales de Sony.
- ❑ Mantenga el paquete de batería lejos de toda fuente de calor.
- ❑ Mantenga seco el paquete de batería.
- ❑ No abra ni intente desarmar el paquete de batería.
- ❑ No exponga el paquete de batería a sacudidas mecánicas, como las causadas por la caída sobre una superficie dura.
- ❑ Si no va a utilizar el ordenador durante un periodo de tiempo prolongado, retire el paquete de batería del ordenador para evitar daños.
- ❑ Si no ha usado el paquete de batería durante un período de tiempo considerable, es posible que la duración restante de la batería se acorte. Esto es normal y no indica una avería. Con el tiempo, el paquete de batería se descargará gradualmente aunque no se utilice. Conecte el adaptador de CA al ordenador y recargue el paquete de batería antes de volver a usar el ordenador.

### **Auriculares**

- ❑ **Seguridad en la carretera**: no utilice auriculares mientras conduce, va en bicicleta o si trabaja con un vehículo motorizado. Podría suponer un riesgo para la circulación y, en algunas zonas, es ilegal. También podría ser potencialmente peligroso escuchar música a gran volumen mientras camina, especialmente mientras cruza un paso de peatones.
- ❑ **Cuidado de los oídos**: no utilice los auriculares con un volumen elevado. Los expertos en audición previenen contra el uso prolongado, continuado y con un volumen elevado de los auriculares. Si experimenta un campanilleo en los oídos, reduzca el volumen o deje de utilizar los auriculares.

## <span id="page-137-0"></span>**Memory Stick**

Mantenga el Memory Stick y los adaptadores del Memory Stick fuera del alcance de los niños. Existe el riesgo de que los niños se los traguen.

## <span id="page-138-1"></span><span id="page-138-0"></span>Información de cuidados y mantenimiento

## Equipo

- ❑ Limpie la caja con un paño suave y seco, o ligeramente humedecido con una solución detergente suave. No utilice estropajos ásperos, polvos limpiadores ni disolventes (como alcohol o bencina), ya que estos productos pueden dañar el acabado del ordenador.
- ❑ Asegúrese de desenchufar el adaptador de CA y de extraer el paquete de batería antes de limpiar el ordenador.

### Pantalla I CD

Utilice un paño seco y suave para limpiar la superficie de la pantalla LCD. No frote la superficie, ya que podría dañarla.

### Cámara incorporada

Limpie la cubierta protectora de la lente de la cámara integrada con la ayuda de un cepillo soplador o con un cepillo suave. Si la cubierta está realmente sucia, límpiela con un paño seco suave. No frote la cubierta, ya que es sensible a cualquier tipo de presión.

### **Discos**

- ❑ Para garantizar el funcionamiento fiable y continuo del disco, es esencial que éste se manipule con cuidado. No utilice disolventes (como bencina, diluyentes, alcohol, limpiadores comercializados o pulverizadores antiestáticos) ya que pueden dañar el disco.
- ❑ Para la limpieza normal, sujete el disco por los bordes y utilice un paño suave para limpiar la superficie desde el centro hacia afuera.
- ❑ Si el disco está muy sucio, humedezca el paño con agua, escúrralo bien y utilícelo para limpiar la superficie del disco desde el centro hacia afuera. Seque la humedad restante con un paño suave y seco.

## <span id="page-139-1"></span><span id="page-139-0"></span>Manipulación del ordenador

- ❑ En caso de dejar caer algún objeto sólido o verter algún líquido sobre el ordenador, apáguelo, desenchúfelo y, a continuación, extraiga el paquete de batería. Se recomienda que personal cualificado inspeccione el ordenador antes de ponerlo de nuevo en funcionamiento.
- ❑ No deje caer el ordenador ni coloque encima ningún tipo de objeto.
- ❑ No coloque el ordenador en un lugar expuesto a:
	- ❑ Fuentes de calor, como radiadores o conductos de aire
	- ❑ Luz solar directa
	- ❑ Polvo excesivo
	- ❑ Humedad o lluvia
	- ❑ Vibraciones mecánicas o sacudidas
	- ❑ Imanes potentes o altavoces que no están blindados magnéticamente
	- ❑ Temperatura ambiente superior a 35 ºC o inferior a 5 ºC
	- ❑ Alta humedad
- ❑ No coloque equipos electrónicos cerca del ordenador. El campo electromagnético del equipo puede causar averías en el ordenador.
- ❑ El ordenador utiliza señales de radio de alta frecuencia y puede causar interferencias en la recepción de radio o de televisor. Si esto ocurre, cambie el ordenador de sitio y colóquelo a una distancia lo suficientemente alejada de la radio o del televisor.
- ❑ No utilice cables de conexión cortados o dañados.
- <span id="page-140-0"></span>❑ Si el ordenador se traslada directamente de un lugar frío a otro cálido, se puede condensar la humedad en su interior. En tal caso, deje transcurrir al menos una hora antes de encenderlo. Si surge algún problema, desenchufe el ordenador y póngase en contacto con un centro de soporte/servicio Sony autorizado. Para buscar el centro o agente más cercano, consulte **[Más información sobre el ordenador VAIO \(página 5\)](#page-4-0)**.
- ❑ Haga copias de seguridad con regularidad para evitar la pérdida de datos cuando el ordenador se averíe.
- ❑ No ejerza presión sobre la pantalla LCD o sus bordes cuando abra la tapa de la pantalla LCD o levante el ordenador. La pantalla LCD puede ser sensible a la presión o la fuerza añadida, por lo que si ejerce presión puede dañarla o hacer que funcione incorrectamente. Para abrir el ordenador, sujete la base con una mano y levante suavemente la tapa de la pantalla LCD con la otra. Si va a transportar el ordenador con la tapa abierta, sujételo con ambas manos.

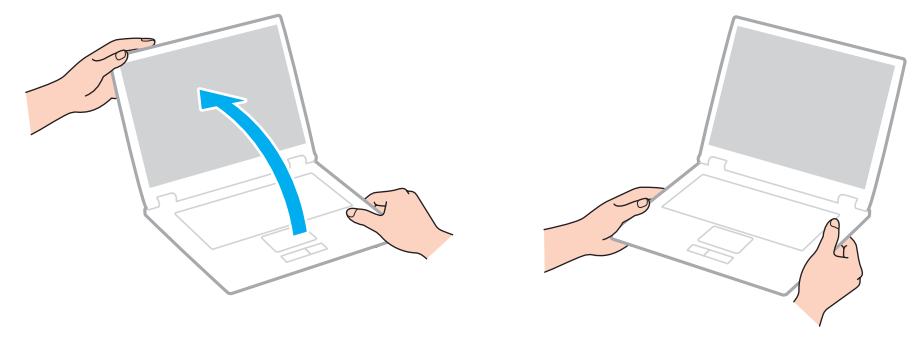

❑ Utilice una maleta especial para su transporte.

## <span id="page-141-1"></span><span id="page-141-0"></span>Manipulación de la pantalla LCD

- ❑ No ponga la pantalla mirando al sol, ya que podría dañarse. Cuando utilice el ordenador cerca de una ventana, evite la luz solar directa.
- ❑ No raye la superficie de la pantalla LCD ni la presione. Esto podría causar daños.
- ❑ El uso del ordenador a temperaturas muy bajas puede dejar una imagen residual en la pantalla LCD. No se trata de una avería. Cuando el ordenador alcance la temperatura normal, la pantalla recuperará el estado normal.
- ❑ Podría aparecer una imagen residual en la pantalla LCD si se visualiza la misma imagen durante un periodo de tiempo prolongado. La imagen residual desaparecerá transcurridos unos instantes. Para evitar las imágenes residuales puede utilizar un protector de pantalla.
- ❑ La pantalla LCD se calienta durante el funcionamiento del ordenador. Esto es normal y no indica una avería.
- ❑ La pantalla LCD se ha fabricado utilizando una tecnología de alta precisión. Sin embargo, podría ver diminutos puntos negros y/o brillantes (rojo, azul o verde) que aparecen continuamente en la pantalla LCD. Es una consecuencia normal del proceso de fabricación y no indica una avería.
- ❑ No cambie la configuración de la orientación de la pantalla LCD de la ventana **Configuración de Tablet PC** aunque haya opciones de cambio disponibles para su selección, ya que puede hacer que el ordenador se vuelva inestable. Sony no asume ninguna responsabilidad por funcionamientos incorrectos derivados del cambio de la configuración.
- ❑ No ejerza presión sobre la tapa de la pantalla LCD cuando la tapa esté cerrada, ya que podría rayar o manchar la pantalla LCD.

# <span id="page-142-1"></span><span id="page-142-0"></span>Utilización de la fuente de alimentación

### ပြ

Consulte las especificaciones para informarse sobre la configuración del ordenador.

- ❑ No comparta una toma de CA con ningún otro equipo que consuma energía, tal como una fotocopiadora o una destructora de papel.
- ❑ Puede adquirir un multicontacto con protector de sobrevoltaje. Este dispositivo evita los daños al ordenador causados por sobrevoltajes imprevistos, como los que pueden ocurrir durante una tormenta con aparato eléctrico.
- ❑ Utilice el adaptador de CA que acompaña al ordenador o productos Sony originales. No utilice ningún otro adaptador de CA porque podrá ocasionar un mal funcionamiento.

## <span id="page-143-1"></span><span id="page-143-0"></span>Manipulación de la cámara incorporada

- ❑ No toque la cubierta protectora de la lente de la cámara integrada, ya que podría rayarse y esos defectos aparecerían en las imágenes capturadas.
- ❑ No permita que la luz del sol se proyecte de forma directa en la lente de la cámara incorporada, esté o no encendido el ordenador, ya que podría provocarse un mal funcionamiento de la cámara.
## <span id="page-144-0"></span>Manipulación de los discos compactos

❑ Las huellas dactilares y el polvo presentes en la superficie de un disco pueden provocar errores de lectura. Sujete el disco por los bordes y por el orificio central, tal como se muestra a continuación:

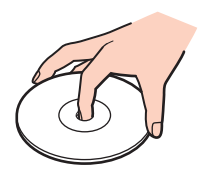

❑ Nunca enganche una etiqueta adhesiva en un disco, ya que esto afecta a su uso y podría provocar un daño irreparable.

## <span id="page-145-0"></span>Utilización del paquete de batería

- ❑ La vida útil de la batería es más corta en un ambiente frío. Esto se debe a la menor eficacia de la batería a bajas temperaturas.
- □ Cargue los paquetes de batería a temperaturas entre 10  $°C$  y 30 °C. A menores temperaturas, se requiere mayor tiempo de carga.
- ❑ Mientras se utiliza o se carga el paquete de batería, éste se calienta. Esto es normal y no debe ser motivo de preocupación.
- ❑ No es necesario descargar el paquete de batería antes de recargarlo.
- ❑ Si el paquete de batería se queda rápidamente sin energía después de haberlo cargado por completo, es posible que haya llegado al final de su vida útil y sea necesario reemplazarlo.

## <span id="page-146-0"></span>Manipulación del Memory Stick

- ❑ No toque el conector del Memory Stick con los dedos ni con ningún objeto metálico.
- ❑ Utilice únicamente la etiqueta adhesiva suministrada con el Memory Stick.
- ❑ No doble, tire ni exponga el Memory Stick.
- ❑ No desarme ni modifique el Memory Stick.
- ❑ Mantenga el Memory Stick seco.
- ❑ No utilice ni guarde el Memory Stick en un lugar expuesto a:
	- ❑ Electricidad estática
	- ❑ Ruido eléctrico
	- ❑ Temperaturas extremadamente altas, por ejemplo, en un coche aparcado al sol
	- ❑ Luz solar directa
	- ❑ Alta humedad
	- ❑ Sustancias corrosivas
- ❑ Utilice el estuche de almacenamiento suministrado con el Memory Stick.
- ❑ Asegúrese de conservar una copia de seguridad de los datos que considere importantes.
- ❑ Si utiliza el Memory Stick Duo, no utilice un bolígrafo de punta fina para escribir en la etiqueta adherida al Memory Stick Duo. Al ejercer una presión excesiva en el soporte, se podría dañar algún componente interno.

# <span id="page-147-0"></span>Manipulación del dispositivo de almacenamiento integrado

El dispositivo de almacenamiento integrado (unidad de disco duro o unidad SSD) tiene una alta densidad de almacenamiento y lee o escribe datos con rapidez. No obstante, se puede dañar con facilidad si no se manipula correctamente. Si el dispositivo de almacenamiento integrado sufre algún daño, no podrá restaurar los datos. Para evitar la pérdida de datos, manipule el ordenador con cuidado.

#### 

Puede que algunas de las características y opciones descritas en esta sección no estén disponibles en su ordenador. Consulte las especificaciones para informarse sobre la configuración del ordenador.

#### Para evitar daños en el disco duro

- ❑ No someta el ordenador a movimientos bruscos.
- ❑ Manténgalo alejado de los imanes.
- ❑ No coloque el ordenador en un lugar expuesto a vibraciones mecánicas o en una posición inestable.
- ❑ No mueva el ordenador mientras está encendido.
- ❑ No apague ni reinicie el ordenador mientras está leyendo o escribiendo datos en el disco duro.
- ❑ No utilice el ordenador en un lugar expuesto a cambios extremos de temperatura.
- ❑ No extraiga la unidad de disco duro del ordenador.

#### Para evitar daños en la unidad SSD

- ❑ No apague ni reinicie el ordenador mientras lee o escribe datos en la unidad SSD.
- ❑ No extraiga la unidad SSD del ordenador.

## <span id="page-148-0"></span>Uso de la autenticación de huellas dactilares

#### ပြ

Puede que algunas de las características y opciones descritas en esta sección no estén disponibles en su ordenador. Consulte las especificaciones para informarse sobre la configuración del ordenador.

❑ La tecnología de autenticación de huellas dactilares no garantiza la autenticación completa del usuario ni una total protección de los datos y del hardware.

Sony no asume ninguna responsabilidad por los problemas o daños que surjan del uso o la imposibilidad de uso del sensor de huellas dactilares.

- ❑ El reconocimiento de huellas dactilares también depende de las condiciones de funcionamiento y varía de una persona a otra.
- ❑ Antes de enviar el ordenador a reparar, asegúrese de realizar una copia de seguridad de los datos almacenados en el dispositivo de almacenamiento integrado, especialmente de los archivos cifrados creados con la función **Seguridad de archivos** (File Safe).

Sony no asume ninguna responsabilidad por la pérdida o modificación de datos que pudiera producirse durante la reparación.

- ❑ En el caso de que deba inicializarse el dispositivo de almacenamiento integrado, por ejemplo, tras la reparación, se perderán las plantillas de huellas dactilares. Tendrá que volver a registrarlas todas de nuevo.
- ❑ El mantenimiento y la gestión de los datos relativos a la autenticación de huellas dactilares correrán a su costa. Sony no acepta ninguna responsabilidad por defectos que surjan del mantenimiento y la gestión de los datos.
- ❑ Antes de deshacerse del equipo o de transferírselo a una tercera persona, se recomienda encarecidamente que elimine los datos de huellas dactilares registrados en el sensor de huellas dactilares después de eliminar los datos almacenados en el dispositivo de almacenamiento integrado. Para conocer las instrucciones detalladas, consulte **[Eliminación de](#page-85-0)  [huellas dactilares registradas \(página 86\)](#page-85-0)**.
- <span id="page-149-0"></span>❑ Los sensores de huellas dactilares pueden funcionar de forma errónea o dañarse si se araña su superficie con:
	- ❑ un objeto sólido o de punta afilada
	- ❑ objetos delicados, como por ejemplo, pasar un dedo sucio por el sensor de huellas dactilares
- ❑ Antes de analizar su huella dactilar, descargue la electricidad estática del dedo tocando un objeto metálico, especialmente durante las estaciones secas (como el invierno). La electricidad estática puede hacer que el sensor de huellas dactilares funcione de forma errónea.

# <span id="page-150-0"></span>Solución de problemas

En esta sección se describe la forma de resolver problemas habituales que podría encontrarse al utilizar el ordenador VAIO. Muchos de ellos son de fácil solución. Si con estas sugerencias no se consigue solucionar el problema, utilice **VAIO Care**. Para ejecutar el software, consulte **[Uso de VAIO Care \(página 31\)](#page-30-0)**.

Si sigue sin poder solventar el problema y necesita asistencia, desenchufe el ordenador y póngase en contacto con un centro de soporte/servicio Sony autorizado.

#### ပြ

Puede que algunas de las características y opciones descritas en esta sección no estén disponibles en su ordenador.

- ❑ **[Funcionamiento del ordenador \(página 153\)](#page-152-0)**
- ❑ **[Actualización del sistema/seguridad \(página 159\)](#page-158-0)**
- ❑ **[Recuperación \(página 161\)](#page-160-0)**
- ❑ **[Paquete de batería \(página 164\)](#page-163-0)**
- ❑ **[Cámara incorporada \(página 166\)](#page-165-0)**
- ❑ **[Redes \(LAN/LAN inalámbrica\) \(página 168\)](#page-167-0)**
- ❑ **[WAN inalámbrica \(página 172\)](#page-171-0)**
- ❑ **[Tecnología Bluetooth \(página 173\)](#page-172-0)**
- ❑ **[Discos ópticos \(página 177\)](#page-176-0)**
- ❑ **[Pantalla \(página 182\)](#page-181-0)**
- ❑ **[Impresión \(página 186\)](#page-185-0)**
- ❑ **[Micrófono \(página 187\)](#page-186-0)**
- ❑ **[Altavoces \(página 188\)](#page-187-0)**

 $-152$ 

- <span id="page-151-0"></span>❑ **[Touchpad \(página 190\)](#page-189-0)**
- ❑ **[Teclado \(página 191\)](#page-190-0)**
- ❑ **[Disquetes \(página 192\)](#page-191-0)**
- ❑ **[Audio/vídeo \(página 193\)](#page-192-0)**
- ❑ **[Memory Stick \(página 195\)](#page-194-0)**
- ❑ **[Periféricos \(página 196\)](#page-195-0)**
- ❑ **[Estación de conexión \(página 197\)](#page-196-0)**

## <span id="page-152-1"></span><span id="page-152-0"></span>Funcionamiento del ordenador

#### ¿Qué debo hacer si el ordenador no se inicia?

- ❑ Asegúrese de que el ordenador esté bien conectado a una fuente de alimentación y encendido y de que el indicador de encendido esté iluminado.
- ❑ Asegúrese de que el paquete de batería esté instalado correctamente y cargado.
- ❑ Desconecte todos los dispositivos USB conectados (si hubiera alguno) y, a continuación, reinicie el ordenador.
- ❑ Retire los módulos de memoria adicionales que haya instalado después de la compra del equipo y luego reinicie el ordenador.
- ❑ Si el ordenador está enchufado a un multicontacto o a un sistema de alimentación ininterrumpida (SAI), asegúrese de que éstos estén conectados a una fuente de alimentación y encendidos.
- ❑ Si está utilizando una pantalla externa, asegúrese de que esté conectada a una fuente de alimentación y de que esté encendida. Asegúrese de que los controles de brillo y contraste estén ajustados correctamente. Consulte el manual que acompaña a la pantalla para obtener más información.
- ❑ Desenchufe el adaptador de CA y extraiga el paquete de batería. Espere de tres a cinco minutos. Vuelva a instalar el paquete de batería, enchufe el adaptador de CA y pulse el botón de encendido para encender el ordenador.
- ❑ La condensación podría ocasionar fallos en el ordenador. En tal caso, espere por lo menos una hora antes de utilizarlo.
- ❑ Compruebe que está utilizando el adaptador de CA suministrado por Sony. Para mayor seguridad, utilice únicamente el paquete de batería recargable y el adaptador de CA originales de Sony, que Sony incluye en su ordenador VAIO.

#### <span id="page-153-0"></span>¿Qué debo hacer si se enciende el indicador de encendido verde pero no aparece nada en la pantalla?

- ❑ Pulse varias veces las teclas **Alt**+**F4** para cerrar la ventana de la aplicación. Es posible que se haya producido un error de la aplicación.
- ❑ Si las teclas **Alt**+**F4** no funcionan, haga clic en **Inicio**, en la flecha situada junto al botón **Apagar** y en **Reiniciar** para reiniciar el ordenador.
- □ Si el ordenador no se reinicia, pulse las teclas Ctrl+Alt+Delete y haga clic en la flecha situada junto al botón Apagar

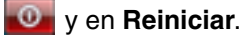

Si aparece la ventana **Seguridad de Windows**, haga clic en **Reiniciar**.

❑ Si este procedimiento no funciona, mantenga presionado el botón de encendido durante más de cuatro segundos para apagar el ordenador. Desenchufe el adaptador de CA y deje el ordenador durante unos cinco minutos. A continuación, enchufe el adaptador de CA y vuelva a encender el ordenador.

**!**

Al apagar el ordenador con las teclas **Ctrl**+**Alt**+**Delete** o con el botón de encendido, puede producirse la pérdida de los datos no guardados.

#### <span id="page-154-0"></span>¿Qué debo hacer si el ordenador o el software dejan de funcionar?

- ❑ Si el ordenador deja de responder mientras se ejecuta una aplicación de software, pulse las teclas **Alt**+**F4** para cerrar la ventana de la aplicación.
- ❑ Si las teclas **Alt**+**F4** no funcionan, haga clic en **Inicio** y en la flecha situada junto al botón **Apagar** para apagar el ordenador.
- ❑ Si el ordenador no se apaga, pulse las teclas **Ctrl**+**Alt**+**Delete** y haga clic en el botón **Apagar**. Si aparece la ventana **Seguridad de Windows**, haga clic en **Apagar**.
- ❑ Si este procedimiento no funciona, mantenga presionado el botón de encendido hasta que el ordenador se apague.

**!** Al apagar el ordenador con las teclas **Ctrl**+**Alt**+**Delete** o con el botón de encendido, puede producirse la pérdida de los datos no guardados.

- ❑ Desenchufe el adaptador de CA y extraiga el paquete de batería. Espere de tres a cinco minutos. Vuelva a instalar el paquete de batería, enchufe el adaptador de CA y pulse el botón de encendido para encender el ordenador.
- ❑ Pruebe a reinstalar el software.
- ❑ Póngase en contacto con el fabricante del software o el proveedor indicado para obtener asistencia técnica.

## <span id="page-155-0"></span>¿Por qué no entra el ordenador en los modos Suspender o Hibernar?

El ordenador puede volverse inestable si se cambia el modo de funcionamiento antes de que entre completamente en los modos Suspender o Hibernar.

Para restaurar el modo Normal del ordenador

- **1** Cierre todos los programas abiertos.
- **2** Haga clic en **Inicio**, en la flecha situada junto al botón **Apagar** y, finalmente, en **Reiniciar**.
- **3** Si el ordenador no se reinicia, pulse las teclas **Ctrl**+**Alt**+**Delete** y haga clic en la flecha situada al lado del botón **Apagar** y en **Reiniciar**.

Si aparece la ventana **Seguridad de Windows**, haga clic en **Reiniciar**.

**4** Si este procedimiento no funciona, mantenga presionado el botón de encendido hasta que el ordenador se apague.

**!** Al apagar el ordenador con las teclas **Ctrl**+**Alt**+**Delete** o con el botón de encendido, puede producirse la pérdida de los datos no guardados.

#### ¿Qué debo hacer si el indicador de carga parpadea y el ordenador no se inicia?

- ❑ Este problema podría deberse a que el paquete de batería no esté instalado correctamente. Para solucionar el problema, apague el ordenador y retire el paquete de batería. A continuación, vuelva a insertar el paquete de batería en el ordenador. Para obtener más información, consulte **[¿Cómo instalar o retirar el paquete de batería? \(página 19\)](#page-18-0)**.
- ❑ Si el problema continúa, significa que el paquete de batería instalado no es compatible. Extraiga el paquete de batería y póngase en contacto con un centro de soporte/servicio Sony autorizado. Para buscar el centro o agente más cercano, consulte **[Más información sobre el ordenador VAIO \(página 5\)](#page-4-0)**.

#### <span id="page-156-0"></span>¿Por qué aparece en la ventana Propiedades del sistema una velocidad de CPU inferior a la máxima?

Es normal. Puesto que, por motivos de ahorro de energía, la CPU del ordenador utiliza un tipo de tecnología de control de velocidad de la CPU, en la ventana Propiedades del sistema puede mostrarse la velocidad actual de la CPU en lugar de la velocidad máxima.

#### ¿Qué debo hacer si el ordenador no reconoce mi contraseña y aparece el mensaje Enter Onetime Password?

Si escribe tres veces seguidas una contraseña de encendido incorrecta, aparecerá el mensaje **Enter Onetime Password** y Windows no se iniciará. Mantenga presionado el botón de encendido durante más de cuatro segundos para comprobar que el indicador de encendido se apaga. Espere de 10 a 15 segundos, reinicie el ordenador y escriba la contraseña correcta. La contraseña distingue mayúsculas de minúsculas, por lo que debe tenerlo en cuenta al introducir la contraseña.

#### ¿Qué debo hacer si el software de juegos no funciona o se bloquea constantemente?

- ❑ Compruebe si hay revisiones o actualizaciones que descargar en el sitio Web del juego.
- ❑ Asegúrese de que tiene instalado el software del controlador de vídeo más reciente.
- ❑ En algunos modelos VAIO, la tarjeta gráfica está compartida con el sistema. En este caso, no se garantiza el rendimiento óptimo de los gráficos.

#### <span id="page-157-0"></span>¿Por qué no se apaga la pantalla cuando ha transcurrido el tiempo necesario para el apagado automático?

Algunas aplicaciones de software o protectores de pantalla están diseñados para deshabilitar temporalmente la función del sistema operativo que desactiva la pantalla del ordenador o activa el modo Suspender del ordenador cuando ha transcurrido un periodo de inactividad determinado. Para solucionar este problema, cierre la aplicación de software que esté utilizando o cambie el protector de pantalla actual.

#### ¿Cómo puedo cambiar el orden de los dispositivos de arranque?

Puede utilizar una de las funciones de BIOS para cambiar el orden de los dispositivos de arranque. Siga estos pasos:

- **1** Encienda el ordenador.
- **2** Pulse **F2** cuando aparezca el logotipo de VAIO. Aparecerá la pantalla de configuración del BIOS. Si no aparece, reinicie el ordenador y pulse la tecla **F2** varias veces cuando aparezca el logotipo de VAIO.
- **3** Pulse la tecla ← o → para seleccionar **Boot**.
- **4** Pulse la tecla **↑** o ♦ para seleccionar la unidad cuyo orden de dispositivos de arranque desea cambiar.
- **5** Pulse la tecla **F5** o **F6** para cambiar el orden de los dispositivos de arranque.
- **6** Pulse la tecla < o , para seleccionar **Exit**, seleccione **Exit Setup** y, a continuación, pulse la tecla **Enter**. Cuando se le solicite confirmación, pulse la tecla **Enter**.

#### ¿Qué debo hacer si no puedo iniciar el ordenador desde la disquetera USB conectada a él?

Para iniciar el ordenador desde la disquetera USB, debe cambiar el dispositivo de arranque.

Encienda el ordenador y pulse la tecla **F11** cuando aparezca el logotipo de VAIO.

# <span id="page-158-1"></span><span id="page-158-0"></span>Actualización del sistema/seguridad

#### ¿Cómo puedo encontrar actualizaciones importantes para el ordenador?

Puede encontrar e instalar las últimas actualizaciones en el ordenador con las aplicaciones de software: **Windows Update** y **VAIO Update**. Consulte **[Actualización del ordenador \(página 30\)](#page-29-0)** para obtener más información.

#### ¿Cómo puedo proteger el ordenador frente a amenazas de seguridad como, por ejemplo, virus?

El sistema operativo Microsoft Windows está preinstalado en el ordenador. La mejor forma de proteger el ordenador frente a amenazas de seguridad, como, por ejemplo, virus, consiste en descargar e instalar regularmente las actualizaciones de Windows más recientes.

Puede obtener importantes actualizaciones de Windows mediante el siguiente procedimiento:

**!** El ordenador debe estar conectado a Internet para poder descargar las actualizaciones.

- **1** Haga clic en **Inicio** y después en **Panel de control**.
- **2** Haga clic en **Sistema y seguridad**.
- **3** Haga clic en **Centro de actividades**.
- **4** Siga las instrucciones en pantalla para configurar actualizaciones automáticas o programadas.

## <span id="page-159-0"></span>¿Cómo puedo mantener actualizado el software antivirus?

Puede mantener actualizados los programas de software de seguridad en Internet con las últimas actualizaciones si descarga e instala las actualizaciones desde el sitio Web del fabricante.

**!** El ordenador debe estar conectado a Internet para poder descargar las actualizaciones.

- ❑ Cuando utilice **McAfee**:
	- **1** Haga clic en **Inicio**, **Todos los programas**, **McAfee** y **McAfee SecurityCenter**.
	- **2** Haga clic en el botón que se encuentra en la esquina superior izquierda de la ventana para actualizar el software.
	- **3** Siga las instrucciones en pantalla para realizar las actualizaciones.
- ❑ Cuando utilice **Norton Internet Security**:
	- **1** Haga clic en **Inicio**, **Todos los programas**, **Norton Internet Security** y **LiveUpdate** o **Norton Internet Security**.
	- **2** Siga las instrucciones en pantalla para realizar las actualizaciones.

#### ✍

Consulte el archivo de ayuda del programa de software para obtener más información.

#### **!**

El procedimiento real puede ser distinto del anterior en función de las actualizaciones que se instalen en el ordenador. En ese caso, siga las instrucciones en pantalla.

# <span id="page-160-1"></span><span id="page-160-0"></span>Recuperación

#### ¿Cómo puedo crear soportes de recuperación?

Puede crear soportes de recuperación a través de **VAIO Care**. Los soportes se utilizan para restaurar la configuración predeterminada de fábrica del sistema del ordenador. Para crear los soportes, inicie **VAIO Care** [\(página 31\)](#page-30-0) y, a continuación, haga clic en **Recuperación y Restaurar** (Recovery & restore), **Recuperación** (Recovery) y **Crear Medio de Recuperación** (Create Recovery Media).

**!** Si el ordenador no dispone de una unidad de disco óptico incorporada, deberá conectar una unidad de disco óptico externa (no suministrada). Consulte la **Guía de recuperación, copia de seguridad y solución de problemas** para obtener más información.

#### ¿Cómo puedo restaurar la configuración predeterminada de fábrica del sistema del ordenador?

Existen dos formas de recuperar el sistema del ordenador: desde los soportes de recuperación y desde el área de recuperación. Consulte la **Guía de recuperación, copia de seguridad y solución de problemas** para obtener más información.

#### ¿Cómo puedo reinstalar el software y los controladores originales?

Puede restaurar el software y los controladores preinstalados a través de **VAIO Care**. Para restaurarlos, inicie **VAIO Care** [\(página 31\)](#page-30-0) y, a continuación, haga clic en **Recuperación y Restaurar** (Recovery & restore), **Recuperación** (Recovery) y **Reinstalar aplicaciones y controladores** (Reinstall Applications and Drivers).

Consulte el archivo de ayuda de **VAIO Care** para obtener más información.

#### $-162$

## <span id="page-161-0"></span>¿Cómo puedo comprobar el volumen del área de recuperación?

El dispositivo de almacenamiento integrado contiene un área de recuperación donde se almacenan los datos de recuperación del sistema. Para comprobar el volumen del área de recuperación, siga estos pasos:

- **1** Haga clic en **Inicio**, haga clic en **Equipo** con el botón secundario y, a continuación, en **Administrar**.
- **2** Haga clic en **Administración de discos** bajo **Almacenamiento** en el panel izquierdo. El volumen del área de recuperación y el volumen total de la unidad C se muestran en la fila **Disco 0** del panel central.

## <span id="page-162-0"></span>¿Cómo puedo reducir el volumen del área de recuperación?

El dispositivo de almacenamiento integrado contiene un área de recuperación donde se almacenan los datos de recuperación del sistema. Si su ordenador incluye una unidad SSD, podrá minimizar el área de recuperación mediante la eliminación de esos datos.

**1** Introduzca el soporte de recuperación en la unidad de disco óptico cuando el ordenador esté en modo Normal, apague el ordenador y, a continuación, vuelva encenderlo.

#### **!**

Use los soportes de recuperación que creó al recibir el ordenador.

#### $\n *A*$

Si utiliza una unidad de disco óptico externo (no suministrado), reinicie el ordenador y pulse la tecla **F11** varias veces cuando aparezca el logotipo de VAIO.

- **2** Pulse la tecla **↑ o ↓** para seleccionar **VAIO Care Rescue**, y pulse la tecla **Enter**.
- **3** Haga clic en **Herramientas** (Tools) e **Iniciar Asistente para recuperación avanzada** (Start advanced recovery wizard).

#### $\n *A*$

Cuando aparezca el mensaje **¿Desea rescatar sus datos?** (Do you need to rescue data?), haga una copia de seguridad de los datos en caso de que sea necesario.

- **4** Siga las instrucciones que aparecen en pantalla hasta que aparezca la ventana **Seleccione el tipo de recuperación** (Select recovery type).
- **5** Seleccione **Recuperación personalizada Quitar contenido de recuperación** (Custom recovery Remove recovery contents).
- **6** Siga las instrucciones en pantalla.

**!** El procedimiento anterior implica la recuperación del sistema. Se perderán las aplicaciones y los datos que se hayan agregado al dispositivo de almacenamiento antes de quitar los datos de recuperación del sistema.

Una vez quitados los datos de recuperación del sistema, necesitará los soportes de recuperación para posteriores recuperaciones del sistema.

# <span id="page-163-1"></span><span id="page-163-0"></span>Paquete de batería

#### ¿Cuál es el indicador del estado de carga de la batería?

Compruebe el indicador de carga para conocer el estado de carga de la batería. Consulte **[¿Cómo cargar el paquete de](#page-21-0)  [batería? \(página 22\)](#page-21-0)** para obtener más información.

#### ¿Cuándo utiliza alimentación de CA el ordenador?

Cuando el ordenador está conectado a la toma de CA mediante el adaptador de CA, utiliza alimentación de CA aunque haya un paquete de batería instalado.

#### ¿Cuándo debo recargar el paquete de batería?

Recargue el paquete de batería cuando:

- ❑ El paquete de batería se esté quedando sin energía y los indicadores luminosos de carga y encendido parpadeen.
- ❑ Lleve mucho tiempo sin utilizar el paquete de batería.

#### ¿Cuándo debo sustituir el paquete de batería?

Aparece un mensaje recordándole que sustituya el paquete de batería, cuando dicho paquete alcanza el final de su vida útil. Puede comprobar la capacidad de carga de la batería con la función **Batería** (Battery) en **VAIO Control Center**.

#### ¿Debo preocuparme si el paquete de batería instalado se calienta?

No, es normal que el paquete de batería se caliente cuando está proporcionando energía al ordenador.

## <span id="page-164-0"></span>¿El ordenador puede entrar en modo Hibernar cuando recibe alimentación de la batería?

El ordenador puede entrar en el modo Hibernar cuando recibe alimentación de la batería, pero algunos programas de software y dispositivos periféricos pueden impedir que el sistema entre en dicho modo. Si está usando un programa que impide que el sistema entre en el modo Hibernar, guarde los datos frecuentemente para evitar perderlos. Consulte **[Utilización del modo](#page-28-0)  [Hibernar \(página 29\)](#page-28-0)** para obtener información sobre cómo activar manualmente el modo Hibernar.

#### ¿Por qué no puedo cargar por completo el paquete de batería?

La función de cuidado de la batería se habilita para prolongar la vida útil del paquete de batería en **VAIO Control Center**. Compruebe la configuración en **VAIO Control Center**.

#### ¿Qué debo hacer si aparece un mensaje que indica la incompatibilidad o una instalación incorrecta del paquete de batería y el ordenador pasa al modo Hibernar?

- ❑ Este problema podría deberse a que el paquete de batería no esté instalado correctamente. Para solucionar el problema, apague el ordenador y retire el paquete de batería. A continuación, vuelva a insertar el paquete de batería en el ordenador. Para obtener más información, consulte **[¿Cómo instalar o retirar el paquete de batería? \(página 19\)](#page-18-0)**.
- ❑ Si el problema continúa, significa que el paquete de batería instalado no es compatible. Extraiga el paquete de batería y póngase en contacto con un centro de soporte/servicio Sony autorizado. Para buscar el centro o agente más cercano, consulte **[Más información sobre el ordenador VAIO \(página 5\)](#page-4-0)**.

# <span id="page-165-1"></span><span id="page-165-0"></span>Cámara incorporada

## ¿Por qué el visor no muestra imágenes o las imágenes que muestra son de baja calidad?

- ❑ La cámara incorporada no se puede compartir con más de una aplicación de software. Antes de iniciar otra aplicación, salga de la actual.
- ❑ Es posible que el visor haga algo de ruido, como rayas horizontales, cuando visualice un objeto de movimiento rápido. Esto es normal y no indica una avería.
- ❑ Si sigue produciéndose el problema, reinicie el ordenador.

#### ¿Por qué las imágenes capturadas son de baja calidad?

- ❑ Es posible que las imágenes que se capturan bajo luces fluorescentes presenten reflejos de luz.
- ❑ Podría aparecer una parte oscura en las imágenes capturadas en forma de ruido.
- ❑ Si la cubierta protectora de la lente está sucia, no puede lograr una toma clara. Limpie la cubierta. Consulte **[Cámara](#page-138-0)  [incorporada \(página 139\)](#page-138-0)**.

#### ¿Qué debo hacer si las imágenes capturadas experimentan pérdida de marcos e interrupciones de audio?

- ❑ Puede que la configuración de los efectos en la aplicación de software provoque pérdida de marcos. Consulte el archivo de ayuda de la aplicación de software para obtener más información.
- ❑ Puede que haya más aplicaciones de software en ejecución de las que puede manejar el ordenador. Salga de la aplicación que no esté utilizando actualmente.
- ❑ Puede que esté activada la función de administración de energía del ordenador. Compruebe el rendimiento de la CPU.

#### <span id="page-166-0"></span>¿Qué debo hacer si la reproducción de películas presenta pérdida de marcos cuando el ordenador funciona con la batería?

El paquete de batería se está agotando. Conecte el ordenador a una toma de CA.

#### ¿Qué debo hacer si se detecta parpadeo en las imágenes capturadas?

Este problema se produce cuando se utiliza la cámara con luces fluorescentes, a causa de la desigualdad entre la frecuencia de salida de la luz y la velocidad de obturación.

Para reducir el problema del parpadeo, cambie la dirección de la cámara o el brillo de las imágenes de la cámara. En determinadas aplicaciones de software, es posible establecer un valor concreto a una de las propiedades de la cámara (por ejemplo, fuente de luz, parpadeo, etc.) para eliminar el ruido de parpadeo.

#### ¿Por qué la entrada de vídeo de la cámara incorporada se suspende durante unos segundos?

Puede que la entrada de vídeo se suspenda durante unos segundos si:

- ❑ Se utiliza una tecla de método abreviado con **Fn**.
- ❑ Se incrementa la carga de la CPU.

Esto es normal y no indica una avería.

#### ¿Qué debo hacer si el ordenador se desestabiliza cuando entra en el modo de ahorro de energía mientras utilizo la cámara incorporada?

Si el ordenador activa automáticamente el modo Suspender o Hibernar, modifique la configuración de ahorro de energía del modo correspondiente. Para cambiar la configuración, consulte **[Uso de los modos de ahorro de energía \(página 27\)](#page-26-0)**.

# <span id="page-167-1"></span><span id="page-167-0"></span>Redes (LAN/LAN inalámbrica)

#### <span id="page-167-2"></span>¿Qué debo hacer si el ordenador no puede conectarse a un punto de acceso de red LAN inalámbrica?

- ❑ La capacidad de conexión se ve afectada por la distancia y los obstáculos. Es posible que deba alejar el ordenador de posibles obstáculos o acercarlo al punto de acceso que esté utilizando.
- ❑ Compruebe si el interruptor **WIRELESS** está conectado y si está encendido el indicador **WIRELESS** del ordenador.
- ❑ Asegúrese de que el punto de acceso reciba suministro eléctrico.
- ❑ Si desea conectar el ordenador a un punto de acceso de red LAN inalámbrica a través de la banda de 5 GHz, asegúrese de seleccionar la opción para usar la banda de 5 GHz, o ambas bandas de 2,4 GHz y 5 GHz, en **Configuración de LAN inalámbrica** (Wireless LAN Settings), en la ventana de configuración **VAIO Smart Network**. La comunicación LAN inalámbrica (estándar IEEE 802.11a) que sólo utiliza el ancho de banda de 5 GHz y disponible únicamente en los modelos seleccionados, está desactivada de forma predeterminada.
- ❑ Siga estos pasos para comprobar la configuración:
	- **1** Haga clic en **Inicio** y después en **Panel de control**.
	- **2** Haga clic en **Ver el estado y las tareas de red** en **Redes e Internet**.
	- **3** Haga clic en **Conectarse a una red** para confirmar que se ha seleccionado el punto de acceso.
- ❑ Asegúrese de que la clave de cifrado sea correcta.
- <span id="page-168-0"></span>❑ Asegúrese de que se haya seleccionado **Rendimiento máximo** para **Configuración de adaptador inalámbrico** en la ventana **Opciones de energía**. La selección de cualquier otra opción puede provocar un error de comunicación. Para cambiar la configuración, siga estos pasos:
	- **1** Haga clic con el botón derecho en el icono de estado energético de la barra de tareas y seleccione **Opciones de energía**.
	- **2** Haga clic en **Cambiar la configuración del plan**.
	- **3** Haga clic en **Cambiar la configuración avanzada de energía**.
	- **4** Seleccione la ficha **Configuración avanzada**.
	- **5** Haga doble clic en **Configuración de adaptador inalámbrico** y **Modo de ahorro de energía**.
	- **6** Seleccione **Rendimiento máximo** en la lista desplegable para **Con batería** y **Con corriente alterna**.

#### <span id="page-169-0"></span>¿Qué debo hacer si no puedo acceder a Internet?

- ❑ Compruebe la configuración del punto de acceso. Consulte el manual que acompaña al punto de acceso para obtener más información.
- ❑ Asegúrese de que el ordenador y el punto de acceso estén conectados entre sí.
- ❑ Aleje el ordenador de posibles obstáculos o acérquelo al punto de acceso que esté utilizando.
- ❑ Asegúrese de que el ordenador esté correctamente configurado para el acceso a Internet.
- ❑ Asegúrese de que se haya seleccionado **Rendimiento máximo** para **Configuración de adaptador inalámbrico** en la ventana **Opciones de energía**. La selección de cualquier otra opción puede provocar un error de comunicación. Siga los pasos de **[¿Qué debo hacer si el ordenador no puede conectarse a un punto de acceso de red LAN inalámbrica?](#page-167-2) [\(página 168\)](#page-167-2)** para cambiar la configuración.

#### ¿Por qué es lenta la transferencia de datos?

- ❑ La velocidad de la transferencia de datos en la red LAN inalámbrica puede verse afectada por la distancia y los obstáculos que haya entre los dispositivos y los puntos de acceso. Otros posibles factores son la configuración del dispositivo, las condiciones de radio y la compatibilidad del software. Para maximizar la velocidad de transferencia de datos, aleje el ordenador de posibles obstáculos o acérquelo al punto de acceso que esté utilizando.
- ❑ Si está usando un punto de acceso de red LAN inalámbrica, es posible que el dispositivo esté sobrecargado temporalmente, dependiendo de cuántos dispositivos más se estén comunicando mediante el punto de acceso.
- ❑ Si el punto de acceso interfiere con otros puntos de acceso, cambie el canal de éste. Consulte el manual que acompaña al punto de acceso para obtener más información.
- ❑ Asegúrese de que se haya seleccionado **Rendimiento máximo** para **Configuración de adaptador inalámbrico** en la ventana **Opciones de energía**. La selección de cualquier otra opción puede provocar un error de comunicación. Siga los pasos de **[¿Qué debo hacer si el ordenador no puede conectarse a un punto de acceso de red LAN inalámbrica?](#page-167-2) [\(página 168\)](#page-167-2)** para cambiar la configuración.

## <span id="page-170-0"></span>¿Cómo impido las interrupciones en las transferencias de datos?

- ❑ Cuando el ordenador está conectado a un punto de acceso, pueden producirse interrupciones en la transferencia de datos si se intercambian archivos de gran tamaño o si se coloca el ordenador cerca de microondas o teléfonos inalámbricos.
- ❑ Acerque el ordenador al punto de acceso.
- ❑ Asegúrese de que la conexión con el punto de acceso esté intacta.
- ❑ Cambie el canal del punto de acceso. Consulte el manual que acompaña al punto de acceso para obtener más información.
- ❑ Asegúrese de que se haya seleccionado **Rendimiento máximo** para **Configuración de adaptador inalámbrico** en la ventana **Opciones de energía**. La selección de cualquier otra opción puede provocar un error de comunicación. Siga los pasos de **[¿Qué debo hacer si el ordenador no puede conectarse a un punto de acceso de red LAN inalámbrica?](#page-167-2) [\(página 168\)](#page-167-2)** para cambiar la configuración.

## ¿Qué son los canales?

- ❑ La comunicación de una red LAN inalámbrica utiliza bandas de frecuencia divididas que se conocen como canales. Los canales de puntos de acceso de redes LAN inalámbricas de otros fabricantes pueden estar preestablecidos en canales distintos de los dispositivos de Sony.
- ❑ Si está utilizando un punto de acceso de red LAN inalámbrica, consulte la información de conectividad que figura en el manual suministrado con el punto de acceso.

#### ¿Por qué se detiene la conexión de red cuando cambio la clave de cifrado?

Dos ordenadores con la función de red LAN inalámbrica integrada pueden perder una conexión de red de igual a igual si se cambia la clave de cifrado. Puede cambiar la clave de cifrado para devolverla al perfil original o bien volver a escribirla en ambos ordenadores, de forma que coincida en éstos.

## <span id="page-171-1"></span><span id="page-171-0"></span>WAN inalámbrica

#### ¿Qué debo hacer si mi ordenador no puede conectarse a la red WAN inalámbrica?

- ❑ Asegúrese de que el paquete de batería esté instalado correctamente y cargado.
- ❑ Asegúrese de que la tarjeta SIM admite datos 3G y de que el operador de telecomunicaciones la ha activado. Cuando introduzca la tarjeta SIM, siga el procedimiento que se indica en **[¿Cómo introducir una tarjeta SIM? \(página 70\)](#page-69-0)**.
- ❑ La red de telefonía móvil debe dar cobertura a su zona. Póngase en contacto con el proveedor de red para obtener información sobre la cobertura de la red.
- ❑ Compruebe si el interruptor **WIRELESS** está conectado y si está encendido el indicador **WIRELESS** del ordenador.
- ❑ Asegúrese de que el interruptor situado junto a **WAN inalámbrica** (Wireless WAN) está establecido en **Activada** (On) en la ventana **VAIO Smart Network**.
- ❑ Asegúrese de que el Nombre de punto de acceso (APN) está configurado correctamente en el software de gestión de conexiones. Si no lo estuviera, póngase en contacto con su operador de telecomunicaciones para obtener el APN correcto que debe utilizar. Consulte el archivo de ayuda que se incluye con el software de gestión de conexiones para obtener más información acerca de la configuración del APN.
- ❑ Compruebe si el software de gestión de conexiones ha detectado correctamente el módem WAN inalámbrico. El software puede tardar un poco en detectar el módem WAN inalámbrico.

#### $\n *A*$

Para obtener más información sobre la función WAN inalámbrica, visite periódicamente el sitio Web de asistencia de VAIO.

# <span id="page-172-1"></span><span id="page-172-0"></span>Tecnología Bluetooth

### ¿Qué debo hacer si otros dispositivos Bluetooth no detectan el ordenador?

- ❑ Asegúrese de que la función Bluetooth está activada en ambos dispositivos.
- ❑ Compruebe si el interruptor **WIRELESS** está conectado y si está encendido el indicador **WIRELESS** del ordenador.
- ❑ No se puede usar la función Bluetooth cuando el ordenador está en el modo de ahorro de energía. Vuelva al modo Normal y encienda el interruptor **WIRELESS**.
- ❑ Es posible que el ordenador y el dispositivo estén demasiado lejos el uno del otro. La tecnología inalámbrica Bluetooth funciona mejor si los dispositivos se encuentran a una distancia inferior a 10 metros el uno del otro.

#### <span id="page-172-2"></span>¿Qué debo hacer si no encuentro el dispositivo Bluetooth con el que quiero comunicarme?

- ❑ Compruebe que la función Bluetooth del dispositivo con el que quiere comunicarse está activa. Consulte el manual del otro dispositivo para obtener más información.
- ❑ Si el dispositivo con el que quiere comunicarse ya está en comunicación con otro dispositivo Bluetooth, es posible que no se detecte el dispositivo o que no consiga comunicarse con el ordenador.
- ❑ Siga los pasos que se describen a continuación para permitir que otros dispositivos Bluetooth se comuniquen con el ordenador:
	- **1** Haga clic en **Inicio** y en **Dispositivos e impresoras**.
	- **2** Haga clic con el botón derecho del ratón en el icono del dispositivo Bluetooth y, a continuación, haga clic en **Configuración de Bluetooth**.
	- **3** En la ficha **Opciones**, active la casilla de verificación **Permitir que los dispositivos Bluetooth encuentren este equipo**.

## <span id="page-173-0"></span>¿Qué debo hacer si otros dispositivos Bluetooth no se conectan con el ordenador?

- ❑ Consulte las sugerencias de **[¿Qué debo hacer si no encuentro el dispositivo Bluetooth con el que quiero](#page-172-2)  [comunicarme? \(página 173\)](#page-172-2)**.
- ❑ Asegúrese de que los demás dispositivos estén autenticados.
- ❑ La distancia de transferencia de datos puede ser menor de 10 metros, en función de los obstáculos que haya entre ambos dispositivos, de la calidad de las ondas de radio, del sistema operativo y del software que se utilice. Acerque el ordenador y los dispositivos Bluetooth.

## ¿Por qué es lenta la conexión Bluetooth?

- ❑ La velocidad de transferencia de datos depende de los obstáculos y de la distancia entre ambos dispositivos, de la calidad de las ondas de radio y del sistema operativo o software que se utilice. Acerque el ordenador y los dispositivos Bluetooth.
- ❑ Varios dispositivos utilizan la banda de 2,4 GHz con la que funcionan los dispositivos Bluetooth o los dispositivos de LAN inalámbrica. Aunque los dispositivos Bluetooth utilizan la tecnología para minimizar las interferencias de radio de otros dispositivos que utilizan la misma banda, dichas interferencias de radio pueden provocar velocidades de comunicación más lentas y distancias menores o dar lugar a fallos de comunicación.
- ❑ Si la versión del estándar Bluetooth utilizado en el dispositivo Bluetooth con el que quiere comunicarse no es la misma que el que utiliza su ordenador, la comunicación se ralentiza.

#### ¿Por qué no puedo utilizar los servicios compatibles con el dispositivo Bluetooth conectado?

La conexión sólo es posible para los servicios que también admita el ordenador equipado con la función Bluetooth. Para obtener más detalles, busque información de Bluetooth en **Ayuda y soporte técnico de Windows**.

#### <span id="page-174-0"></span>¿Puedo utilizar un dispositivo con tecnología Bluetooth en un avión?

Con la tecnología Bluetooth, el ordenador transmite una frecuencia de radio de 2,4 GHz. Los lugares sensibles a la frecuencia de radio, como hospitales y aviones, pueden aplicar restricciones al uso de dispositivos Bluetooth, a fin de evitar interferencias de radio. Consulte con el personal de estos lugares para ver si está permitido el uso de la función Bluetooth del ordenador.

#### ¿Por qué no puedo utilizar la función Bluetooth al iniciar sesión en el ordenador como usuario con una cuenta de usuario estándar?

Puede que la función Bluetooth no esté disponible para un usuario con una cuenta de usuario estándar en el ordenador. Inicie sesión en el ordenador como un usuario con derechos administrativos.

#### ¿Por qué no puedo utilizar los dispositivos Bluetooth al cambiar de usuario?

Si cambia de usuario sin cerrar la sesión en el sistema, los dispositivos Bluetooth no funcionarán. Asegúrese de cerrar la sesión en el sistema antes de cambiar de usuario. Para ello, haga clic en **Inicio**, en la flecha situada junto al botón **Apagar** y en **Cerrar sesión**.

#### ¿Por qué no puedo intercambiar datos de tarjeta de visita con un teléfono móvil?

La función de intercambio de tarjeta de visita no se admite.

## <span id="page-175-0"></span>¿Qué debo hacer si no oigo nada a través de los altavoces o el controlador de audio/vídeo?

Compruebe si el controlador de audio/vídeo o los auriculares admiten la protección de contenido SCMS-T. Si no fuera así, es necesario cambiar la configuración de SCMS-T para conectar el dispositivo mediante el perfil A2DP (perfil de distribución avanzada de audio). Para cambiar la configuración de SCMS-T, siga estos pasos:

#### ✍

Algunos modelos VAIO detectan el soporte de la protección de contenido SCMS-T en un dispositivo de destino para una nueva configuración automática de los valores de SCMS-T. En estos modelos, no se muestra **SCMS-T Settings** del paso 3 porque no es necesario cambiar manualmente la configuración.

- **1** Haga clic en **Inicio** y en **Dispositivos e impresoras**.
- **2** Haga clic con el botón derecho del ratón en el icono del dispositivo al que desea conectarse mediante A2DP y seleccione **Control**.
- **3** Haga clic en **SCMS-T Settings**.
- **4** Haga clic en **No** cuando aparezca el mensaje **Connect to a device only if it supports SCMS-T content protection**.

#### ¿Qué debo hacer si el icono de Bluetooth no se muestra en la barra de tareas?

- ❑ Asegúrese de que el interruptor situado junto a **Bluetooth** está establecido en **Activada** (On) en la ventana **VAIO Smart Network**.
- ❑ Para ver el icono de Bluetooth en la barra de tareas, siga estos pasos:
	- **1** Haga clic en **Inicio** y en **Dispositivos e impresoras**.
	- **2** Haga clic con el botón derecho del ratón en el icono del dispositivo Bluetooth y, a continuación, haga clic en **Configuración de Bluetooth**.
	- **3** Haga clic en la ficha **Opciones** y seleccione la casilla de verificación **Mostrar el icono de Bluetooth en el área de notificación**.

# <span id="page-176-1"></span><span id="page-176-0"></span>Discos ópticos

### ¿Por qué se bloquea el ordenador cuando trato de leer un disco?

El disco que el ordenador está tratando de leer puede estar sucio o dañado. Siga estos pasos:

**1** Pulse las teclas **Ctrl**+**Alt**+**Delete** y haga clic en la flecha al lado del botón **Apagar** y en **Reiniciar** para reiniciar el ordenador.

**!** Si apaga el ordenador con las teclas **Ctrl**+**Alt**+**Delete**, puede perder los datos no guardados.

- **2** Extraiga el disco de la unidad de disco óptico.
- **3** Compruebe si hay suciedad o daños en el disco. Si tiene que limpiar el disco, consulte **[Discos \(página 139\)](#page-138-1)** para obtener instrucciones.

#### ¿Qué debo hacer si la bandeja de la unidad no se abre?

- ❑ Asegúrese de que el ordenador está en modo Normal.
- ❑ Presione el botón de expulsión de disco.
- ❑ Si el botón de expulsión de disco no funciona, haga clic en **Inicio** y, a continuación, en **Equipo**, haga clic con el botón derecho en el icono de la unidad de disco óptico y seleccione **Expulsar**.
- ❑ Si no funciona ninguna de estas opciones, inserte un objeto fino y recto (como un clip) en el orificio de expulsión manual de la unidad de disco óptico.
- ❑ Pruebe a reiniciar el equipo.

## <span id="page-177-0"></span>¿Qué debo hacer si no puedo reproducir correctamente un disco en el ordenador?

- ❑ Asegúrese de que ha insertado el disco en la unidad de disco óptico con la etiqueta hacia arriba.
- ❑ Asegúrese de que tiene instalado el programa adecuado, según las instrucciones del fabricante.
- ❑ Cuando un disco está sucio o dañado, el ordenador deja de responder. Siga estos pasos:
	- **1** Pulse las teclas **Ctrl**+**Alt**+**Delete** y haga clic en la flecha al lado del botón **Apagar** y en **Reiniciar** para reiniciar el ordenador.

**!** Si apaga el ordenador con las teclas **Ctrl**+**Alt**+**Delete**, puede perder los datos no guardados.

- **2** Extraiga el disco de la unidad de disco óptico.
- **3** Compruebe si hay suciedad o daños en el disco. Si tiene que limpiar el disco, consulte **[Discos \(página 139\)](#page-138-1)** para obtener instrucciones.
- ❑ Si está reproduciendo un disco y no oye nada, siga algunos de estos pasos:
	- ❑ Puede que haya silenciado el volumen, pulsando las teclas **Fn**+**F2**. Vuelva a presionarlas una vez.
	- ❑ Puede que haya bajado el volumen al mínimo, pulsando las teclas **Fn**+**F3**. Mantenga pulsadas las teclas **Fn**+**F4** para aumentar el volumen lo suficiente como para escuchar el sonido.
	- ❑ Haga clic con el botón derecho del ratón en el icono de volumen de la barra de tareas y, a continuación, haga clic en **Abrir mezclador de volumen** para comprobar la configuración.
	- ❑ Compruebe la configuración de volumen en el mezclador de audio.
	- ❑ Si está usando altavoces externos, compruebe la configuración de volumen en éstos y sus conexiones con el ordenador.
- <span id="page-178-0"></span>❑ Asegúrese de que esté instalado el software del controlador adecuado. Siga estos pasos:
- **1** Haga clic en **Inicio** y después en **Panel de control**.
- **2** Haga clic en **Sistema y seguridad**.
- **3** Haga clic en **Sistema**.
- **4** Haga clic en **Administrador de dispositivos** en el panel izquierdo. Aparecerá la ventana **Administrador de dispositivos** con un listado de los dispositivos de hardware del ordenador. Si aparece una "X" o un signo de exclamación junto al dispositivo, tal vez deba habilitar éste o reinstalar el software del controlador.
- **5** Haga doble clic en el dispositivo de la unidad de disco óptico para abrir una lista de unidades de disco óptico del ordenador.
- **6** Haga doble clic en la unidad que desee. Puede confirmar el software del controlador seleccionando la ficha **Controlador** y haciendo clic en **Detalles del controlador**.
- **7** Haga clic en **Aceptar** para cerrar la ventana.
- ❑ Asegúrese de que no haya una etiqueta adhesiva enganchada a un disco. Las etiquetas adhesivas pueden desprenderse mientras el disco está en la unidad de disco óptico y dañar la unidad o provocar un mal funcionamiento.
- ❑ Si aparece una advertencia de código de región, es posible que el disco sea incompatible con la unidad de disco óptico. Compruebe el paquete para asegurarse de que el código de región es compatible con la unidad de disco óptico.
- ❑ Si observa condensación en el ordenador, no lo utilice durante al menos una hora, ya que podría desestabilizarse el sistema.
- ❑ Asegúrese de que el ordenador se ejecuta con una fuente de alimentación de CA y, a continuación, pruebe de nuevo el disco.

#### <span id="page-179-0"></span>¿Qué debo hacer si no puedo reproducir soportes Blu-ray Disc o si el ordenador se vuelve inestable durante la reproducción de Blu-ray Disc?

- ❑ Compruebe si su unidad de disco óptico admite el soporte Blu-ray Disc.
- ❑ Es posible que no se pueda reproducir algún contenido Blu-ray Disc en el ordenador o que el ordenador se vuelva inestable durante la reproducción de Blu-ray Disc. Para reproducir el contenido con normalidad, descargue e instale las actualizaciones más recientes de **WinDVD BD** mediante **VAIO Update**. Para obtener información sobre el uso de **VAIO Update**, consulte **[Actualización del ordenador \(página 30\)](#page-29-0)**.

## ¿Qué debo hacer si no puedo escribir datos en un CD?

- ❑ Asegúrese de no ejecutar ninguna aplicación de software ni permitir que ninguna se ejecute automáticamente, ni siquiera un protector de pantalla.
- ❑ Si está utilizando un disco CD-R/RW con una etiqueta adhesiva fijada, sustitúyalo por un disco sin etiqueta adhesiva. El uso de un disco con una etiqueta adhesiva fijada podría provocar un error de escritura o daños.

## ¿Qué debo hacer si no puedo escribir datos en un DVD?

- ❑ Asegúrese de que está usando el soporte de grabación de DVD adecuado.
- ❑ Compruebe qué formato de grabación de DVD es compatible con la unidad de disco óptico. Algunas marcas de soportes de grabación de DVD no funcionan.

## ¿Por qué no puedo escribir datos en un soporte Blu-ray Disc?

- ❑ Compruebe que su unidad de disco óptico admita la función de escritura en Blu-ray Disc.
- ❑ Los soportes multimedia BD-R Disc no son soportes de escritura. No se pueden agregar o borrar datos en o desde soportes multimedia BD-R Disc.
### <span id="page-180-0"></span>¿Qué debo hacer si la unidad de disco óptico externo no funciona correctamente?

Asegúrese de que la unidad de disco óptico externa está conectada a una fuente de alimentación de CA y al puerto USB del ordenador. Si no está conectada, puede que la unidad de disco óptico externa no funcione correctamente.

#### $-182$

# <span id="page-181-0"></span>Pantalla

### ¿Por qué no se ve nada en la pantalla del ordenador?

- ❑ Puede que no se vea nada en la pantalla del ordenador si éste se queda sin energía o si entra en un modo de ahorro de energía (Suspender o Hibernar). Si el ordenador está en modo Suspender de LCD (vídeo), pulse cualquier tecla para devolver el ordenador al modo Normal. Consulte **[Uso de los modos de ahorro de energía \(página 27\)](#page-26-0)** para obtener más información.
- ❑ Asegúrese de que el ordenador esté bien conectado a una fuente de alimentación y encendido y de que el indicador de encendido esté iluminado.
- ❑ Si el ordenador se alimenta mediante la batería, compruebe que el paquete de batería esté correctamente instalado y cargado. Consulte **[Utilización del paquete de batería \(página 19\)](#page-18-0)** para obtener más información.
- ❑ Si la salida de pantalla está direccionada a una pantalla externa, utilice la combinación de teclas **Fn**+**F7**. Consulte **[Combinaciones y funciones con la tecla Fn \(página 33\)](#page-32-0)** para obtener más información.

### <span id="page-182-0"></span>¿Qué debo hacer si no veo las imágenes o vídeos adecuadamente?

- ❑ Seleccione la opción **Color verdadero (32 bits)** para los colores de pantalla antes de utilizar software de vídeo/imagen o iniciar la reproducción de un DVD. Si selecciona otra opción, es posible que el software no muestre las imágenes correctamente. Para cambiar los colores de pantalla, siga estos pasos:
	- **1** Haga clic con el botón derecho en el escritorio y seleccione **Resolución de pantalla**.
	- **2** Haga clic en **Configuración avanzada**.
	- **3** Haga clic en la ficha **Monitor**.
	- **4** Seleccione **Color verdadero (32 bits)** en **Colores**.
- ❑ No cambie la resolución ni los colores mientras utilice el software de vídeo/imagen o reproduzca DVD, ya que podría ocasionar una reproducción/visualización incorrecta o inestabilidad en las operaciones del sistema. Además, es recomendable que deshabilite el protector de pantalla antes de iniciar la reproducción de DVD. Si el protector de pantalla está habilitado, podría activarse durante la reproducción de un DVD y evitar su correcto funcionamiento. Se ha comprobado que algunos protectores de pantalla incluso cambian la resolución y los colores de la pantalla.
- ❑ Según el modelo, se puede producir pérdida de marcos durante la reproducción de Blu-ray Disc cuando el ordenador se alimente de la batería, ya que la velocidad de actualización puede cambiar automáticamente a un nivel más bajo a fin de conservar la energía. Si esto ocurre, siga estos pasos para cambiar la velocidad de actualización de la pantalla:
	- **1** Haga clic con el botón derecho en el escritorio y seleccione **Resolución de pantalla**.
	- **2** Haga clic en **Configuración avanzada**.
	- **3** Haga clic en la ficha **Monitor**.
	- **4** Cambie la velocidad de actualización de la pantalla en **Velocidad de actualización de pantalla** en la configuración del monitor.

### <span id="page-183-0"></span>¿Qué debo hacer si no se muestra ninguna imagen en la pantalla de televisor o en la pantalla externa conectada al puerto de salida HDMI?

Asegúrese de que está usando una pantalla compatible con HDCP. El contenido protegido por copyright no se muestra en las pantallas que no son compatibles con HDCP. Consulte **[¿Cómo conectar un televisor mediante un puerto de entrada](#page-99-0)  [HDMI? \(página 100\)](#page-99-0)** o **[¿Cómo conectar un proyector o una pantalla de ordenador? \(página 97\)](#page-96-0)** para obtener más información.

### ¿Por qué el vídeo no se reproduce en la pantalla?

- ❑ Si la salida de pantalla está direccionada a una pantalla externa y ésta no está conectada, no podrá ver el vídeo en la pantalla del ordenador. Detenga la reproducción del vídeo, cambie la salida de la pantalla a la pantalla del ordenador y reinicie la reproducción. Consulte **[¿Cómo seleccionar los modos de visualización? \(página 102\)](#page-101-0)** para cambiar la salida de pantalla. También puede pulsar las teclas **Fn**+**F7** para cambiar la salida de pantalla. Consulte **[Combinaciones](#page-32-0)  [y funciones con la tecla Fn \(página 33\)](#page-32-0)** para obtener más información.
- ❑ La memoria de vídeo del ordenador puede ser insuficiente para mostrar vídeos de alta resolución. En ese caso, baje la resolución de la pantalla LCD.

Para cambiar la resolución de pantalla, siga estos pasos:

- **1** Haga clic con el botón derecho en el escritorio y seleccione **Resolución de pantalla**.
- **2** Haga clic en la lista desplegable situada junto a **Resolución**.
- **3** Mueva el control deslizante hacia arriba para aumentar la resolución de pantalla, y hacia abajo para disminuirla.

#### $\n *A*$

Puede comprobar la memoria total disponible para gráficos y vídeo. Haga clic con el botón derecho del ratón en el escritorio, seleccione **Resolución de pantalla** y haga clic en **Configuración avanzada** y en la ficha **Adaptador**. El valor mostrado puede ser distinto del valor real de la memoria del ordenador.

### <span id="page-184-0"></span>¿Qué debo hacer si la pantalla está oscura?

- ❑ Pulse las teclas **Fn**+**F6** para aumentar el brillo de la pantalla.
- ❑ Si bloquea el sensor de luz ambiental, la pantalla se oscurecerá. Asegúrese de que el sensor no está bloqueado.

## ¿Qué debo hacer si no se ve nada en la pantalla externa?

Pulse las teclas **Fn**+**F7** para cambiar la salida de pantalla. Consulte **[Combinaciones y funciones con la tecla Fn \(página 33\)](#page-32-0)** para obtener más información.

## ¿Cómo puedo ejecutar Aero de Windows?

Para ejecutar Aero de Windows, siga estos pasos:

- **1** Haga clic con el botón derecho en el icono de escritorio y seleccione **Personalizar**.
- **2** Seleccione el tema que desee en **Temas de Aero**.

Para obtener más información sobre las características de Aero de Windows, como Windows Flip 3D, consulte **Ayuda y soporte técnico de Windows**.

# <span id="page-185-0"></span>Impresión

## ¿Qué debo hacer si no puedo imprimir un documento?

- ❑ Asegúrese de que la impresora esté encendida y de que el cable esté conectado a los puertos de la impresora y del ordenador.
- ❑ Asegúrese de que la impresora sea compatible con el sistema operativo Windows instalado en el ordenador.
- ❑ Tal vez deba instalar el software del controlador de la impresora para poder utilizarla. Consulte el manual que acompaña a la impresora para obtener más información.
- ❑ Si la impresora no funciona después de que el ordenador se reanude tras un modo de ahorro de energía (Suspender o Hibernar), reinicie el ordenador.
- ❑ Si la impresora ofrece funciones de comunicación bidireccional, es posible que pueda imprimir si inhabilita las funciones en el ordenador. Siga estos pasos:
	- **1** Haga clic en **Inicio** y en **Dispositivos e impresoras**.
	- **2** Haga clic con el botón derecho en el icono de impresora y seleccione **Propiedades**.
	- **3** Haga clic en la ficha **Puertos**.
	- **4** Haga clic para desactivar la casilla de verificación **Habilitar compatibilidad bidireccional**.
	- **5** Haga clic en **Aceptar**.

Esto deshabilita las funciones de comunicación bidireccional de la impresora, tales como la transferencia de datos, la monitorización del estado y el panel remoto.

Cuando la impresora está conectada a la estación de conexión opcional<sup>\*</sup>, compruebe si dicha estación está conectada a una fuente de alimentación de CA.

\* Disponible solamente para modelos con conector para una estación de conexión. Consulte las especificaciones para averiguar si su modelo está equipado con el conector para una estación de conexión.

# <span id="page-186-0"></span>Micrófono

## ¿Qué debo hacer si el micrófono no funciona?

- ❑ Si está usando un micrófono externo, asegúrese de que esté encendido y correctamente conectado a la toma de micrófono del ordenador.
- ❑ El dispositivo de entrada de sonido puede haber sido configurado incorrectamente. Para configurar el dispositivo de entrada de sonido, siga estos pasos:
	- **1** Cierre todos los programas abiertos.
	- **2** Haga clic en **Inicio** y después en **Panel de control**.
	- **3** Haga clic en **Hardware y sonido**.
	- **4** En **Sonido**, haga clic en **Administrar dispositivos de audio**.
	- **5** En la ficha **Grabar**, seleccione el dispositivo que desee para entrada de sonido y haga clic en **Predeterminar**.

## ¿Cómo puedo evitar el retorno del micrófono?

El retorno del micrófono se produce cuando el micrófono recibe sonido de un dispositivo de salida de sonido, como un altavoz. Para evitar este problema:

- ❑ Mantenga el micrófono alejado de un dispositivo de salida de sonido.
- ❑ Baje el volumen de los altavoces y del micrófono.

# <span id="page-187-0"></span>Altavoces

## <span id="page-187-1"></span>¿Qué debo hacer si los altavoces incorporados no emiten ningún sonido?

- ❑ Si está usando un programa que cuenta con su propio control de volumen, asegúrese de que éste se encuentre correctamente definido. Consulte el archivo de ayuda del programa para obtener más información.
- ❑ Puede que haya silenciado el volumen, pulsando las teclas **Fn**+**F2**. Vuelva a presionarlas una vez.
- ❑ Puede que haya bajado el volumen al mínimo, pulsando las teclas **Fn**+**F3**. Mantenga pulsadas las teclas **Fn**+**F4** para aumentar el volumen lo suficiente como para escuchar el sonido.
- ❑ Compruebe los controles de volumen de Windows haciendo clic en el icono de volumen de la barra de tareas.
- ❑ El dispositivo de salida de sonido puede haber sido configurado incorrectamente. Para cambiar el dispositivo de salida de audio, consulte **[¿Cómo se cambia el dispositivo de salida de sonido? \(página 193\)](#page-192-0)**.

### <span id="page-188-0"></span>¿Qué debo hacer si los altavoces externos no funcionan?

- ❑ Consulte las sugerencias de **[¿Qué debo hacer si los altavoces incorporados no emiten ningún sonido? \(página 188\)](#page-187-1)**.
- ❑ Si está usando un programa que cuenta con su propio control de volumen, asegúrese de que éste se encuentre correctamente definido. Consulte el archivo de ayuda del programa para obtener más información.
- ❑ Asegúrese de que los altavoces estén correctamente conectados y de que el volumen esté lo suficientemente alto como para poder oír sonidos.
- ❑ Asegúrese de que los altavoces están diseñados para ser utilizados con un ordenador.
- ❑ Si los altavoces tienen un botón de silencio, desactívelo.
- ❑ Si los altavoces precisan de alimentación externa, asegúrese de que estén conectados a una fuente de alimentación. Consulte el manual que acompaña a los altavoces para obtener más información.
- ❑ Compruebe los controles de volumen de Windows haciendo clic en el icono de volumen de la barra de tareas.
- ❑ El dispositivo de salida de sonido puede haber sido configurado incorrectamente. Para cambiar el dispositivo de salida de audio, consulte **[¿Cómo se cambia el dispositivo de salida de sonido? \(página 193\)](#page-192-0)**.

# <span id="page-189-0"></span>Touchpad

## ¿Qué debo hacer si el Touchpad no funciona?

- ❑ Tal vez haya deshabilitado el Touchpad antes de conectar un ratón al ordenador. Consulte **[Uso del Touchpad \(página 36\)](#page-35-0)**.
- ❑ Asegúrese de que no haya un ratón conectado al ordenador.
- ❑ Si el puntero no se mueve mientras se ejecuta una aplicación de software, pulse las teclas **Alt**+**F4** para cerrar la ventana de la aplicación.
- ❑ Si la combinación de **Alt**+**F4** no funciona, presione una vez la tecla Windows y, a continuación, pulse varias veces la tecla  $\rightarrow$ , seleccione **Reiniciar** con la tecla  $\uparrow \circ \downarrow \vee$  presione la tecla **Enter** para reiniciar el ordenador.
- ❑ Si el ordenador no se reinicia, presione la combinación de teclas **Ctrl**+**Alt**+**Delete**, seleccione la fecha situada junto al botón **Apagar** con las teclas  $\blacklozenge \sqrt{v}$ , pulse la tecla **Enter**, seleccione **Reiniciar** con la tecla **↑** o ↓ y presione la tecla **Enter** para reiniciar el ordenador.
- ❑ Si este procedimiento no funciona, mantenga presionado el botón de encendido hasta que el ordenador se apague.

**!** Al apagar el ordenador con las teclas **Ctrl**+**Alt**+**Delete** o con el botón de encendido, puede producirse la pérdida de los datos no guardados.

# <span id="page-190-0"></span>Teclado

### ¿Qué debo hacer si la configuración del teclado no es correcta?

El idioma del teclado del ordenador está especificado en el embalaje. Si elige un teclado distinto al configurar Windows, la configuración de teclas dejará de coincidir.

Para cambiar la configuración del teclado, siga estos pasos:

- **1** Haga clic en **Inicio** y después en **Panel de control**.
- **2** Haga clic en **Reloj, idioma y región** y, a continuación, en **Cambiar teclados u otros métodos de entrada** bajo **Configuración regional y de idioma**.
- **3** Haga clic **Cambiar teclados** en la ficha **Teclados e idiomas**.
- **4** Cambie la configuración según desee.

#### ¿Qué debo hacer si no puedo escribir determinados caracteres con el teclado?

Si no puede escribir **U**, **I**, **O**, **P**, **J**, **K**, **L**, **M**, etc., es posible que la tecla **Num Lk** esté activada. Compruebe que el indicador de Num lock esté apagado. Si está encendido, presione la tecla **Num Lk** para apagarlo antes de escribir estos caracteres.

# <span id="page-191-0"></span>**Disquetes**

### ¿Por qué no aparece el icono Quitar hardware de forma segura y expulsar el medio en la barra de tareas cuando la unidad está conectada?

El ordenador no reconoce la disquetera. Primero, asegúrese de que el cable USB esté correctamente conectado al puerto USB. Si debe asegurar la conexión, espere unos instantes a que el ordenador reconozca la disquetera. Si el icono sigue sin aparecer, siga estos pasos:

- **1** Cierre todos los programas que tengan acceso a la disquetera.
- **2** Espere a que se apague el indicador luminoso de la disquetera.
- **3** Presione el botón de expulsión para extraer el disco y desenchufe la disquetera USB del ordenador.
- **4** Vuelva a conectar la disquetera conectando el cable USB en el puerto USB.
- **5** Reinicie el ordenador haciendo clic en **Inicio**, en la flecha situada junto al botón **Apagar** y en **Reiniciar**.

### ¿Qué debo hacer si no puedo escribir datos en un disquete?

- ❑ Asegúrese de que el disquete esté correctamente insertado en la disquetera.
- ❑ Si el disco está correctamente insertado y sigue sin poder escribir datos en él, es posible que esté lleno o protegido frente a escritura. Puede usar un disquete que no esté protegido frente a escritura o quitar la protección.

# <span id="page-192-1"></span>Audio/vídeo

## ¿Qué debo hacer si no puedo utilizar una cámara de vídeo digital?

Si aparece un mensaje donde se indica que el dispositivo i.LINK está desconectado o apagado, puede que el cable i.LINK no esté correctamente conectado al puerto del ordenador o a la cámara. Desenchufe el cable y enchúfelo de nuevo. Consulte **[¿Cómo conectar un dispositivo i.LINK? \(página 108\)](#page-107-0)** para obtener más información.

### ¿Cómo puedo desactivar el sonido de inicio de Windows?

Para desactivar el sonido de inicio de Windows, siga estos pasos:

- **1** Haga clic en **Inicio** y después en **Panel de control**.
- **2** Haga clic en **Hardware y sonido**.
- **3** En **Sonido**, haga clic en **Administrar dispositivos de audio**.
- **4** En la ficha **Sonidos**, haga clic para desactivar la casilla de verificación **Reproducir sonido Inicio de Windows**.
- **5** Haga clic en **Aceptar**.

#### <span id="page-192-0"></span>¿Cómo se cambia el dispositivo de salida de sonido?

Si no se emite ningún sonido desde el dispositivo conectado a un puerto (p. ej., el puerto USB, el puerto de salida HDMI, el puerto de salida óptica o los auriculares), deberá cambiar el dispositivo de salida de sonido.

- **1** Cierre todos los programas abiertos.
- **2** Haga clic en **Inicio** y después en **Panel de control**.
- **3** Haga clic en **Hardware y sonido**.
- **4** En **Sonido**, haga clic en **Administrar dispositivos de audio**.
- **5** En la ficha **Reproducción**, seleccione el dispositivo deseado para la salida de sonido y haga clic en **Predeterminar**.

### <span id="page-193-0"></span>¿Qué debo hacer si no oigo el sonido del dispositivo de salida de sonido conectado al puerto de salida HDMI, al puerto de salida óptica o a los auriculares?

- ❑ Debe cambiar el dispositivo de salida de sonido si quiere escuchar el sonido del dispositivo conectado a un puerto (p. ej., el puerto de salida HDMI, el puerto de salida óptica o los auriculares). Si desea obtener información más detallada sobre el procedimiento, consulte **[¿Cómo se cambia el dispositivo de salida de sonido? \(página 193\)](#page-192-0)**.
- ❑ Si sigue sin oír ningún sonido del dispositivo de salida de sonido, siga estos pasos:
	- **1** Siga los pasos 1 a 4 de **[¿Cómo se cambia el dispositivo de salida de sonido? \(página 193\)](#page-192-0)**.
	- **2** En la ficha **Reproducción**, seleccione el icono HDMI o S/PDIF y haga clic en **Propiedades**.
	- **3** Haga clic en la ficha **Opciones avanzadas**.
	- **4** Seleccione la velocidad de muestra y la profundidad en bits (por ejemplo, 48.000 Hz, 16 bits) que el dispositivo admite.
	- **5** Haga clic en **Aceptar**.

#### ¿Por qué se producen interrupciones en el sonido y/o pérdida de marcos cuando reproduzco vídeos de alta definición como los grabados con la cámara de vídeo digital AVCHD?

La reproducción de vídeos de alta definición requiere bastantes recursos de hardware, como el rendimiento de la memoria del sistema, CPU o GPU del ordenador. En función de la configuración del ordenador, es posible que durante la reproducción de vídeo algunas operaciones y/o funciones no estén disponibles, y que se produzcan interrupciones de sonido, pérdida de marcos o errores en la reproducción.

# <span id="page-194-0"></span>Memory Stick

### ¿Qué debo hacer si no puedo usar en otros dispositivos un Memory Stick formateado en un ordenador VAIO?

Tal vez deba formatear el Memory Stick de nuevo.

Al formatear un Memory Stick se borran todos los datos previamente almacenados como, por ejemplo, música. Antes de formatear el Memory Stick, realice una copia de seguridad de los datos importantes y asegúrese de que el Memory Stick no contiene ningún archivo que quiera conservar.

- **1** Copie los datos del Memory Stick en el dispositivo de almacenamiento integrado para guardar los datos o las imágenes.
- **2** Formatee el Memory Stick siguiendo los pasos de **[Formateo de un Memory Stick \(página 53\)](#page-52-0)**.

### ¿Puedo copiar imágenes de una cámara digital con un Memory Stick?

Sí, y también puede ver vídeo clips que haya grabado con cámaras digitales compatibles con Memory Stick.

### ¿Por qué no puedo escribir datos en un Memory Stick?

Algunas versiones de Memory Stick disponen de un interruptor de protección de borrado que tiene la finalidad de proteger los datos contra el borrado o la sobrescritura accidentales. Asegúrese de que el mecanismo de prevención de borrado esté desactivado.

# <span id="page-195-0"></span>**Periféricos**

### ¿Qué debo hacer si no puedo conectar un dispositivo USB?

- ❑ Si procede, compruebe que el dispositivo USB esté conectado y que utilice su propio suministro eléctrico. Por ejemplo, si está utilizando una cámara digital, compruebe que la batería esté cargada. Si está utilizando una impresora, compruebe que el cable de alimentación esté conectado correctamente a una toma de CA.
- ❑ Pruebe a usar otro puerto USB del ordenador. El software del controlador podría estar instalado sólo en el puerto que usó la primera vez que conectó el dispositivo.
- ❑ Consulte el manual que acompaña al dispositivo USB para obtener más información. Tal vez deba instalar el software antes de conectar el dispositivo.
- ❑ Pruebe a conectar un dispositivo sencillo que precise de poca alimentación, como un ratón, para comprobar que el puerto funciona.
- ❑ Los concentradores USB pueden impedir que un dispositivo funcione, debido a un fallo en la distribución de energía. Es recomendable que conecte el dispositivo directamente al ordenador, sin concentrador.

#### **[n](#page-195-0)**  $\sim$  197 $\sim$

# <span id="page-196-0"></span>Estación de conexión

#### ¿Qué debo hacer si aparece un mensaje de error cuando desconecto mi ordenador de la estación de conexión?

❑ Cuando se utiliza algún dispositivo que esté insertado o conectado a la estación de conexión, no se puede desconectar el ordenador de la misma. Guarde los datos sin guardar, salga de las aplicaciones que utilicen dichos dispositivos e inténtelo de nuevo.

Si el procedimiento anterior no funciona, apague el ordenador y desconéctelo de la estación de conexión.

- ❑ Cuando el paquete de batería se quede sin energía, no se puede desconectar el ordenador de la estación de conexión. Cargue el paquete de batería o apague el ordenador e inténtelo de nuevo.
- ❑ Asegúrese de volver al usuario conectado inicialmente antes de desconectar el ordenador de la estación de conexión. Si lo desconecta como cualquier otro usuario, pueden producirse errores. Para cambiar de usuario, consulte **Ayuda y soporte técnico de Windows**.

# <span id="page-197-0"></span>Marcas comerciales

SONY, el logotipo de SONY, VAIO y el logotipo de VAIO son marcas comerciales registradas de Sony Corporation. "BRAVIA" es una marca comercial de Sony Corporation.

### $\frac{1}{\sqrt{\frac{1}{\sqrt{1+\frac{1}{2}}}}\sqrt{\frac{1}{2}}}}$

 y "Memory Stick", "Memory Stick Duo", "MagicGate", "OpenMG", "Memory Stick PRO", "Memory Stick PRO Duo", "Memory Stick PRO-HG Duo", "Memory Stick Micro", "M2" y el logotipo de "Memory Stick" son marcas comerciales o marcas comerciales registradas de Sony Corporation.

Walkman es una marca comercial registrada de Sony Corporation.

i.LINK es un nombre que hace referencia a IEEE 1394. i.LINK y el logotipo de i.LINK "i " son marcas comerciales de Sony Corporation.

Intel, Pentium, Intel SpeedStep y Atom son marcas comerciales o marcas comerciales registradas de Intel Corporation.

Microsoft, MS-DOS, Windows, Windows Vista, BitLocker, Aero y el logotipo de Windows son marcas comerciales del grupo de empresas de Microsoft.

Blu-ray Disc™ y el logotipo de Blu-ray Disc son marcas comerciales de Blu-ray Disc Association.

La palabra, marca y logotipos Bluetooth son marcas comerciales registradas propiedad de Bluetooth SIG, Inc. y Sony Corporation las utiliza con su autorización. Otras marcas y nombres comerciales corresponden a sus respectivos propietarios.

Roxio Easy Media Creator es una marca comercial de Sonic Solutions.

WinDVD for VAIO y WinDVD BD son marcas comerciales de InterVideo, Inc.

ArcSoft y el logotipo de ArcSoft son marcas comerciales registradas de ArcSoft, Inc. ArcSoft WebCam Companion es una marca comercial de ArcSoft, Inc.

ATI y ATI Catalyst son marcas comerciales de Advanced Micro Devices, Inc.

**[n](#page-197-0)**  $\sim$  199

<span id="page-198-0"></span>Logotipo de SD es una marca comercial.

Logotipo de SDHC es una marca comercial.

La palabra, marca y logotipos ExpressCard son propiedad de PCMCIA y Sony Corporation las utiliza con su autorización. Otras marcas y nombres comerciales corresponden a sus respectivos propietarios.

HDMI, el logotipo HDMI y la High-Definition Multimedia Interface son marcas comerciales o marcas comerciales registradas de HDMI Licensing LLC en Estados Unidos y en otros países.

CompactFlash® es una marca comercial de SanDisk Corporation.

\*\*\*\*. "XMB" y "xross media bar" son marcas comerciales de Sony Corporation y de Sony Computer Entertainment Inc.

"PlaceEngine" es una marca comercial registrada de Koozyt, Inc.

"PlaceEngine" ha sido desarrollado por Sony Computer Science Laboratories, Inc. y está autorizado por Koozyt, Inc.

"AVCHD" es una marca comercial de Panasonic Corporation y de Sony Corporation.

Todos los demás nombres de sistemas, productos y servicios son marcas comerciales de sus respectivos propietarios. En el manual no se han especificado las marcas ™ o ®.

Las funciones y las especificaciones están sujetas a cambios sin previo aviso.

Todas las demás marcas comerciales son marcas comerciales de sus respectivos propietarios.

Es posible que no se incluyan todos los software mencionados anteriormente en su modelo.

# <span id="page-199-0"></span>Aviso

© 2010 Sony Corporation. Todos los derechos reservados.

Este manual y el software aquí descrito no pueden, ni en su totalidad ni en parte, ser reproducidos, traducidos o convertidos a un formato legible por máquina, sin el consentimiento previo por escrito.

Sony Corporation no ofrece garantía alguna con respecto a este manual, el software, o cualquier otra información aquí contenida, y por el presente rechaza expresamente cualquier garantía implícita o comerciabilidad o capacidad para un propósito particular con respecto a este manual, el software o cualquier otra información. En ninguna circunstancia Sony Corporation incurrirá en responsabilidad alguna por daños incidentales, trascendentales o especiales, tanto si se basan en fraudes, contratos, u otros, que surjan o guarden relación con este manual, el software, u otra información aquí contenida o por el uso que se le dé.

En el manual no se han especificado las marcas ™ o ®.

Sony Corporation se reserva el derecho de realizar cambios sin previo aviso en este manual o en la información aquí contenida. El software descrito en este documento se rige por los términos de un acuerdo de licencia de usuario independiente.

Sony Corporation no se responsabiliza y no realizará ningún tipo de compensación por la pérdida de grabaciones realizadas en el ordenador, en soportes de grabación externos o en dispositivos de grabación, o de cualquier pérdida relevante, incluidas las grabaciones que no se hayan podido realizar debido a motivos como fallos en el equipo, o cuando el contenido se haya perdido o dañado como resultado de un fallo en el ordenador o una reparación del mismo. En ningún caso, Sony Corporation restaurará, recuperará o duplicará el contenido grabado en el ordenador, en los soportes de grabación externos o en los dispositivos de grabación.

© 2010 Sony Corporation

<span id="page-200-0"></span>[n](#page-199-0)